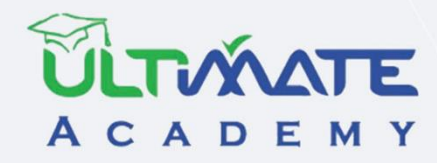

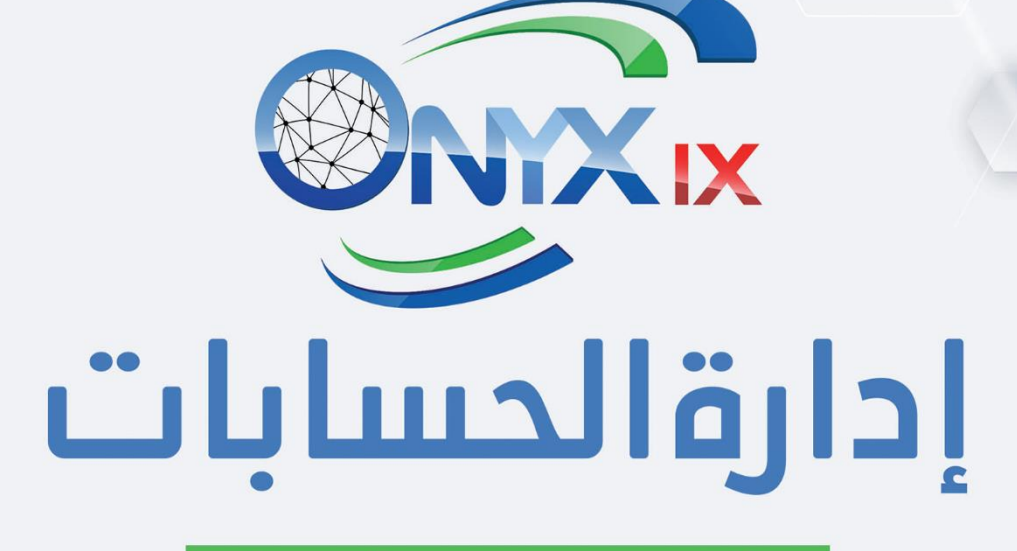

الأستاذ العام – المستوى (مبتدئ)

المنهج التدريبي المعتمد من أكاديميه الحلول النهائية

# **إدارة الحسابات**

# **األستاذ العام – المستوى )مبتدئ( المنهج التدريبي المعتمد من أكاديمية الحلول النهائية**

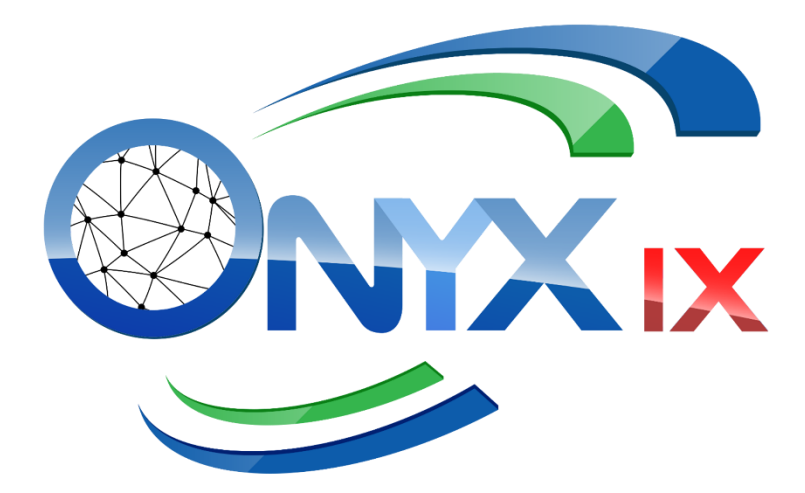

**اإلصدار األول - 2023**

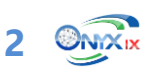

# فهرس المحتويات

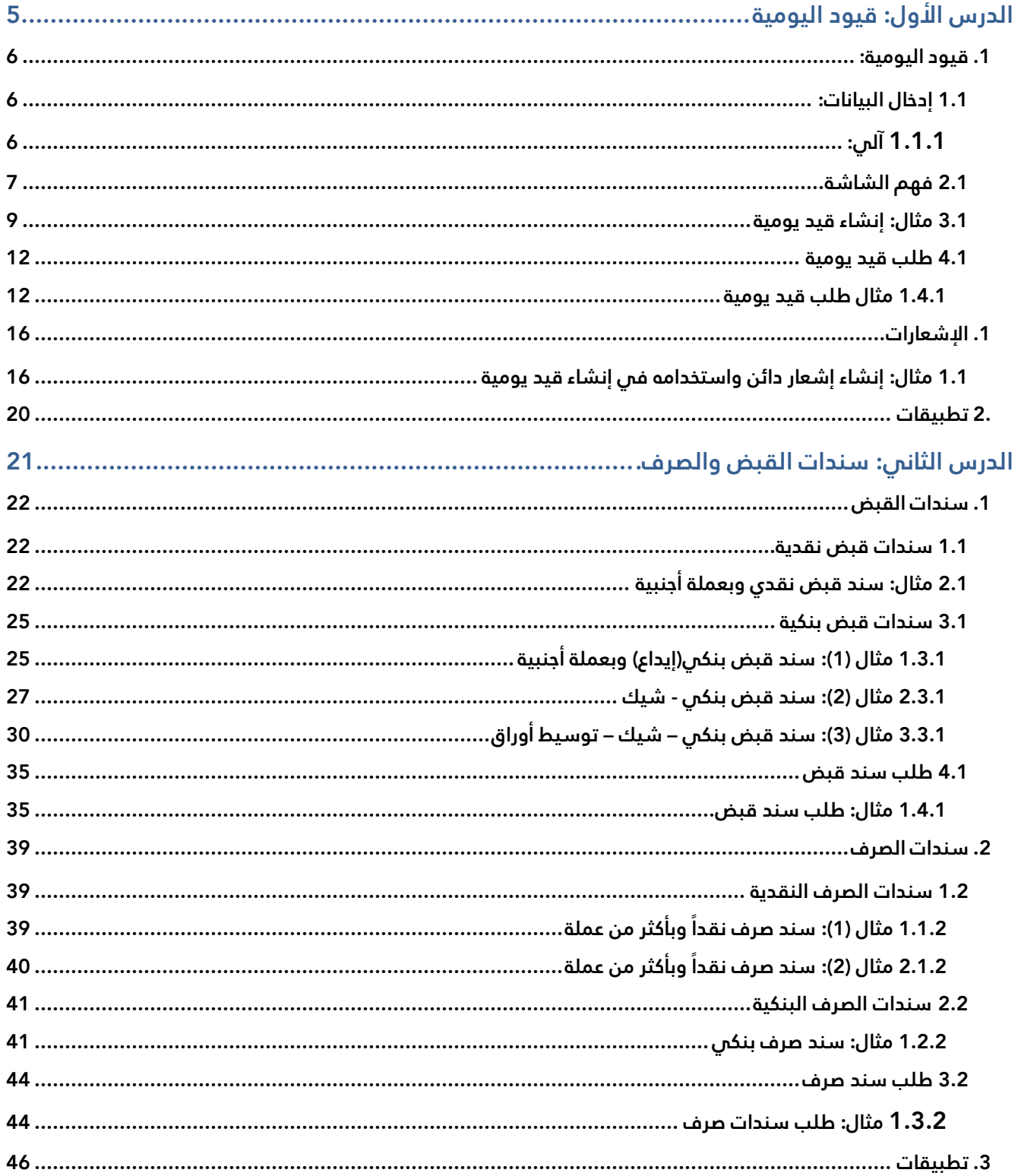

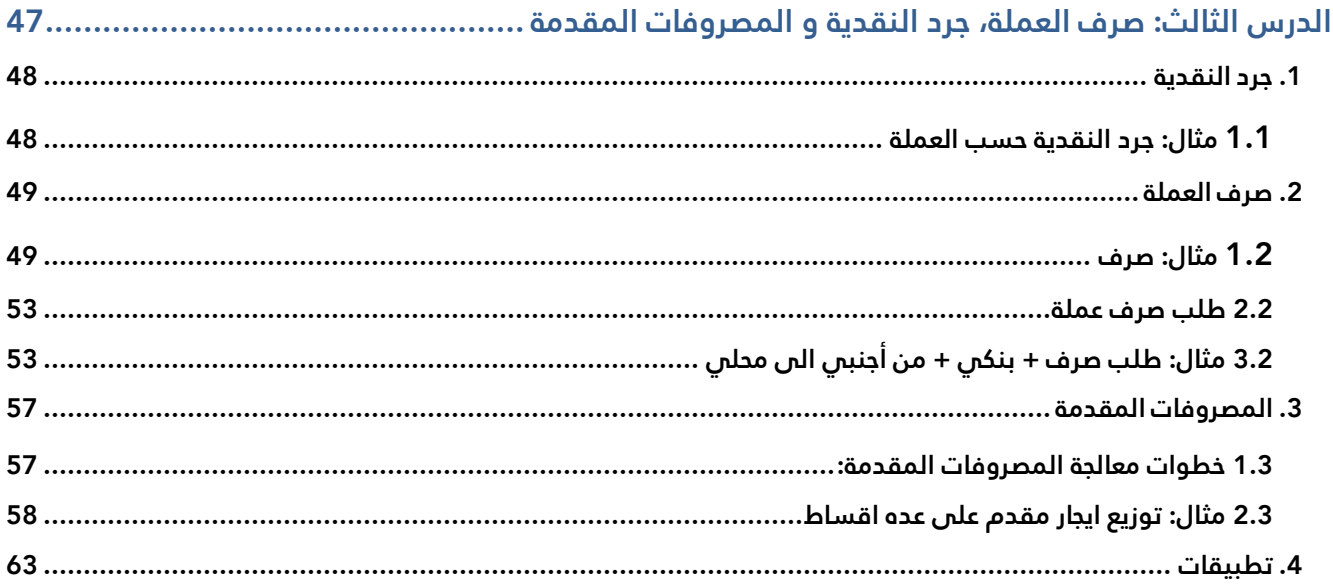

#### **نظرة عامة عن الدرس:**

**ستتعلم في هذا الدرس استخدام شاشات: قيود اليومية، طلب الدرس األول: قيود اليومية قيد يومية، الإشعارات المدينة والدائنة.**

#### **األهداف التعليمية من الدرس:**

بعد الانتهاء من هذا الدرس، ستكون قادر على القيام بالتالي:

- إنشاء قيد يومية.
- استخدام طرائق ادخال البيانات لحقول الشاشات.
	- إنشاء طلب قيد يومية واعتماده.
	- إنشاء قيد يومية من طلب قيد.
	- إنشاء الإشعارات المدينة والدائنة واعتمادها.
- استيراد بيانات الإشعارات إلى شاشة قيود اليومية.

**5**

#### <span id="page-5-0"></span>.1 **قيود اليومية:**

تستخدم شاشة قيود اليومية لتنفذ قيود اليومية بمختلف أنواعها مثل: قيود الإثباتات وقيود التسويات ... إلخ. والتي تختلف من منشأة لأخرى حسب طبيعة نشاط المنشأة.

#### <span id="page-5-1"></span>**1.1 إدخال البيانات:**

يوفر النظام عدة طر ائق لإدخال البيانات إلى الحقول في الشاشة:

#### <span id="page-5-2"></span>**1.1.1 آلي:**

بعض الحقول مثل **السنة، الوحدة المالية، رقم وتاريخ الوثيقة** ... إلخ. يقوم النظام بإدخال البيانات إليها آليا ، وذلك حسب الاعدادات والمدخلات التي تم ضبطها مسبقا .

#### **1.1.1.1يدوي:**

أغلب الحقول في الشاشة تسمح لك بإدخال القيم يدويا .

#### **2.1.1.1ادخال من قائمة:**

الكثير من الحقول يمكن استيراد بياناتها من شاشات أخرى او من قوائم تم ترميز القيم فيها مسبقا، ولاستدعاء هذه الشاشات توجد طريقتين:

- **ازرار الاختصارات:** كل حقل يمكن ادخال البيانات فيه من شاشة أخرى يوجد اختصار أو عدة اختصارات تستخدم لاستدعاء الشاشات، هذه الاختصارات مثل الزر " **9F**". النظام يعرض الاختصارات لكل حقل أسفل الشاشة، كما يمكنك التعرف على تفاصيل استخدام كل اختصار من دليل استخدام النظام.
- **الضغط على زر استيراد البيانات**: أنقل المؤشر إلى داخل الحقل الذي ترغب إدخال البيانات فيه، ستلاحظ ظهور زر صغير إلى أقصى يمين الحقل (<mark>تـــّـــــــــــــــ</mark>)، اضغط الزر، وسيقوم النظام بفتح شاشة البيانات الخاصة بالحقل.

#### **3.1.1.1استيراد من شاشة أخرى**

في بعض الشاشات، يمكن استيراد البيانات إلى كل الحقول (أو بعضها) فيها من شاشات أخرى مثل: استيراد بيانات قيد اليومية من شاشة طلب قيد اليومية، ويتم استيراد البيانات من علامة تبويب "**إنزال من**".

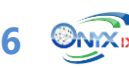

### <span id="page-6-0"></span>**2.1 فهم الشاشة**

يوضح الشكلين التاليين مع الجداول المرفقة استخدام الحقول في الشاشة.

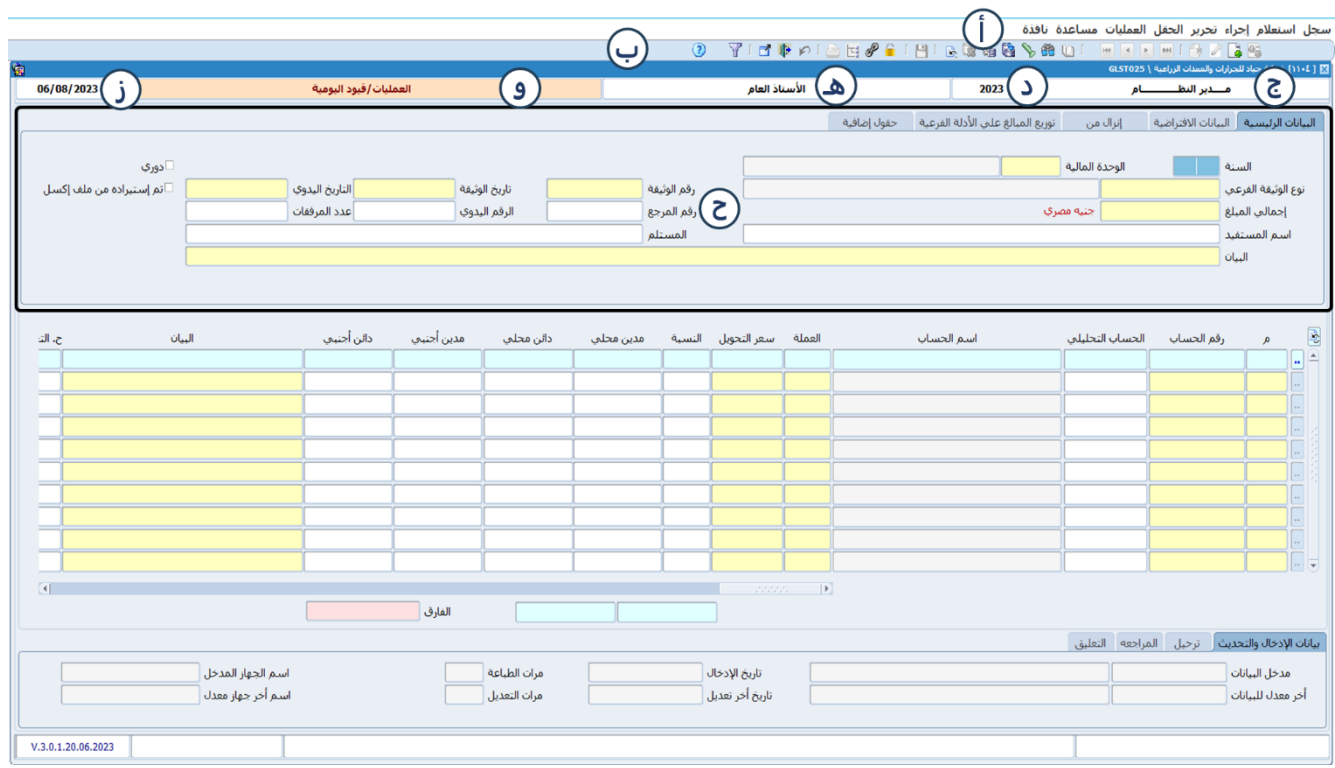

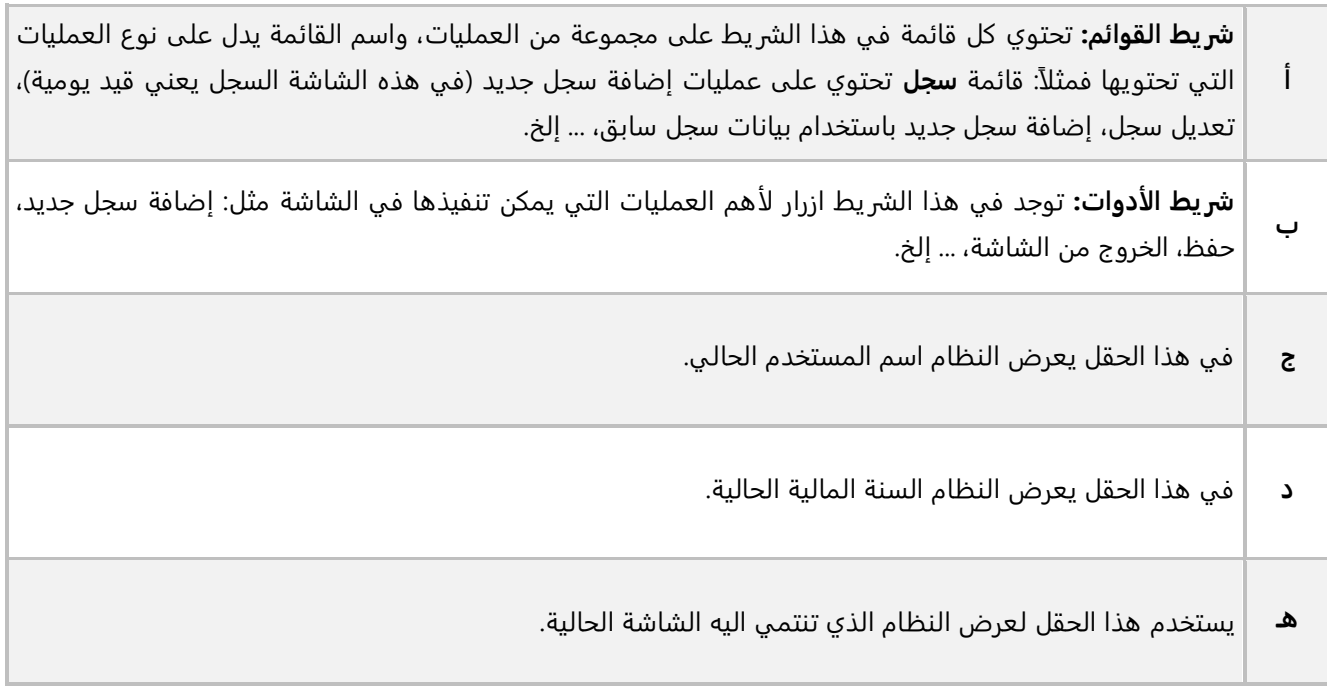

**7 ONTX**<sub>IX</sub>

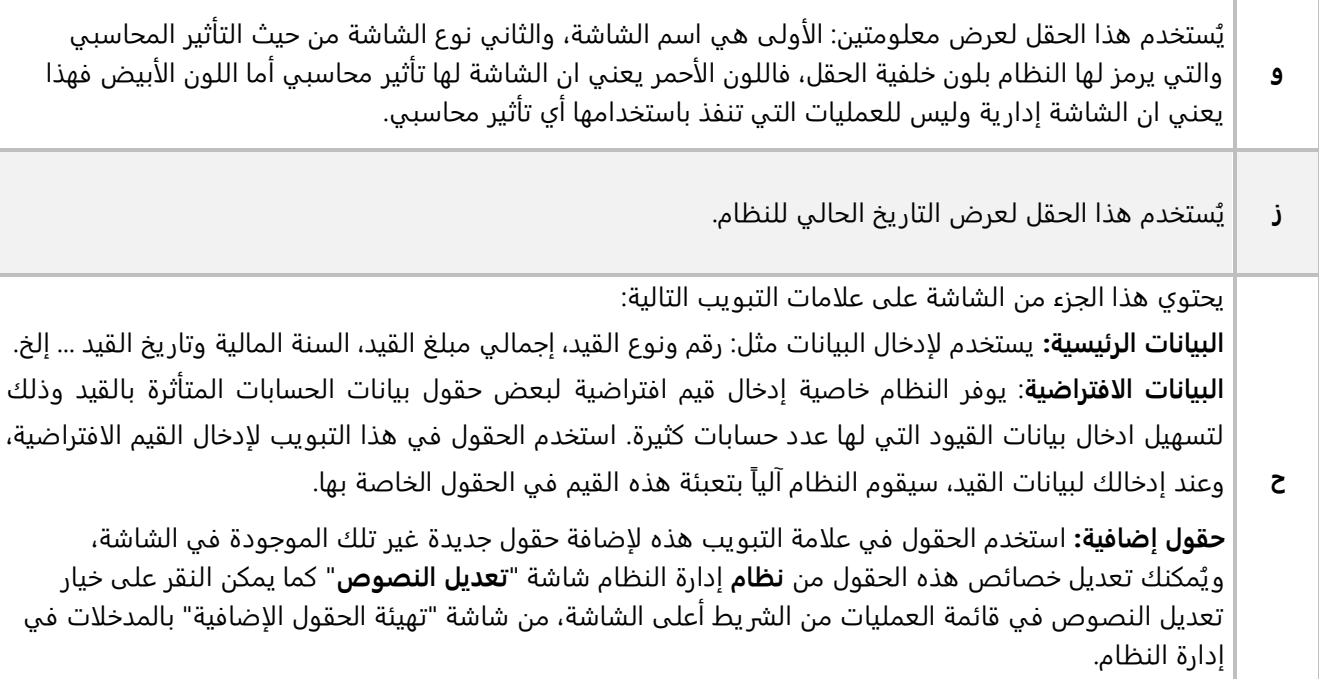

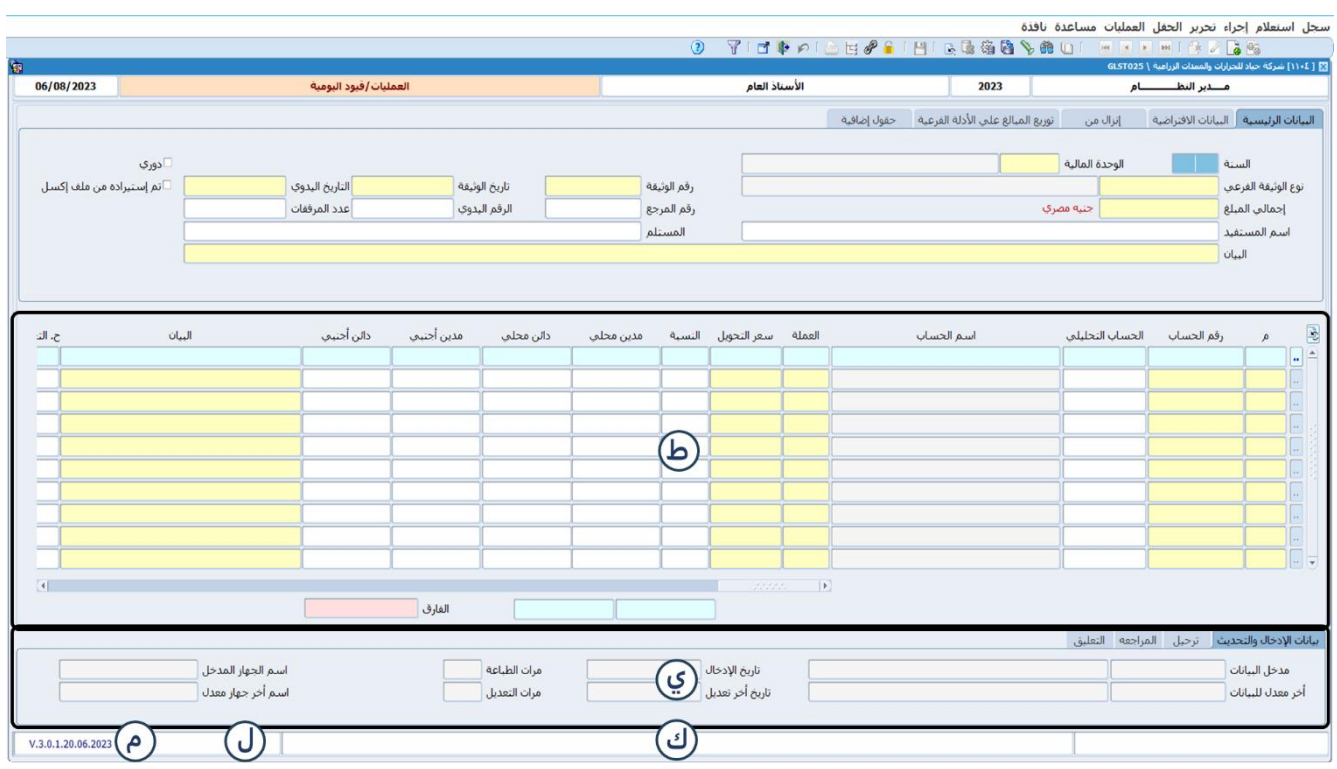

8 **ONX**<sub>IX</sub>

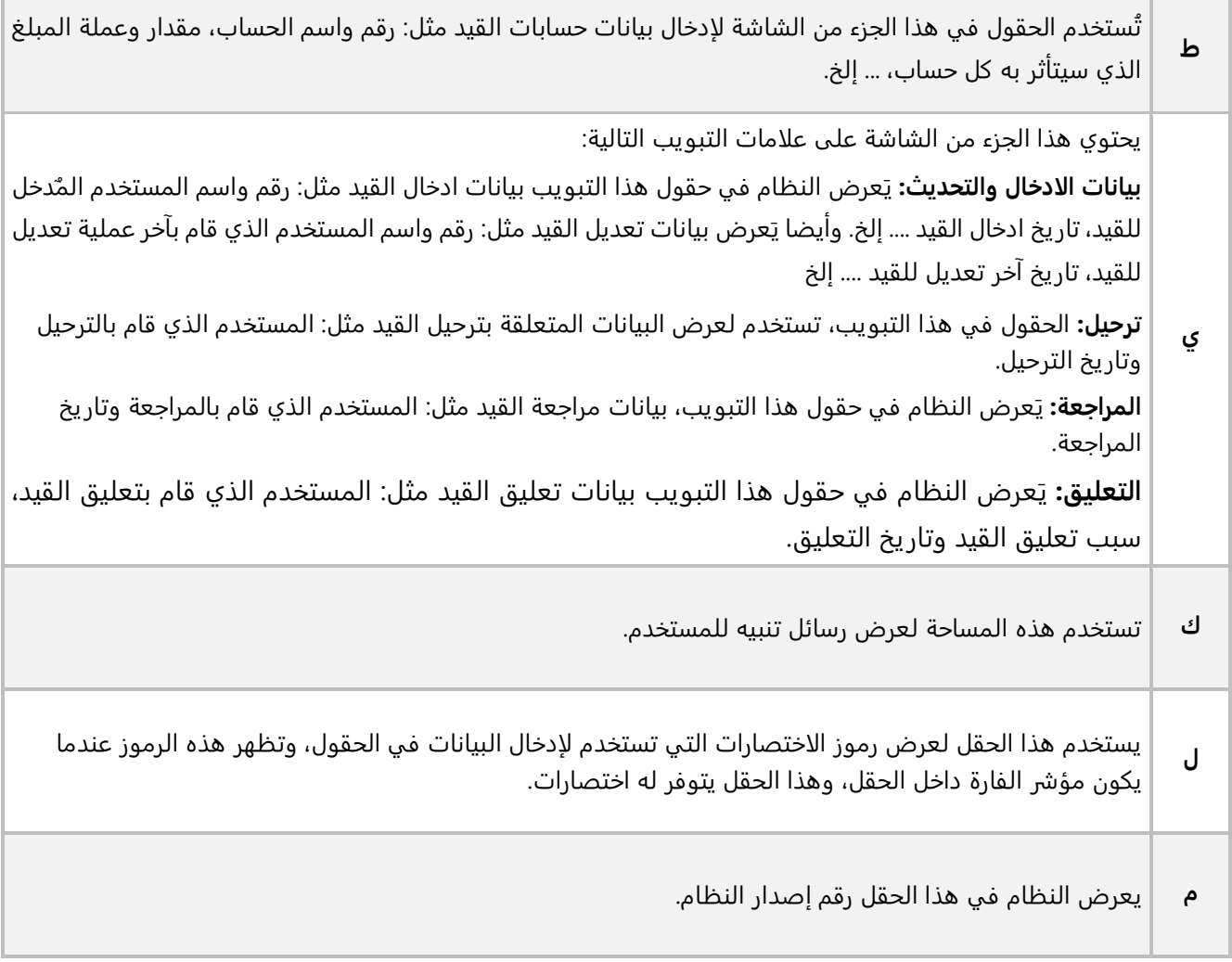

#### <span id="page-8-0"></span>**3.1 مثال: إنشاء قيد يومية**

اشترت المنشأة جهاز كمبيوتر مكتبي بمبلغ **25,000** جنيه بالآجل من المورد المحلي **ال شر كة المتحدة**. ويتم إثبات العملية بالقيد التالي:

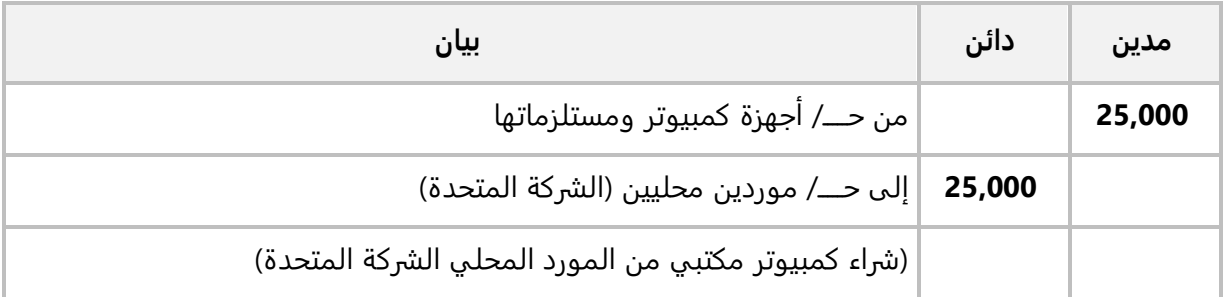

استخدم شاشة " **قيود اليومية**" لإدخال قيد اليومية اللازم لإثبات العملية.

اتبع المسار: **إدارة الحسابات ˂ الأستاذ العام ˂ العمليات ˂** وافتح شاشة "**قيود اليومية**"، اضغط زر **إضافة** ) (، ثم نفذ الخطوات التالية:

1. في حقل "**نوع الوثيقة الفرعي**"، اضغط **"F9"**، سيعرض النظام شاشة **أنواع وثائق عمليات النظام**، حَدِد **"قيد يومية"**.

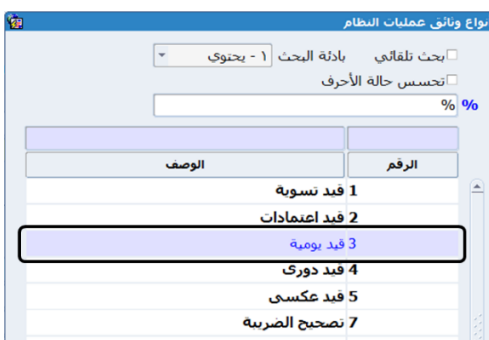

- .2 في حقل " **إجمالي المبلغ**"، ادخل " **25,000**".
- .3 في حقل " **البيان**"، ادخل " **شراء كمبيوتر بالآجل من الشركة المتحدة**".
- .4 انقل المؤشر الى حقل "**رقم الحساب** "، اكتب جزء من اسم الحساب الأول في القيد مثلا: "**كمبي** " ثم اضغط ح **"9F**"، سيعرض النظام الحسابات التي توافق كلمة البحث التي كتبتها في شاشة **قائمة الحسابات،** ِدد الحساب **" أجهزة كمبيوتر ومستلزماتها "،** ثم اضغط زر **"ادخال"**.

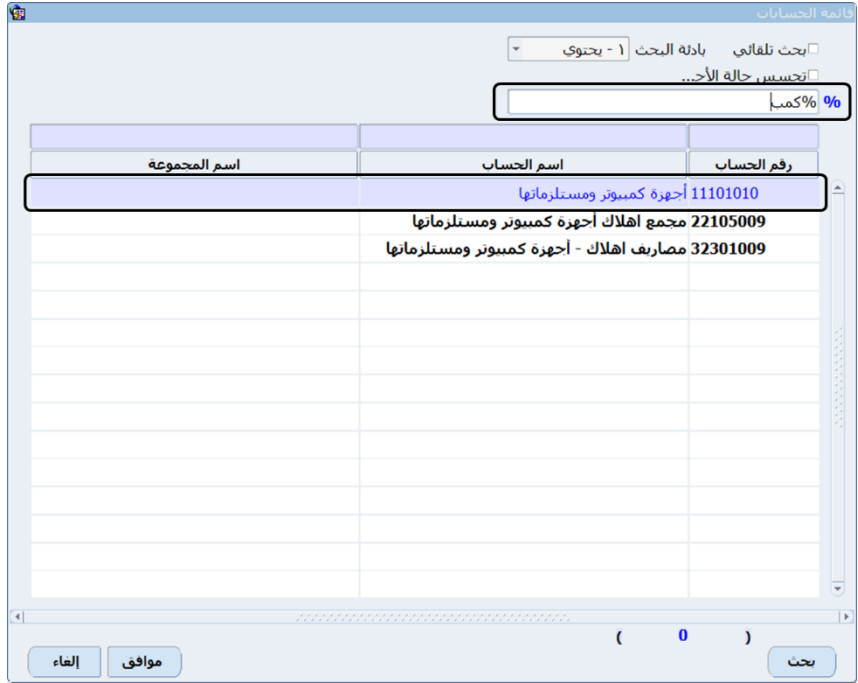

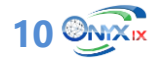

- .5 في حقل "**مدين محلي**"، ادخل " **25,000**".
- .6 في حقل " **البيان**" ادخل "**شراء كمبيوتر مكتبي بالآجل من الشركة المتحدة**".
- .7 انقل المؤشر الى حقل "**رقم الحساب** "، اضغط **"6F**"، سيعرض النظام بيانات الموردين في شاشة **الموردين،**  حَدِد حساب المورد " <u>ا**لشركة المتحدة</u> "،** ثم اضغط زر "**ادخال**".</u>

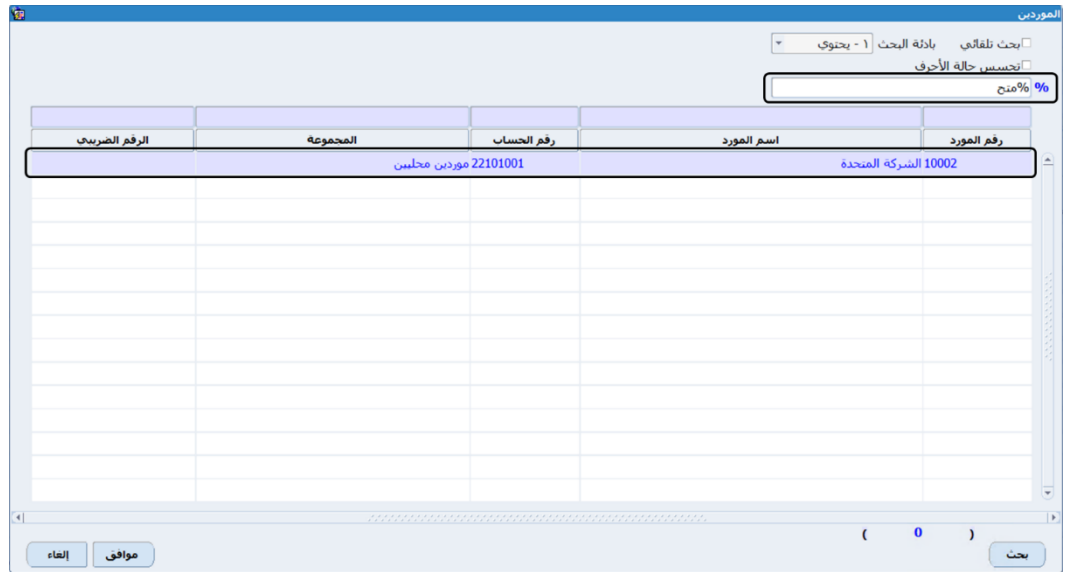

- .8 في حقل " **دائن محلي**" ادخل " **25,000**".
- .9 في حقل " **البيان**" ادخل " **لكم قيمة كمبيوتر مكتبي**".
	- .10 اضغط زر **حفظ** ) (.

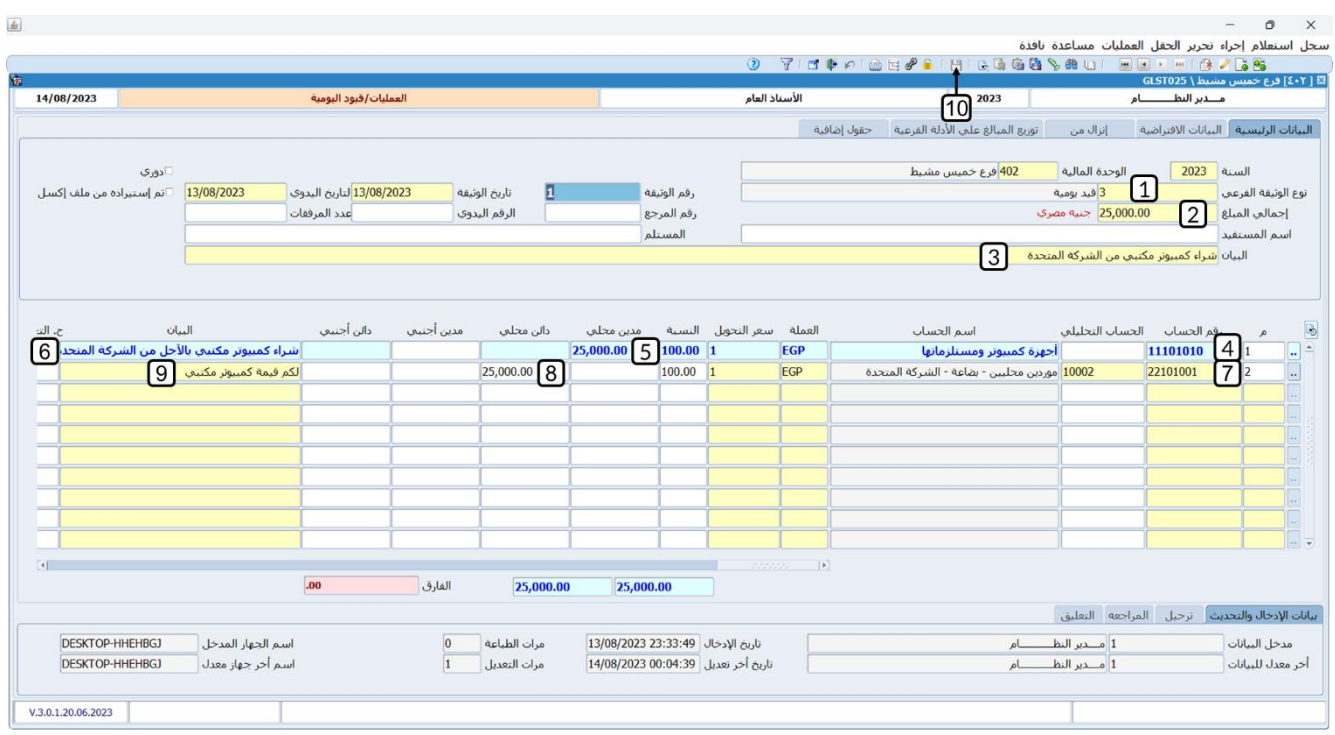

#### <span id="page-11-0"></span>**4.1 طلب قيد يومية**

بهدف تنظيم عملية التقييد وتفعيل الرقابة والمراجعة عليها، تقوم بعض المنشآت بتنفيذ عملية التقييد على مرحلتين: في الأولى يتم إنشاء طلب قيد يومية ثم مراجعته واعتماده من المستخدمين المخول لهم الصلاحية بذلك، وفي المرحلة الثانية: يتم إنشاء القيد من شاشة قيود اليومية، وذلك عن طريق استيراد بيانات الطلب الذي تم مراجعته واعتماده. لا يترتب على إنشاء طلب القيد أي أثر محاسبي، وذلك لأن الطب يُعتبر اجراء اداري.

تنفيذ قيود اليومية على خطوتين أو خطوة واحدة يعتمد على سياسة المنشأة، ويتم ضبط النظام حسب هذه السياسة عند تهيئة النظام.

#### <span id="page-11-1"></span>**1.4.1 مثال طلب قيد يومية**

استحق على المنشأة إيجار شهر **أغسطس** بمبلغ **20,000** جنيه، بيانات قيد إثبات العملية مُبينه في الجدول التالي:

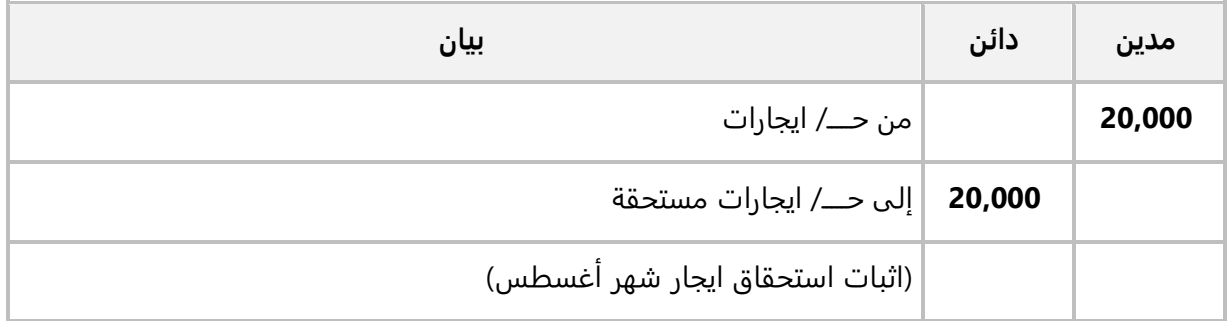

**12 ONDER** 

**المطلوب:**

**أولا:ً** استخدم شاشة **طلب قيود اليومية** لإنشاء طلب لتنفيذ القيد اللازم لإثبات العملية.

**ثانيا:ً** اعتمد طلب القيد.

**ثالثاً:** استخدم زر **قيود اليومية** في شاشة **قيود اليومية** لإنشاء قيد بناءً على الطلب الذي انشأته عند تنفيذ المطلوب الأول.

**لتنفيذ المطلوب أولا:ً** اتبع المسار: **إدارة الحسابات ˂ الأستاذ العام ˂ العمليات ˂** وافتح شاشة **طلب قيد يومية**، اضغط زر **إضافة** (هـ<mark>ـ)</mark>، ثم نفذ الخطوات التالية:

- .1 ادخل بيانات الطلب كما تعلمت في الأمثلة السابقة.
	- .2 اضغط زر **حفظ** ) (.

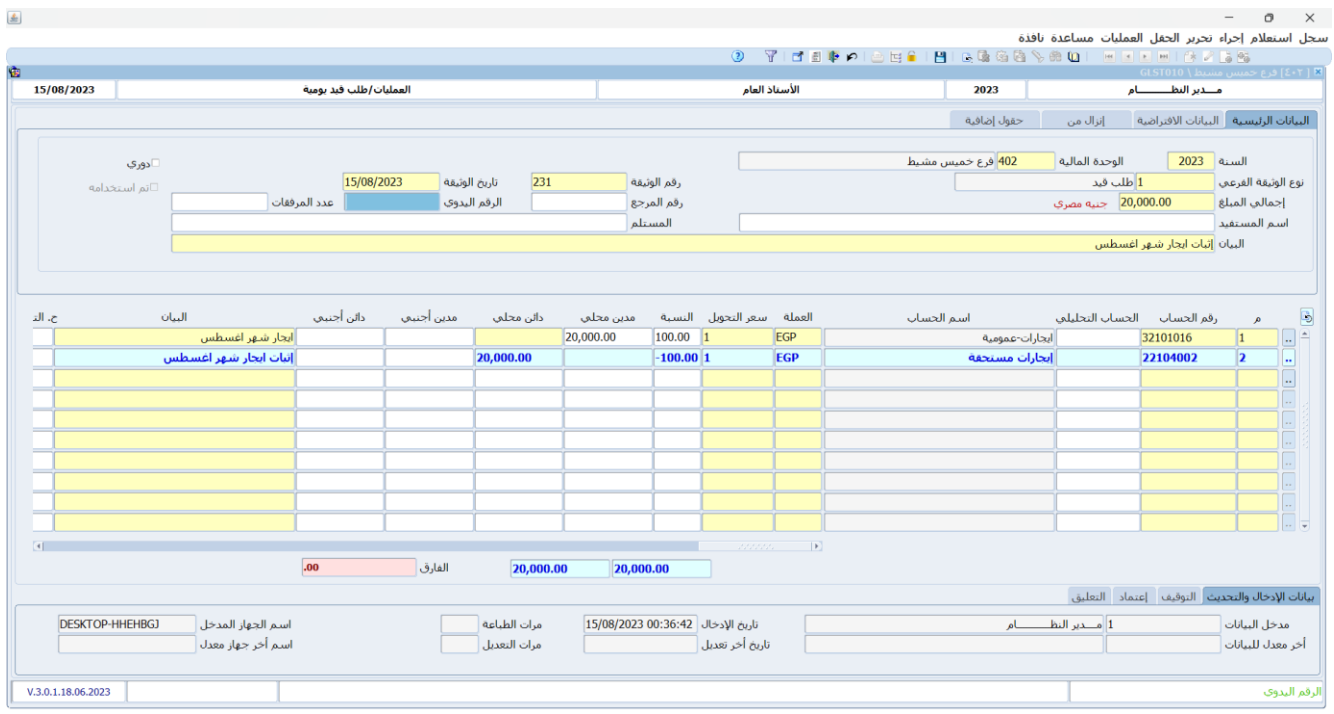

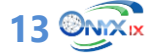

**لتنفيذ المطلوب ثانيا:ً** نفذ الخطوات التالية:

.1 من شريط القوائم: اضغط على قائمة **العمليات ˂** ثم اضغط على **الاعتمادات**.

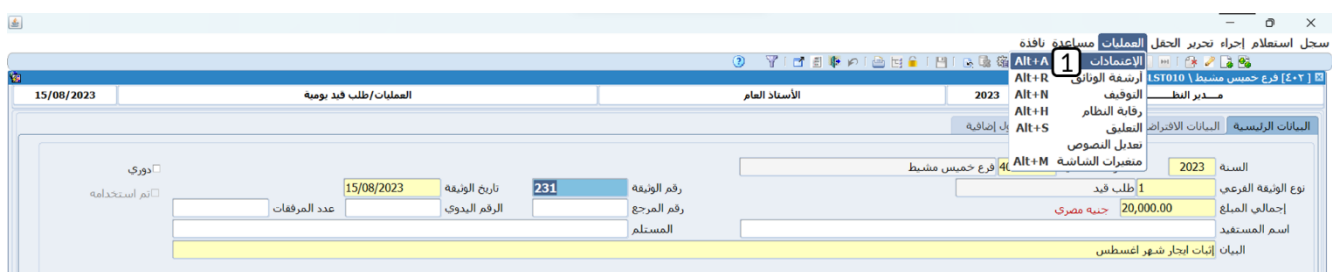

- 2. من حقل "**حالة الاعتماد"**، اضغط زر السهم لأسفل، لتنسدل قائمة الخيارات، حَدّد "<u>ا**عتماد**</u>".
	- .3 اضغط زر **حفظ**.
	- .4 اضغط زر **خروج**.

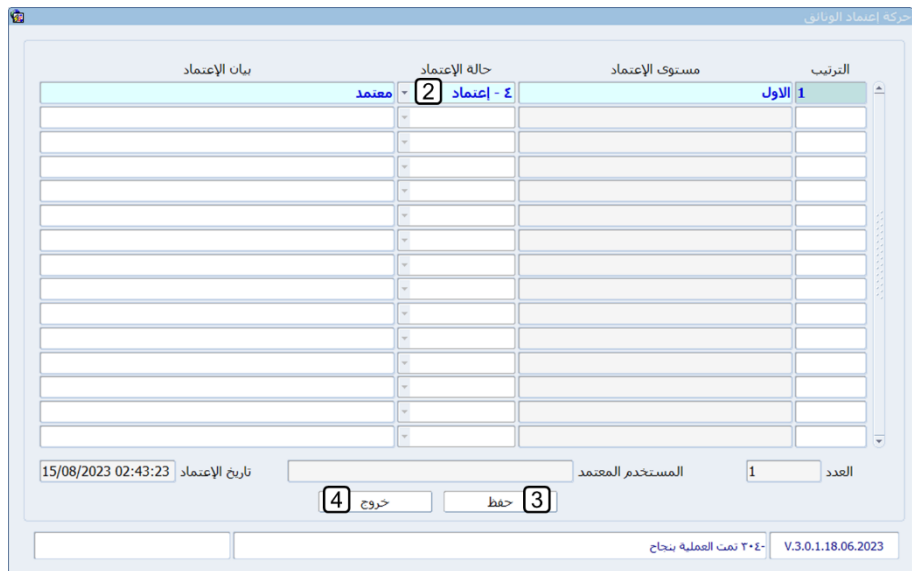

**لتنفيذ المطلوب ثالثا:ً** نفذ الخطوات التالية:

- .1 من شريط **الأدوات** : اضغط زر **بحث** ) (، سيفتح النظام شاشة البحث في الطلبات.
- .2 من حقل "**حالة الاعتماد"**، اضغط زر السهم لأسفل، لتنسدل قائمة الخيارات، حدد "**معتمد**".
	- .3 حدد طلب قيد اليومية الذي أنشأته عند تنفيذ المطلوب الأول.
- .4 من شريط **الأدوات** : اضغط زر **قيود اليومية** ) (، سيقوم النظام آليا بفتح شاشة **قيود اليومية** واستيراد بيانات طلب القيد إلى الشاشة.

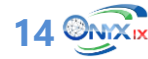

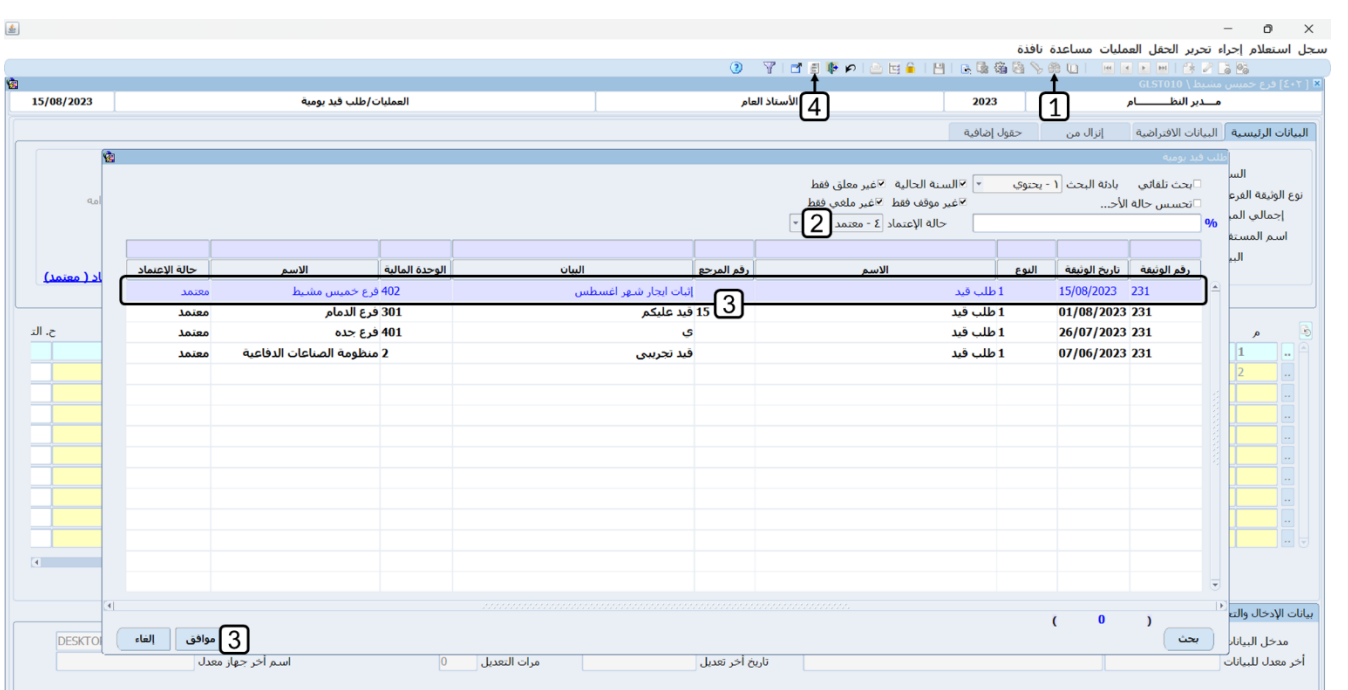

.5 اضغط زر **حفظ** ) (.

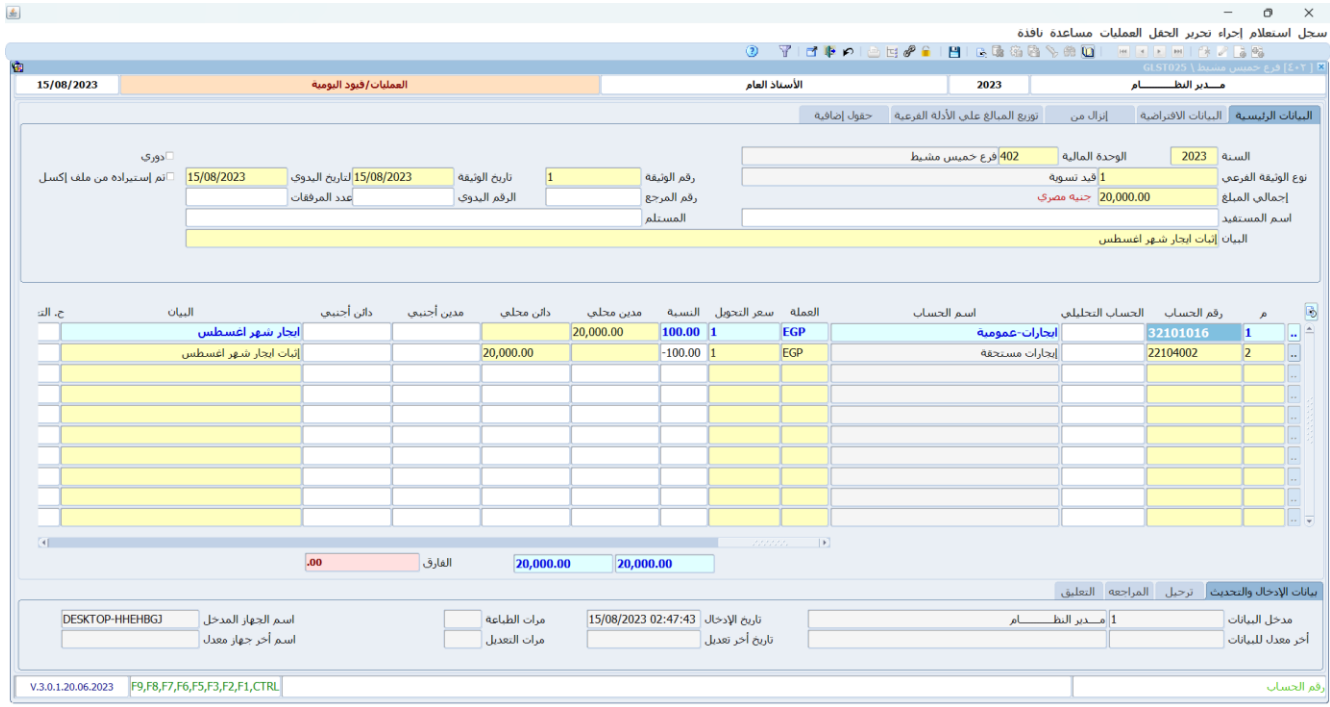

#### <span id="page-15-0"></span>**.1 اإلشعارات**

تستخدم شاشتي الإشعارات المدينة والإشعارات الدائنة في تسجيل بيانات الإشعارات التي توجهها المنشأة للموردين أو العملاء لإعلامهم برغبتها في قيد مبالغ مالية لهم أو عليهم. الإشعارات الدائنة تستخدم بهدف خصم من مديونية عميل أو إضافة إلى رصيد مورد، أما شاشة الإشعارات المدينة، فتستخدم في زيادة المديونية لعميل أو تخفيض رصيد أحد الموردين.

لا يقوم النظام بتنفيذ أي تأثير على الحسابات عند إنشاء الإشعارات، وذلك لأن الغرض الأساس من إنشائها هو إعلام العميل او المورد. وفي حال أردت ان تستخدم أحد الاشعارات في التأثير على الحسابات، فبإمكانك إنشاء قيد يومية عن طريق استيراد بيانات الإشعار المطلوب من شاشة **قيود اليومية**.

#### <span id="page-15-1"></span>**1.1 مثال: إنشاء إشعار دائن واستخدامه في إنشاء قيد يومية**

تم منح العميل **شركة الوفاء، خصم مسموح به** ومقداره **2,000** جنيه مصري.

#### **المطلوب:**

**أولا:ً** أنشئ إشعار دائن بمبلغ الخصم المسموح به، وذلك لإعلام العميل بقيد المبلغ له. ثم اعتمد الإشعار.

**ثانيا:ً** استخدم زر الاشعار الذي انشأته في المطلوب الأول في إنشاء قيد يومية لإثبات التأثير على حساب العميل والخصم المسموح به.

**ثالثا:ً** استعرض الإشعار بعد اعتماده واستخدامه وذلك من شاشة **إشعارات دائنة**.

**لتنفيذ المطلوب الأول:** اتبع المسار: **إدارة الحسابات ˂ الأستاذ العام ˂ العمليات ˂** وافتح شاشة " **إشعارات دائنة**" ، اضغط زر **إضافة** (فل)، ثم نفذ الخطوات التالية:

- ح .1 في حقل "**رقم الحساب**"، اضغط "**9F** "، سيعرض النظام شاشة **الحسابات** دد ، **"عملاء تجزئة "**.
- 2. في حقل "**الحساب التحليلي**"، اضغط "**F9**"، سيعرض النظام شاشة **العملاء** حَدّد "<u>ش**ركة الوفاء</u>".**</u>
- 3. في حقل "**العملة**"، اضغط "**F9"**، سيعرض النظام شاشة **قائمة العملات**، حَدّد "<u>دولار أمريكي</u>".
	- .4 في حقل " **البيان**"، ادخل " **قيدنا لكم خصم مسموح به**".
		- .5 في حقل " **المبلغ**"، ادخل **"2,000"**.
			- .6 اضغط زر **حفظ** ) (.
- .7 من شريط القوائم: اضغط على قائمة **العمليات ˂** ثم اضغط على **حركة اعتماد الوثائق،** أواضغط )**A + Alt**)، ستظهر شاشة **حركة اعتماد الوثائق**. ثم اعتمد الإشعار حسب مستويات الاعتماد المعدة للإشعارات المدينة.

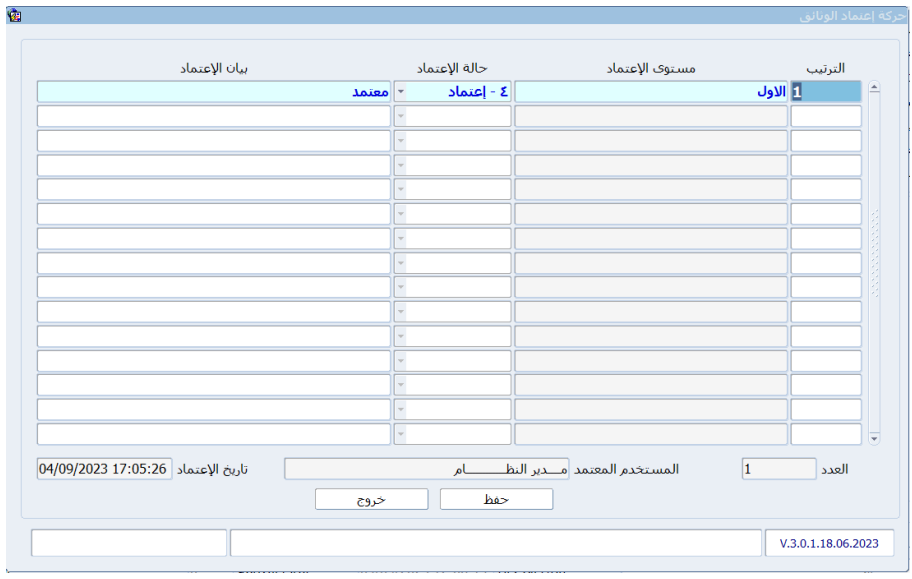

.8 من شريط **الأدوات** : اضغط زر **قيود اليومية** ) (.

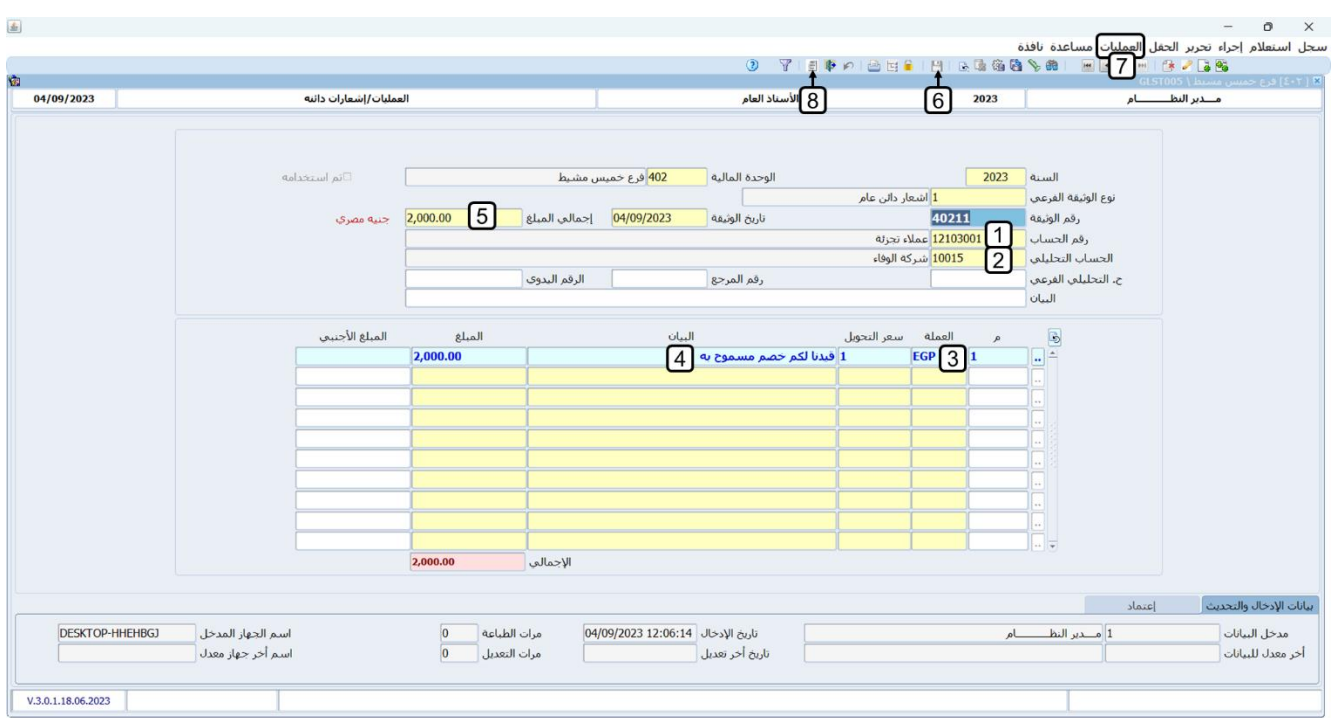

**لتنفيذ المطلوب الثاني:** بعد انتهاءك من تنفيذ المطلوب الأول، **سيعرض النظام آلياً بيانات الإ شعار** في شاشة **قيود اليومية**، ولاستكمال تنفيذ المطلوب الثاني، أتبع الخطوات التالية :

.1 ادخل بيانات حساب **الخصم المسموح به**.

- .2 في حقل " **البيان**" ادخل "**شركة الوفاء**".
	- .3 في حقل **"المبلغ"،** ادخل "**2,000**".
		- 4. اضغط زر **حفظ** (<mark>....</mark>)

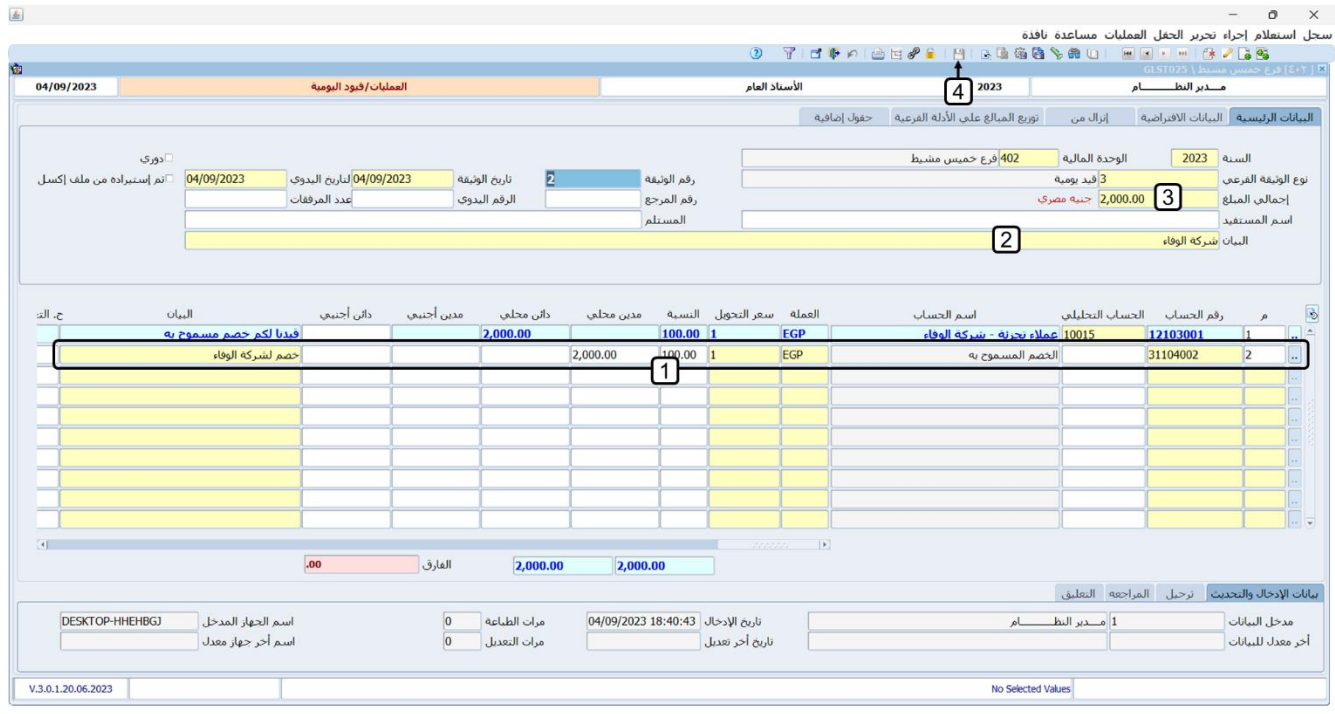

**لتنفيذ المطلوب الثالث:** افتح شاشة **إشعارات دائنة**، اضغط زر البحث المتقدم ) (، استخدم حقول البحث للبحث عن الإشعار الذي أنشأته عند تنفيذ المطلوب الأول. ستلاحظ التالي:

- 1. قام النظام بتفعيل مربع الاختيار لخاصية استخدام الإشعار، مما يفيد بان هذا الإشعار قد تم استخدامه في انشاء قيد يومية.
	- .2 تشير حالة الاعتماد إلى ان الإشعار قد تم اعتماده.

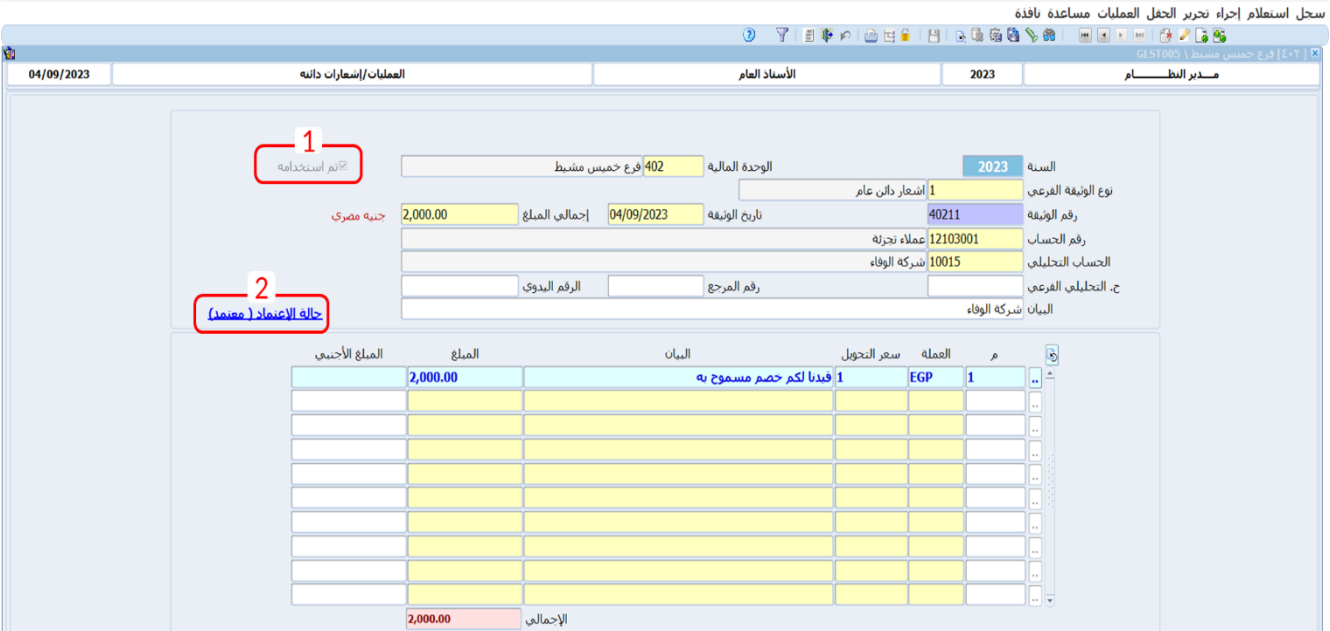

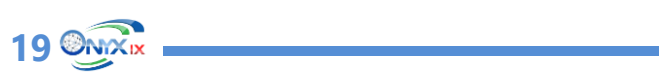

#### <span id="page-19-0"></span>**.2 تطبيقات**

.1 اشترت المنشأة جهاز كمبيوتر مكتبي بمبلغ **25,000** جنيه بالآجل من المورد المحلي **الشركة المتحدة**. ويتم إثبات العملية بالقيد التالي:

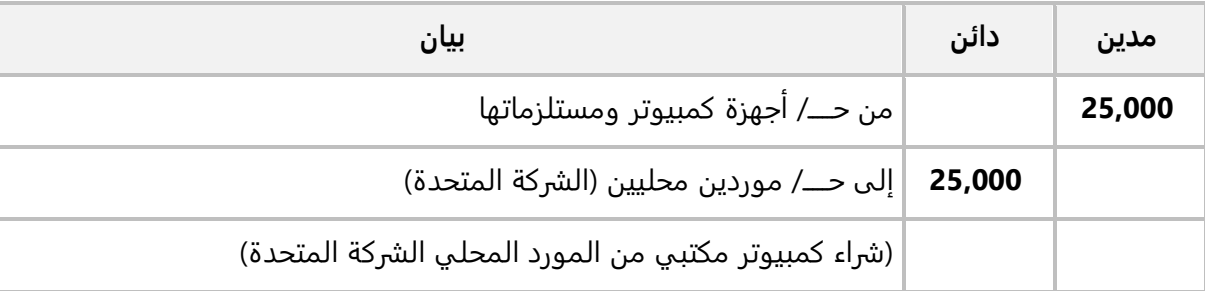

استخدم شاشة " **قيود اليومية**" لإدخال قيد اليومية اللازم لإثبات العملية.

2. استحق على المنشأة إيجار شهر **أغسطس** بمبلغ **20,000** جنيه، بيانات قيد إثبات العملية مُبينه في الجدول التالي:

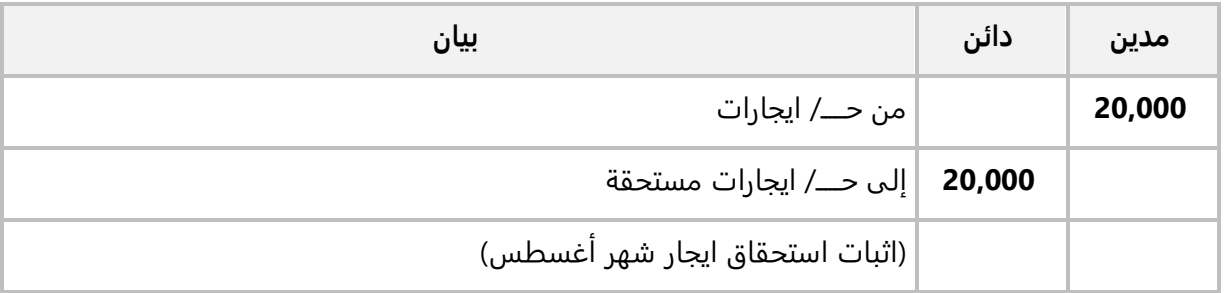

#### **المطلوب:**

**أولا:ً** استخدم شاشة **طلب قيود اليومية** لإنشاء طلب لتنفيذ القيد اللازم لإثبات العملية.

**ثانيا:ً** اعتمد طلب القيد.

**ثالثاً:** استخدم زر **قيود اليومية** في شاشة **قيود اليومية** لإنشاء قيد بناءً على الطلب الذي انشأته عند تنفيذ المطلوب الأول.

.3 تم منح العميل **شركة الوفاء، خصم مسموح به** ومقداره **2,000** جنيه مصري.

**المطلوب:**

**أولا:ً** أنشئ إشعار دائن بمبلغ الخصم المسموح به، وذلك لإعلام العميل بقيد المبلغ له. ثم اعتمد الأشعار. **ثانيا:ً** استخدم زر استخدم الاشعار الذي انشأته في المطلوب الأول في إنشاء قيد يومية لإثبات التأثير على حساب العميل والخصم المسموح به.

**ثالثا:ً** استعرض الأشعار بعد اعتماده واستخدامه وذلك من شاشة **إشعارات دائنة**.

## **الدرس الثاني: سندات القبض والصرف.**

#### **نظرة عامة عن الدرس:**

**في هذا الدرس ستتعلم تنفيذ العمليات المرتبطة بحركة النقدية في حسابات المنشأة.**

#### **األهداف التعليمية من الدرس:**

بعد الانتهاء من هذا الدرس، ستكون قادر على القيام بالتالي:

- إدخال بيانات سند قبض نقدي.
- إدخال بيانات سند قبض بنكي )تحويل( وبعملة اجنبية.
	- إدخال بيانات سند قبض بنكي نوع شيك.
		- إنشاء طلب سند قبض واعتماده.
	- استخدام طلب السند في إنشاء سند قبض.
		- إدخال بيانات سند صرف نقدي.
- إدخال بيانات سند صرف بنكي ترحيل بتاريخ الاستحقاق.
- إدخال بيانات سند صرف بنكي ترحيل بتوسيط الأوراق.
	- إنشاء طلب سند صرف واعتماده.
	- استخدام طلب السند في إنشاء سند صرف.

#### <span id="page-21-0"></span>**.1 سندات القبض**

تْستخدم شاشة سندات القبض لإدخال بيانات سندات القبض للمقبوضات النقدية، والتي يتم توريدها إمّا نقداً إلى أحد الصناديق أو بواسطة شيك إلى حساب المنشأة لدى البنوك.

#### <span id="page-21-1"></span>**1.1 سندات قبض نقدية**

وهي السندات التي تستخدم عند توريد المبالغ المقبوضة نقدا إلى أحد حسابات الصناديق.

#### <span id="page-21-2"></span>**2.1 مثال: سند قبض نقدي وبعملة أجنبية**

ورد العميل **شركة الوفاء** مبلغ **1,000 ريال سعودي** إلى حساب **الصندوق رقم** .**1** استخدم شاشة **سندات القبض**  لإدخال بيانات سند القبض لهذا المبلغ.

اتبع المسار: **إدارة الحسابات ˂ الأستاذ العام ˂ العمليات ˂** وافتح شاشة "**سندات القبض** "، اضغط زر **إضافة** ) (، ثم نفذ الخطوات التالية:

- 1. من حقل "**طريقة الدفع"**، اضغط زر السهم لأسفل، لتنسدل قائمة طرائق الدفع، حَدّد "<u>نقدي</u>".
- ح .2 في حقل "**رقم الصندوق** "، اضغط **"9F**"، سيعرض النظام شاشة **بيانات الصناديق** ِدد ، **"الصندوق رقم 1"**.

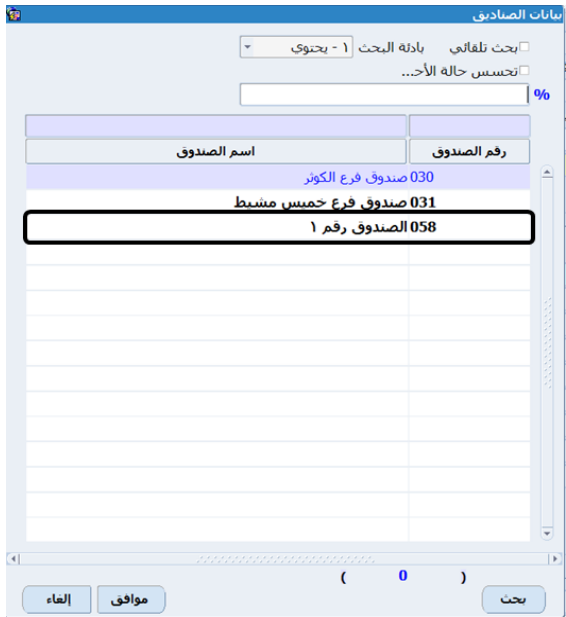

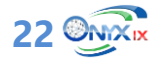

3. في حقل "**العملة**"، اضغط **"F9"**، سيعرض النظام شاشة **قائمة العملات**، حَدّد "<u>ريال سعودي</u>"، سيعرض النظام آليا سعر التحويل من الريال السعودي إلى المحلية للنظام في حقل **"سعر التحويل"**.

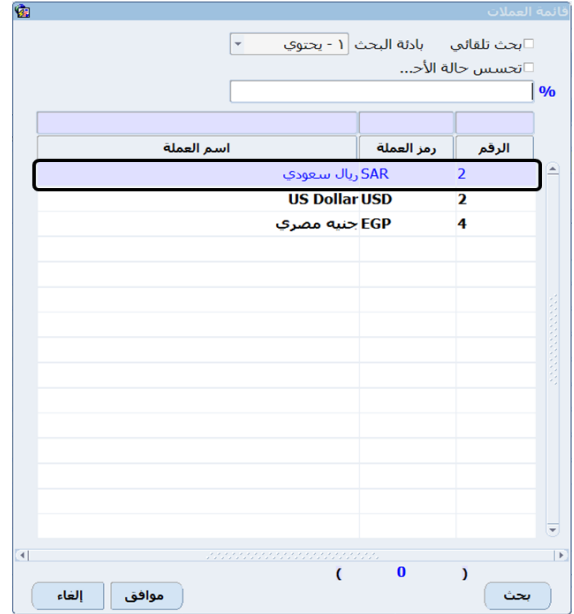

- .4 في حقل " **المبلغ الأجنبي**"، ادخل " **1,000**".
- .5 في حقل " **البيان**"، ادخل " **تحصيل من العميل شركة الوفاء** ".
- 6. انقل المؤشر إلى حقل "**رقم الحساب**"، اضغط "**F7"**، سيعرض النظام شاشة **العملاء،** حَدِد العميل "<u>شركة</u> **الوفاء "،** ثم اضغط زر **"ادخال"**.

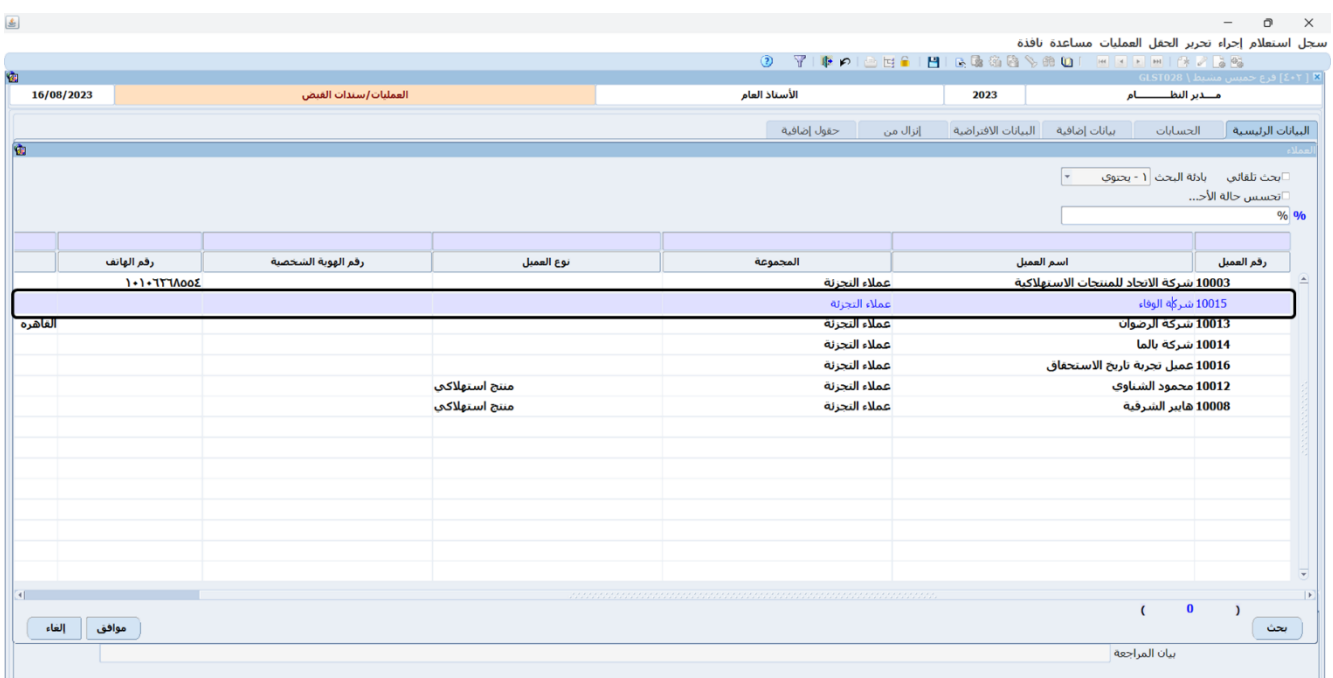

- ح .7 في حقل " **العملة**"، اضغط **"9F**"، سيعرض النظام شاشة **قائمة العملات** دد ، **"ريال سعودي"**، سيعرض النظام آليا سعر التحويل من الريال السعودي إلى المحلية للنظام في حقل **"سعر التحويل"**.
	- .8 في حقل " **المبلغ الأجنبي**"، ادخل " **1,000**".
	- .9 في حقل " **البيان**" ادخل " **تحصيل من العميل شركة الوفاء** ".
		- .. اضغط زر **حفظ** (<sup>...</sup>)

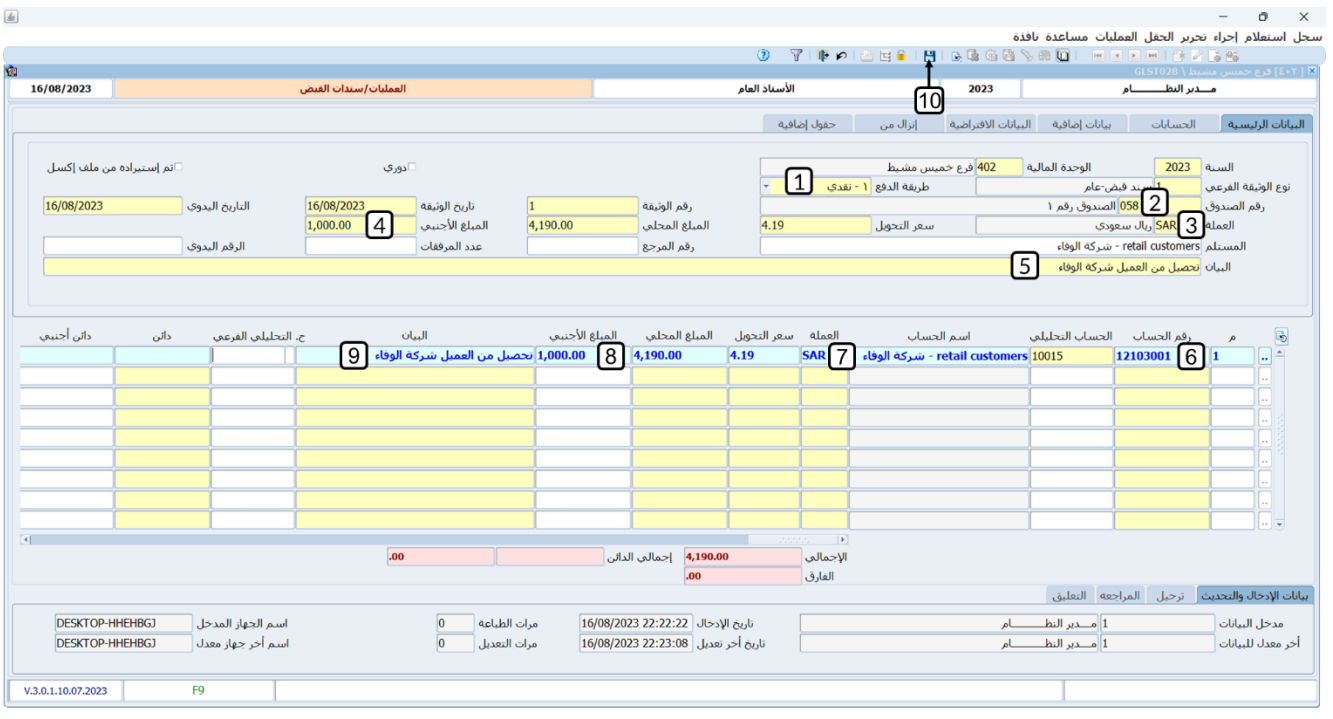

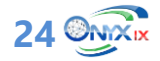

#### <span id="page-24-0"></span>**3.1 سندات قبض بنكية**

وهي السندات التي تستخدم عند توريد المبالغ المقبوضة إلى أحد حسابات المنشاة لدى البنوك. من حيث نوع الحركة البنكية فان شاشة **سندات القبض** توفر أربع أنواع من العمليات: شيك، تحويل، بطائق الائتمان، إيداع. أما من حيث طريقة التأثير على الحسابات فالنظام يوفر طريقتين: تاريخ الاستحقاق، توسيط الأورق.

#### <span id="page-24-1"></span>**1.3.1 مثال )1(: سند قبض بنكي)إيداع( وبعملة أجنبية**

أودع العميل **شركة الوفاء** مبلغ **5,000 دولار أمريكي** إلى حساب المنشأة طرف **بنك مصر،** رقم إشعار الإيداع **)3365(**  وسعر التحويل للعملة المحلية **)30(**. استخدم شاشة **سندات القبض** لإدخال بيانات سند القبض لهذا المبلغ.

افتح شاشة "**سندات القبض** " واضغط زر **إضافة** ) (، ثم نفذ الخطوات التالية:

- 1. من حقل "**طريقة الدفع"**، اضغط زر السهم لأسفل، لتنسدل قائمة طرائق الدفع، حَدّد "<mark>ينكي</mark>".
- 2. من حقل "**نوع الحركة البنكية"،** اضغط زر السهم لأسفل، لتنسدل قائمة أنواع الحركات البنكية، حَدّد "<u>إي**داع**"</u>.
	- 3. في حقل "**رقم البنك**"، اضغط **"F9"**، سيعرض النظام شاشة **بيانات البنوك**، حَدّد "<mark>بنك مصر</mark>".
- ح .4 في حقل " **العملة**"، اضغط **"9F**"، سيعرض النظام شاشة **قائمة العملات** دد ، **"دولار أمريكي"**، سيعرض النظام آليا سعر التحويل من الريال السعودي إلى المحلية للنظام في حقل **"سعر التحويل"**، وهو السعر الافتراضي الذي تم إدخاله عند تهيئة النظام.
	- .5 في حقل " **المبلغ الأجنبي**"، ادخل " **5,000**".

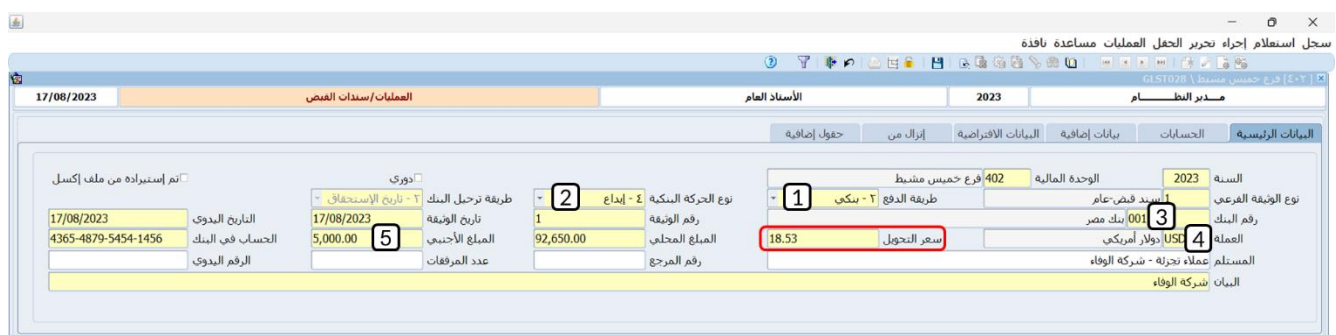

- .6 ع دل سعر التحويل في حقل "**سعر التحويل**" إلى" **30**".
	- .7 في حقل " **البيان**"، ادخل "**شركة الوفاء**".
- 8. انقل المؤشر إلى حقل "**رقم الحساب**"، اضغط "**F7"**، سيعرض النظام شاشة **العملاء،** حَدِد العميل "<u>شركة</u> **الوفاء "،** ثم اضغط زر **"ادخال"**.
	- 9. في حقل "**العملة**"، اضغط **"F9"**، سيعرض النظام شاشة **قائمة العملات**، حَدّد **"دولار أمريكي"**،

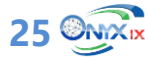

- .10 في حقل " **المبلغ الأجنبي**"، ادخل " **5,000**".
- .11 عدل سعر التحويل في حقل "**سعر التحويل**" إلى" **30**".
- .12 في حقل " **البيان**" ادخل " **تحصيل من العميل شركة الوفاء** ".

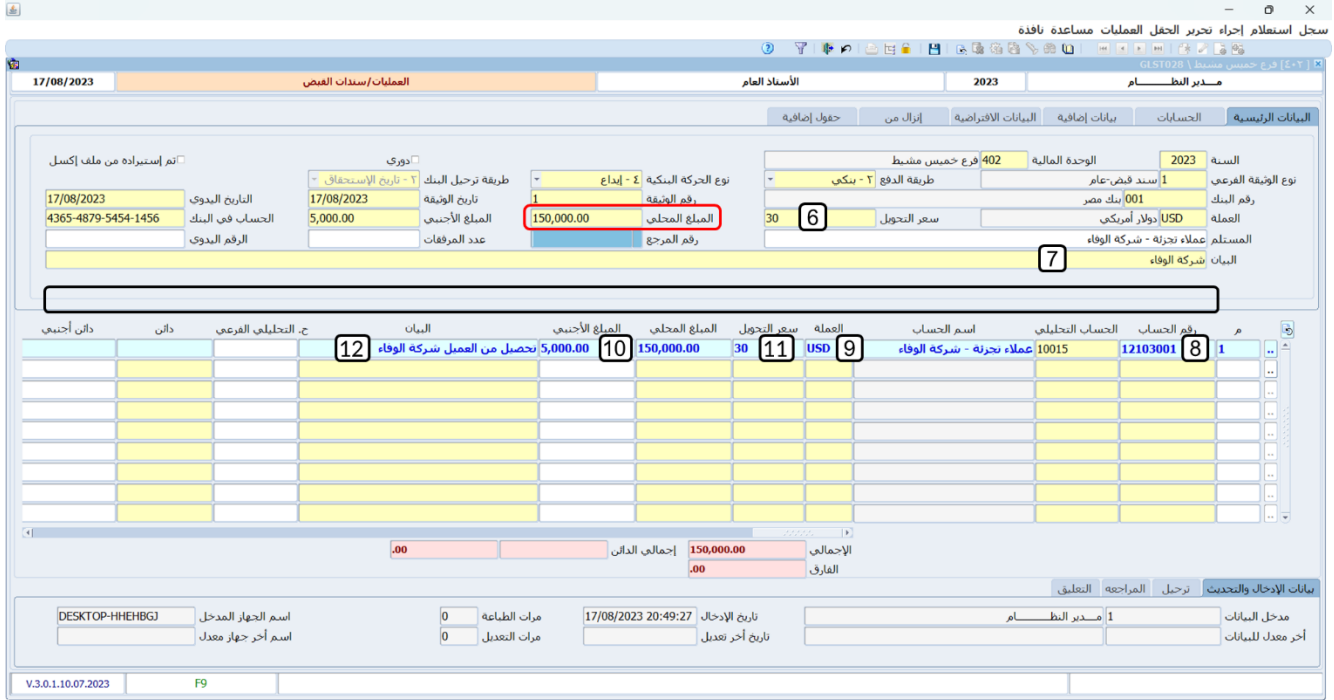

- .13 في حقل "**رقم الإشعار**"، ادخل " **3365**".
- .14 في حقل "**تاريخ الاستحقاق**"، ادخل " **2023/08/17**"، وهو تاريخ السند الذي يظهر في حقل **تاريخ الوثيقة**. .15 اضغط زر **حفظ** ) (.

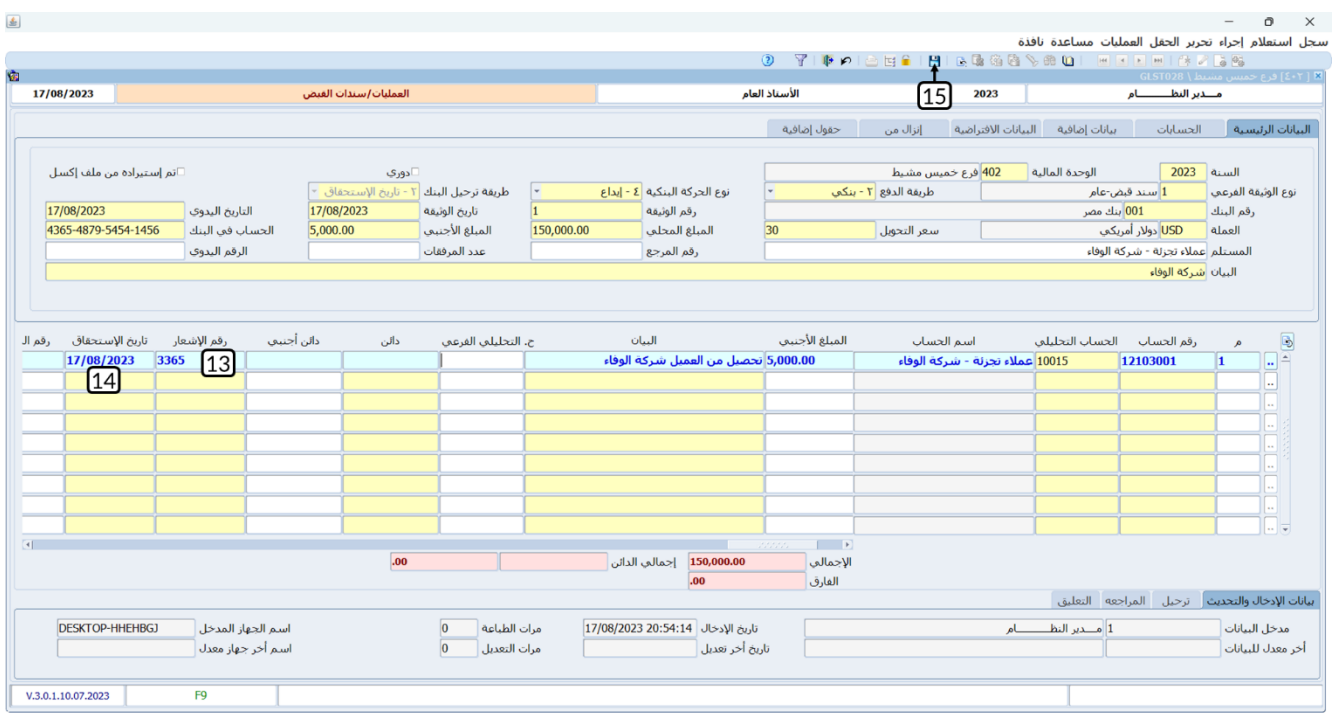

#### <span id="page-26-0"></span>**2.3.1 مثال )2(: سند قبض بنكي - شيك**

يوضح الجدول التالي بيانات الشيك الذي استلمته المنشأة لتحصيله، وإيداع المبلغ في حسابها طرف **بنك مصر**.

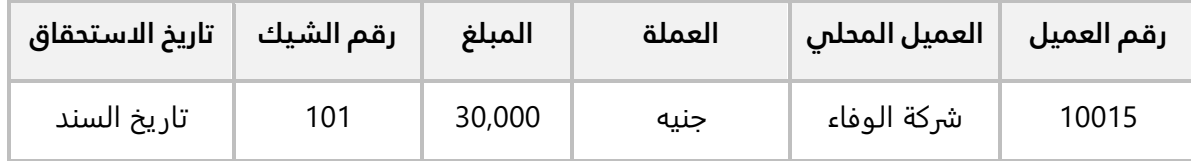

#### **المطلوب:**

**أولاً:** استخدم شاشة **سندات القبض** لإدخال بيانات السند وحَدّد طريقة ترحيل البنك: تاريخ الاستحقاق. **ثانيا:ً** استعرض قيد اليومية الذي أنشأه النظام لسند القبض .

**لتنفيذ المطلوب الأول:** افتح شاشة "**سندات القبض** " واضغط زر **إضافة** ) (، ثم نفذ الخطوات التالية:

- 1. من حقل "**طريقة الدفع"**، اضغط زر السهم لأسفل، لتنسدل قائمة طرائق الدفع، حَدّد "<mark>بنكي</mark>".
- 2. من حقل "**نوع الحركة البنكية"،** اضغط زر السهم لأسفل، لتنسدل قائمة أنواع الحركات البنكية، حَدّد "<u>شيك</u>".
	- 3. في حقل "**طريقة ترحيل البنك**"، اضغط زر السهم لأسفل، لتنسدل قائمة طرائق الترحيل، حَدّد "<u>ت**اريخ** </u> **الاستحقاق**".

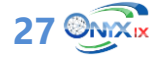

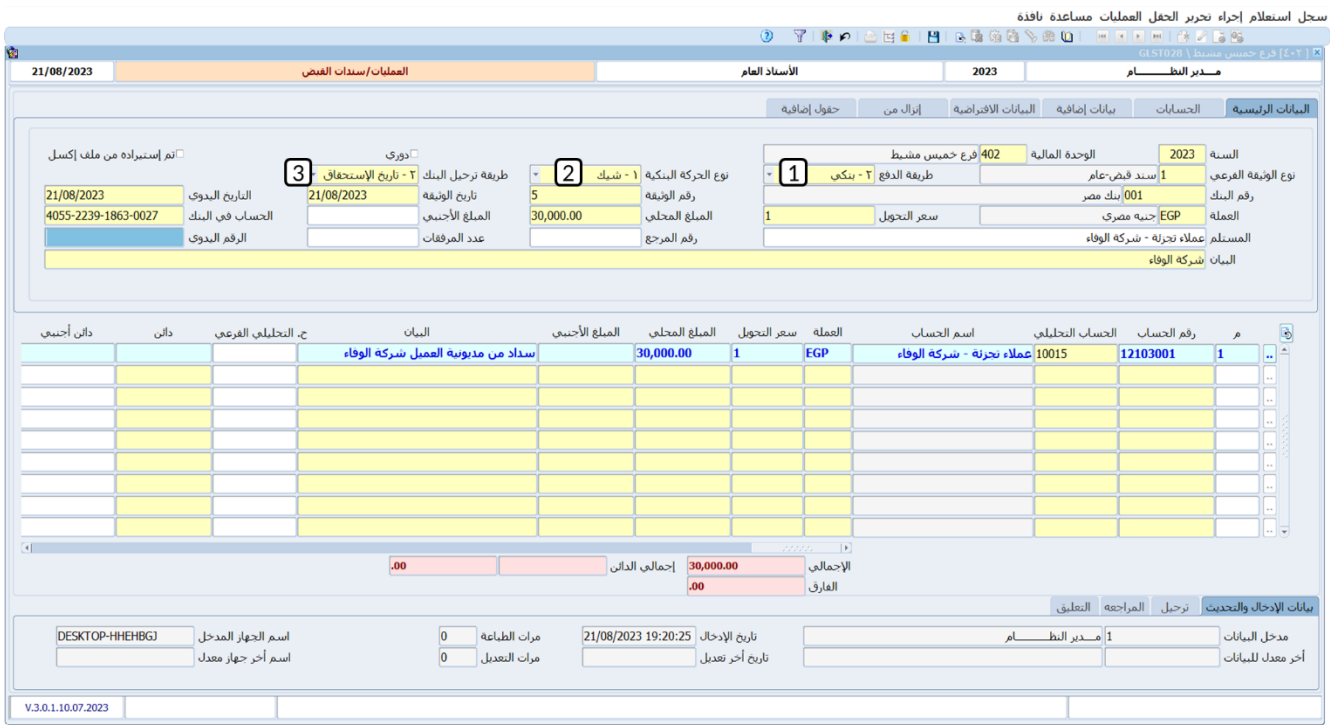

- .4 ادخل باقي بيانات السند كما تعلمت في المثال السابق.
	- .5 في حقل "**رقم الشيك**"، ادخل " **101**".
- .6 في حقل "**تاريخ الاستحقاق**"، ادخل التاريخ الذي يعرضه النظام في حقل **تاريخ الوثيقة** وهو "

#### ."**2023/08/21**

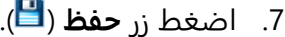

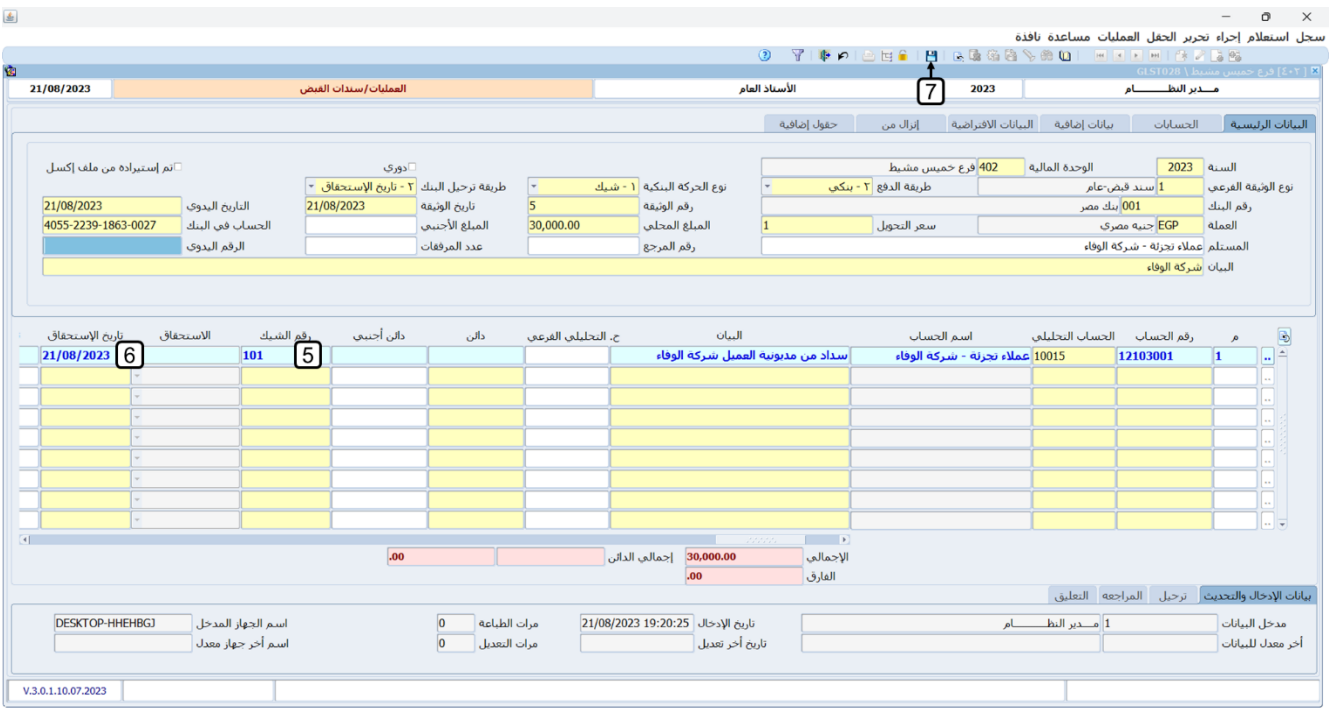

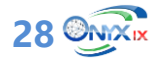

**لتنفيذ المطلوب الثاني:** افتح شاشة "**سندات القبض** "، واستعرض بيانات السند الذي انشأته عند تنفيذ المطلوب الأول، ثم من شريط القوائم: اضغط على قائمة **العمليات ˂** ثم اضغط على **عرض قيد اليومية**.

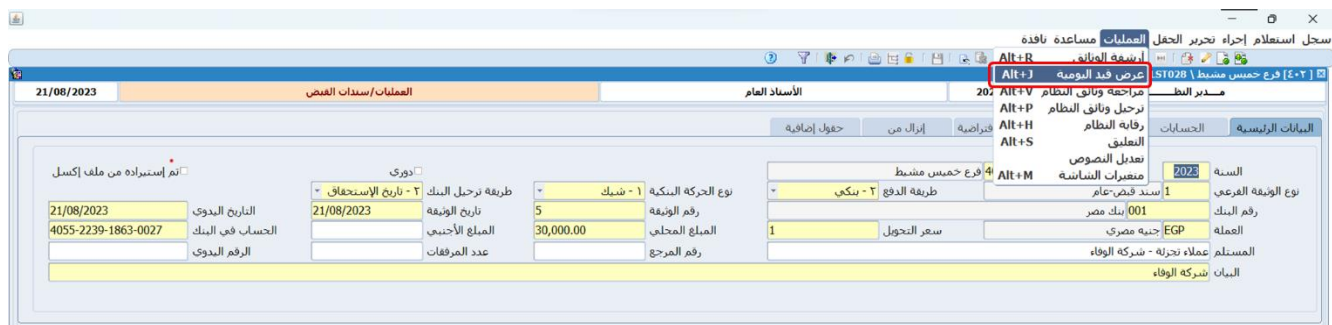

سيعرض النظام قيد السند في شاشة **عرض قيد اليومية**، وستلاحظ أن القيد أثر على الحسابات الأساسية )الطرف المدين حساب البنك والطرف الدائن حساب العميل) وذلك لأنك حدّدت طريقة ترحيل البنك: **تاريخ الاستحقاق**.

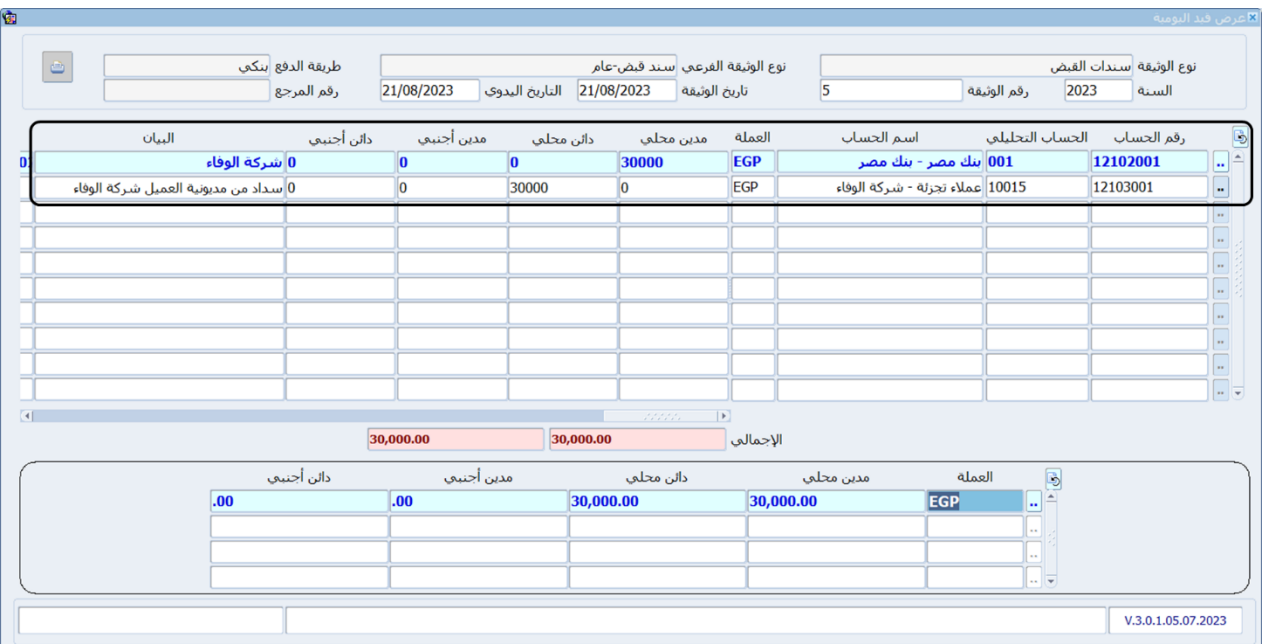

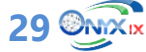

#### <span id="page-29-0"></span>**3.3.1 مثال )3(: سند قبض بنكي – شيك – توسيط أوراق**

يوضح الجدول التالي بيانات الشيك الذي استلمته المنشأة لتحصيله، وإيداع المبلغ في حسابها طرف **بنك مصر**.

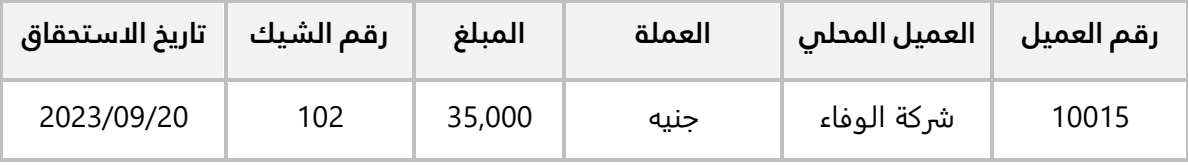

#### **المطلوب:**

**أولاً:** استخدم شاشة **سندات القبض** لإدخال بيانات السند وحَدّد طريقة ترحيل البنك: **توسيط أوراق**. ثم استعرض القيد المحاسبي للسند.

**ثانيا:ً** استخدم شاشة **مراجعة وثائق النظام** لمطابقة سند القبض .

**ثالثا:ً** رحل سند القبض .

**رابعا:ً** استخدم شاشة **إدارة الشيكات - قبض** . ثم استعرض القيد المحاسبي للسند

**لتنفيذ المطلوب الأول:** افتح شاشة "**سندات القبض** " واضغط زر **إضافة** ) (، ثم نفذ الخطوات التالية:

- .1 ادخل البيانات في حقول تبويب **البيانات الرئيسية،** وتأكد من ان القيم في الحقل "**طريقة الدفع"،** هي **"بنكي"،** وفي الحقل "**نوع الحركة البنكية"،** ادخل **"شيك"**، وفي الحقل " **طريقة ترحيل البنك"،** ادخل **"توسيط أوراق"**.
	- .2 ادخل البيانات الحساب الدائن**،** حقل "**تاريخ الاستحقاق"، "2023/09/20"**.
		- .3 اضغط زر **حفظ** ) (.

تنبيه

- لكي تتم العملية بنجاح، يجب إعداد الحسابات مسبقا من **الإعدادات العامة ˂ المدخلات العامة ˂** شاشة **الحسابات الوسيطة**.
	- .4 من شريط القوائم: اضغط قائمة **العمليات ˂** ثم اضغط على **عرض قيد اليومية**، أو اضغط )**J + Alt**).

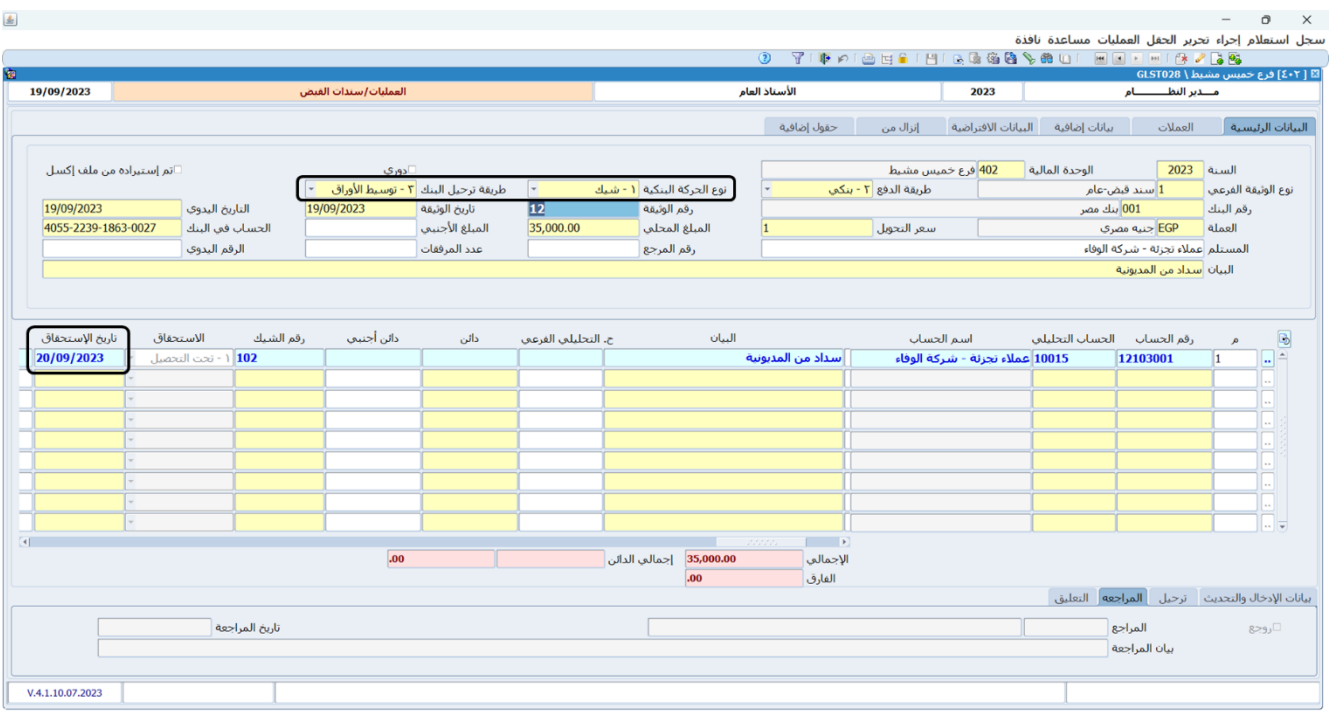

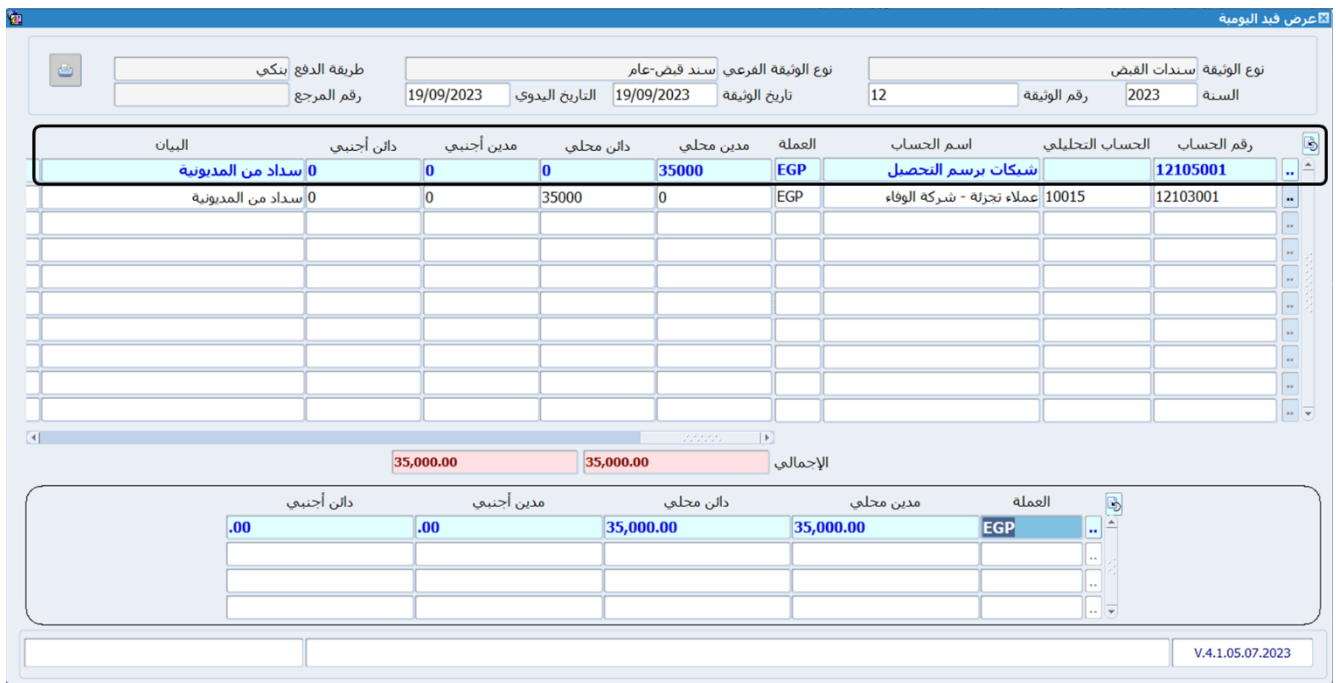

ستلاحظ ان الطرف المدين في القيد هو الحساب الوسيط للبنوك وليس حساب البنك الفعلي.

**لتنفيذ المطلوب الثاني:** نفذ الخطوات التالية:

- .1 من شريط القوائم: اضغط قائمة **العمليات ˂** ثم اضغط على **مراجعة وثائق النظام**، أو اضغط )**V + Alt** ) ستظهر شاشة **مراجعة وثائق النظام**.
	- .2 من حقل "**الحالة"**، اضغط زر الاختيار ) ( لتفعيل " **مطابق**".
		- .3 من حقل "**ملاحظات المراجع"**، ادخل **"مطابق**".
			- .4 اضغط زر **حفظ**.
			- .5 اضغط زر **خروج**.

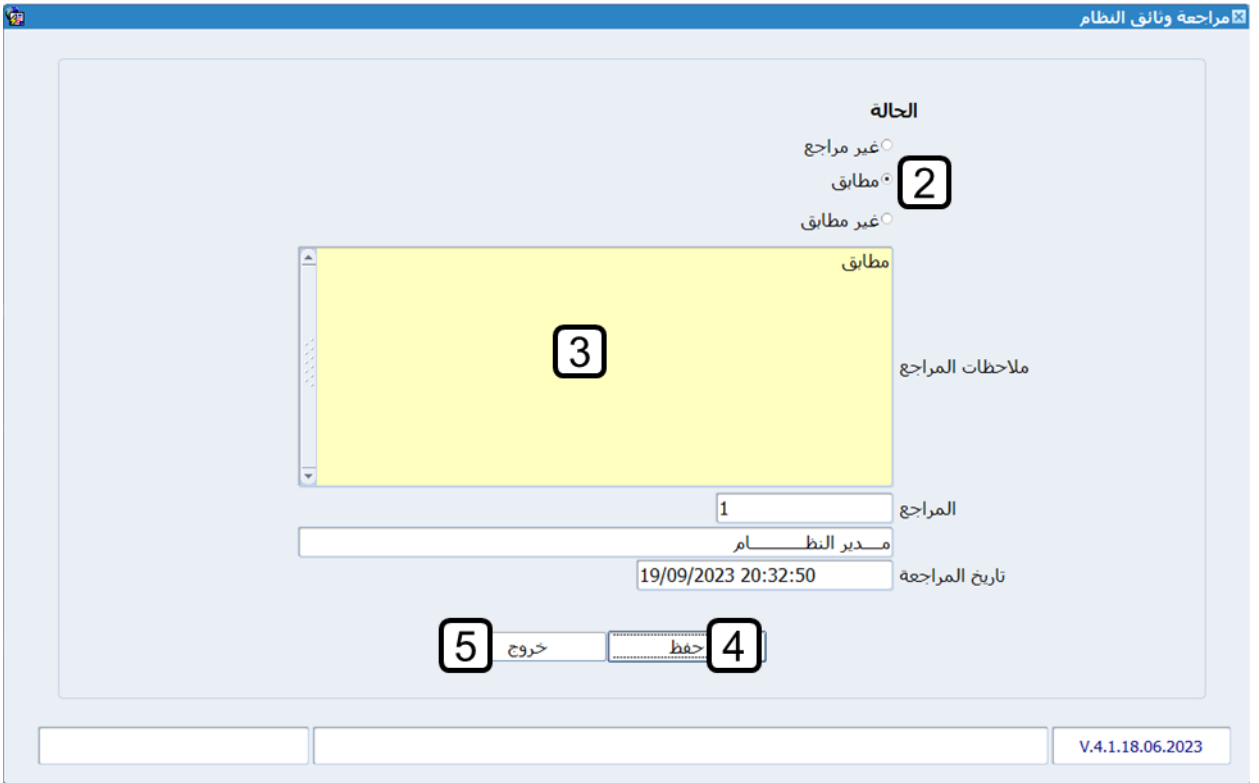

لاحظ أن النظام سيعرض كلمة **مطابق**، ضمن علامة تبويب **البيانات الرئيسية**.

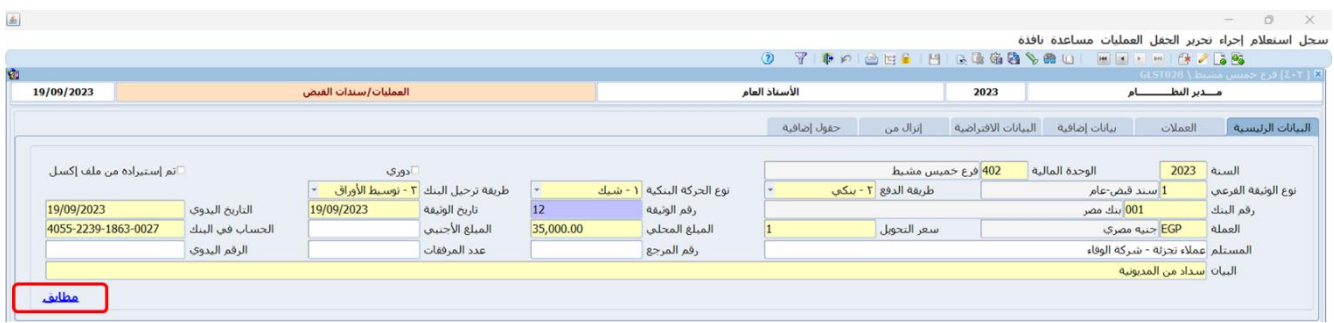

**32 ONIXIX** 

**لتنفيذ المطلوب الثالث:** نفذ الخطوات التالية:

- .1 من شريط القوائم: اضغط على قائمة **العمليات ˂** ثم اضغط على **ترحيل وثائق النظام**، أو اضغط )**P + Alt** ) ستظهر شاشة **ترحيل – سندات القبض .**
	- .2 اضغط زر **حفظ**.
	- .3 اضغط زر **خروج**.

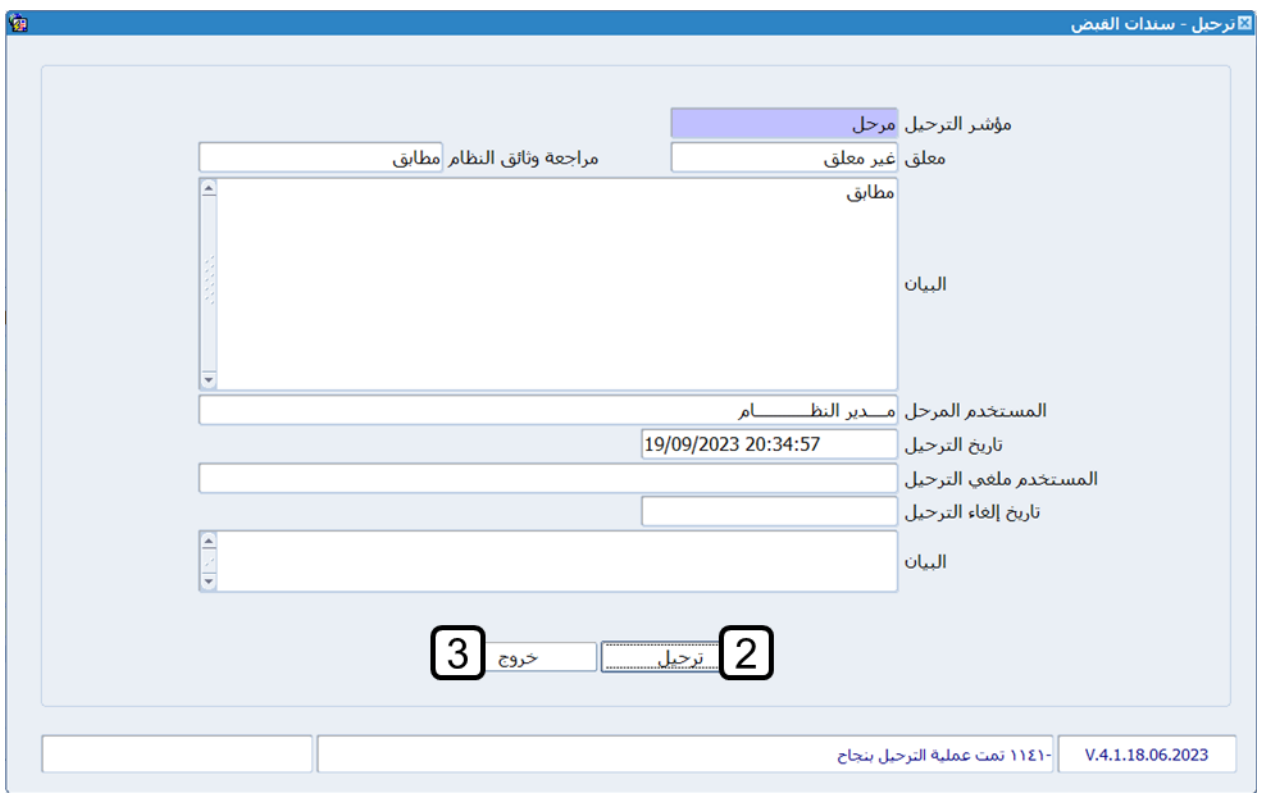

لاحظ أن النظام سيعرض كلمة **مرحل**، ضمن علامة تبويب **البيانات الرئيسية**.

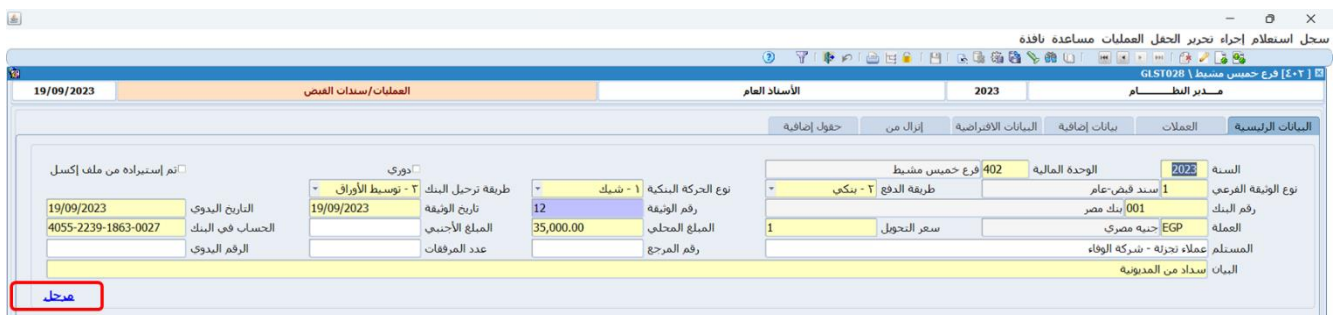

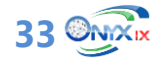

**لتنفيذ المطلوب الرابع:** اتبع المسار: **إدارة الحسابات ˂ إدارة البنوك ˂ العمليات ˂** وافتح شاشة **إدارة الشيكات - قبض** ، ثم نفذ الخطوات التالية:

- 1. في حقل "**من البنك**"، اضغط **"F9"**، حَدِد **"<u>بنك مصر</u>"؛** ثم في حقل "**من إلى**"، اضغط **"F9"**، حَدِد **"<u>بنك</u> مصر"**.
	- 2. في حقل "**العملة**"، اضغط **"F9"**، حَدِد **"<u>جنيه مصري</u>"**.
	- .3 في حقل "**من تاريخ استحقاق**"، ادخل " **2023/01/01**"؛ ثم في حقل " **إلى**"، ادخل " **2023/09/20**".
		- .4 في حقل " **إجمالي المبلغ**"، ادخل " **25,000**".
- 5. اضغط زر "**تنفيذ**"، سَيعرض النظام بيانات الشيكات التي توافق القيم التي ادخلتها في الحقول السابقة.
	- .6 اضغط زر **تعديل** ) (.
	- .7 من حقل "**حالة الاستحقاق"**، اضغط زر السهم لأسفل، لتنسدل قائمة الخيارات، حدد "**مستحق**".
		- 5. اضغط زر **حفظ** (<sup>[</sup>].

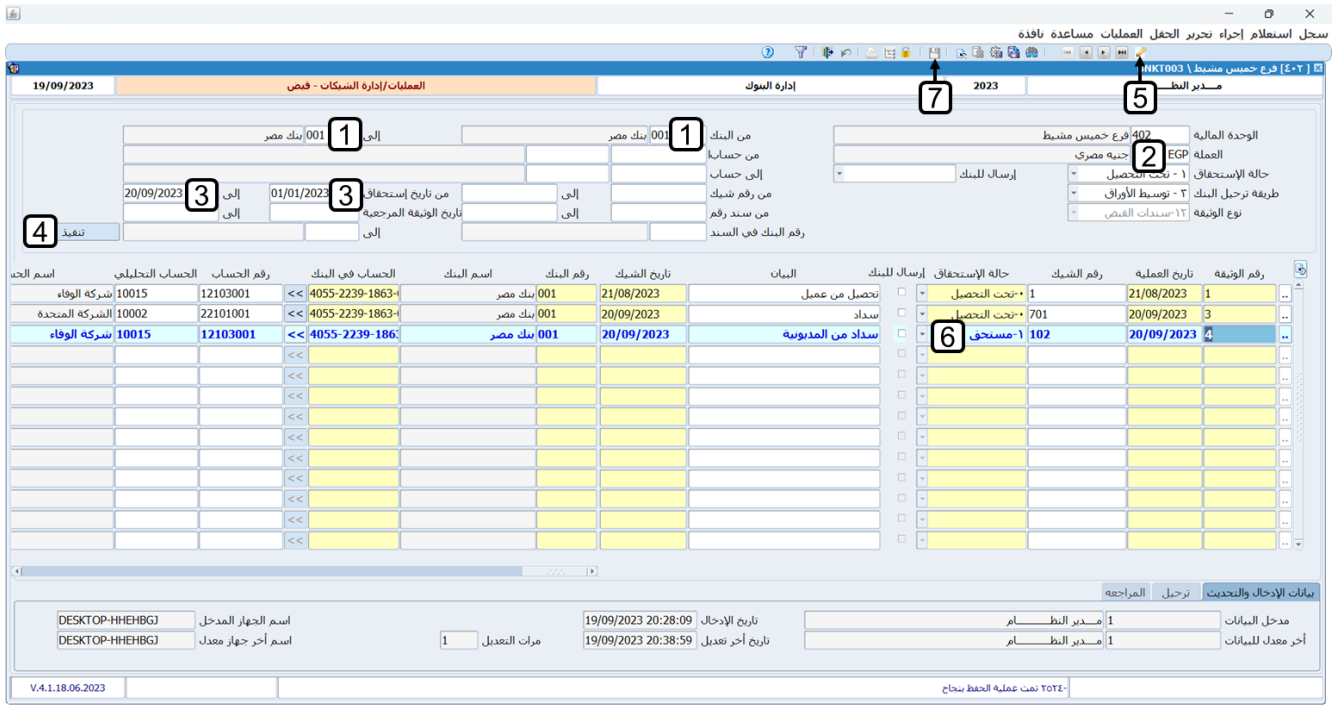

.6 من شريط القوائم: اضغط قائمة **العمليات ˂** ثم اضغط على **عرض قيد اليومية**، أو اضغط )**J + Alt**).

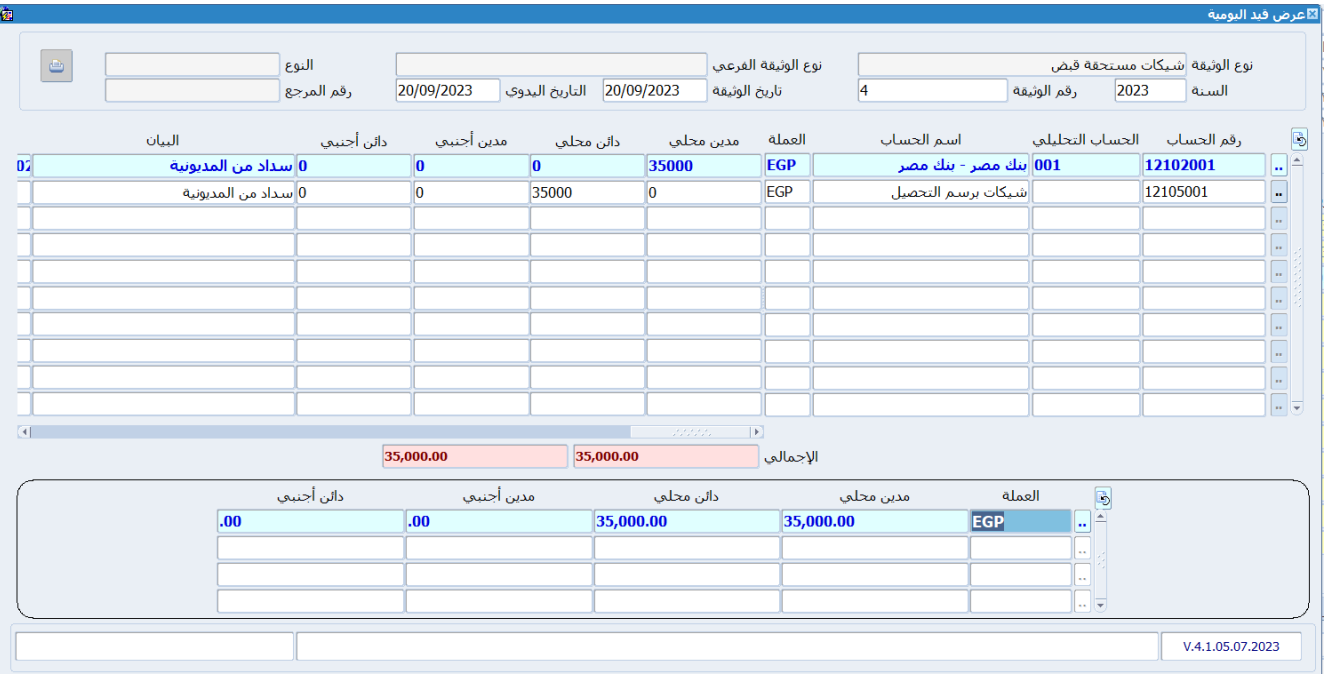

#### <span id="page-34-0"></span>**4.1 طلب سند قبض**

بهدف تنظيم عملية إنشاء سندات القبض وتفعيل الرقابة والمراجعة عليها، تقوم بعض المنشآت بتنفيذ العملية على مرحلتين: في الأولى يتم إنشاء طلب سند قبض ثم مراجعته واعتماده من المستخدمين المخول لهم الصلاحية بذلك، وفي المرحلة الثانية يتم إنشاء سند القبض عن طريق استيراد بيانات الطلب الذي تم مراجعته واعتماده من شاشة **سندات القبض** .

#### <span id="page-34-1"></span>**1.4.1 مثال: طلب سند قبض**

ورد العميل **شركة الوفاء** مبلغ **15,000** جنيه نقدا إلى حساب **الصندوق رقم** .**1**

#### **المطلوب:**

**أولا:ً** استخدم شاشة **طلب سند القبض** لإنشاء طلب إنشاء سند القبض . **ثانيا:ً** اعتمد طلب سند القبض . **ثالثاً:** استخدم زر **سندات القبض** في شاشة **سندات القبض** لإنشاء سند قبض بناءً على الطلب الذي انشأته عند تنفيذ المطلوب الأول.

**لتنفيذ المطلوب الأول:** اتبع المسار: **إدارة الحسابات ˂ الأستاذ العام ˂ العمليات ˂** وافتح شاشة **طلب سند قبض** ، اضغط زر **إضافة** ) (، ثم نفذ الخطوات التالية:

- .1 ادخل بيانات الطلب كما تعلمت في الأمثلة السابقة.
	- .2 اضغط زر **حفظ** ) (.

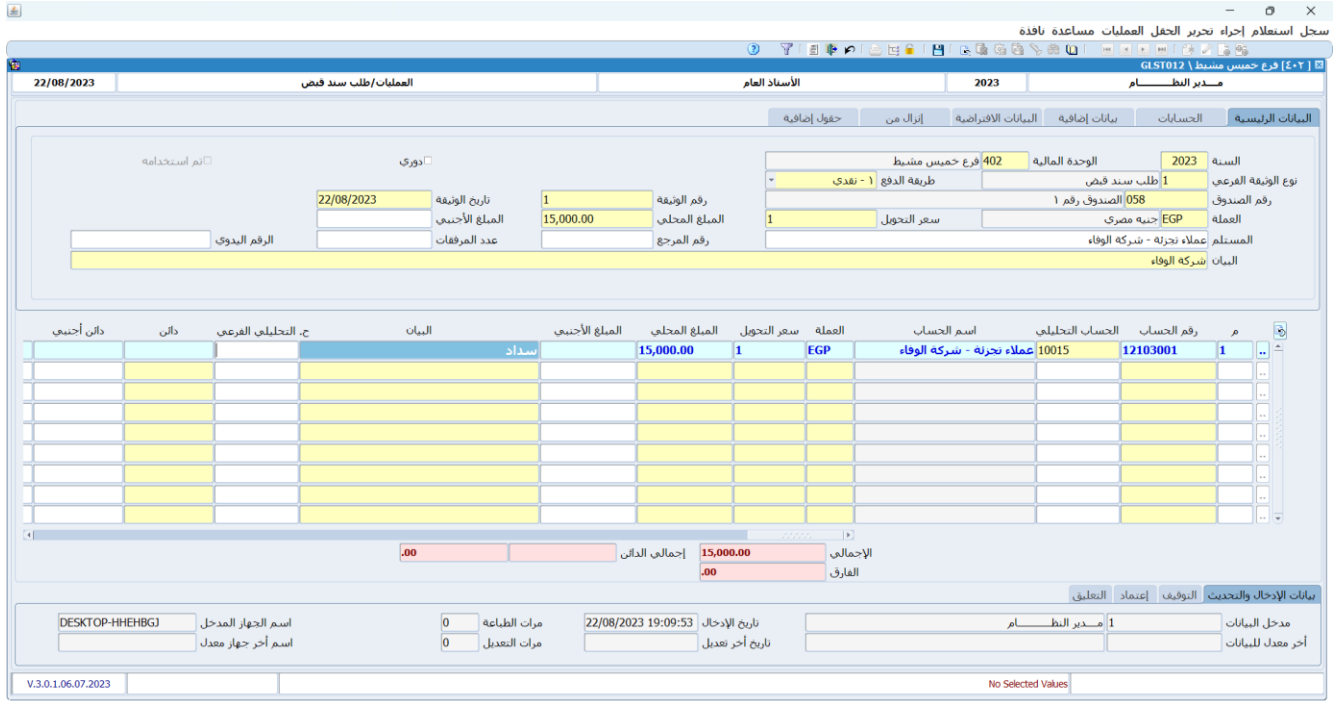

#### **لتنفيذ المطلوب الثاني:** نفذ الخطوات التالية:

.1 من شريط القوائم: اضغط على قائمة **العمليات ˂** ثم اضغط على **الاعتمادات**.

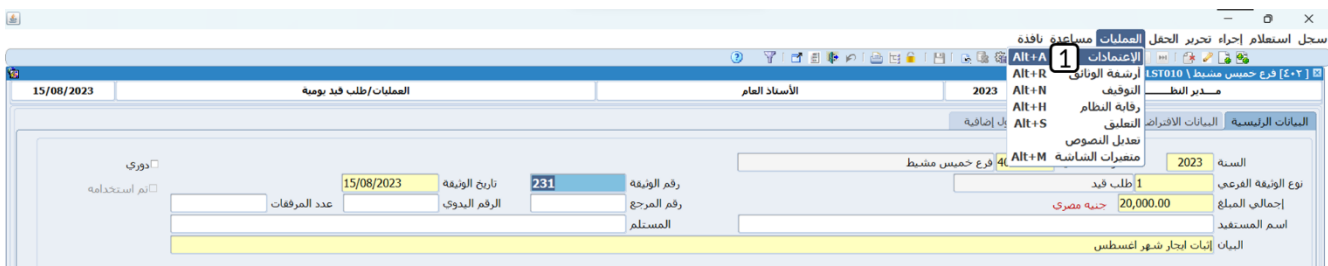

- .2 من حقل "**حالة الاعتماد"**، اضغط زر السهم لأسفل، لتنسدل قائمة الخيارات، حدد "**اعتماد** ".
	- .3 اضغط زر **حفظ**.
	- .4 اضغط زر **خروج**.

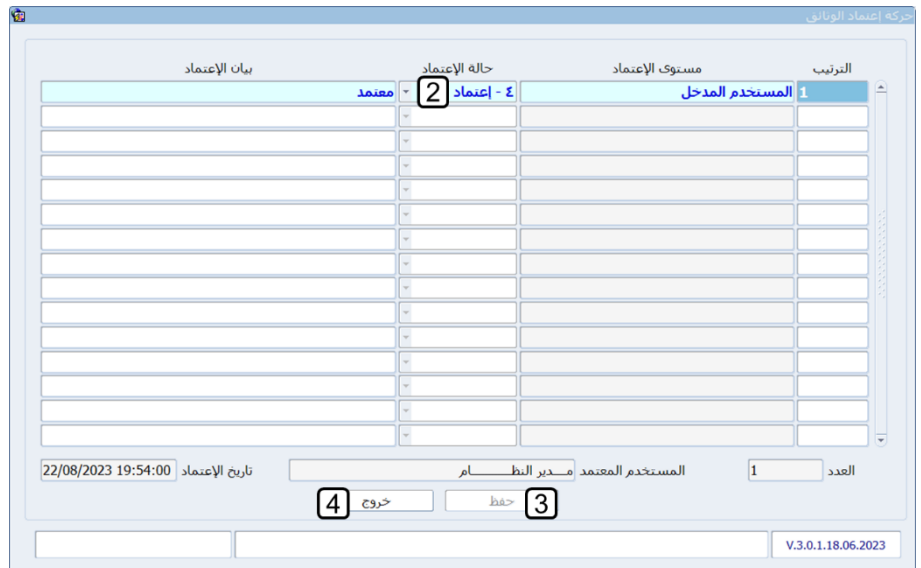

#### تنبيه

• يجب تعريف مستويات الاعتماد لطلبات سندات القبض مسبقا من **الإعدادات العامة ˂ المدخلات العامة ˂** شاشة **تهيئة اعتماد الوثائق**. وإذا حاولت حفظ الطلب قبل ذلك، فسيعرض النظام الرسالة التالية:

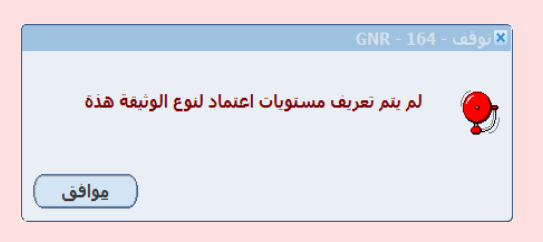

**لتنفيذ المطلوب الثالث:** افتح شاشة "**سندات القبض** "، اضغط زر **إضافة** ) (، ثم نفذ الخطوات التالية:

- 1. من حقل "**طريقة الدفع"**، اضغط زر السهم لأسفل، لتنسدل قائمة طرائق الدفع، حَدّد "<u>نقدي</u>".
- 2. في حقل "**رقم الصندوق**"، اضغط **"F9"**، سيعرض النظام شاشة **بيانات الصناديق**، حَدِد "<u>ال**صندوق رقم 1**"</u>.
	- .3 انتقل إلى علامة تبويب "**إنزال من**"، ثم من حقل "**نوع إنزال الوثيقة"**، اضغط زر السهم لأسفل، لتنسدل قائمة الخيارات، حدد "**وثائق مراقبة**".

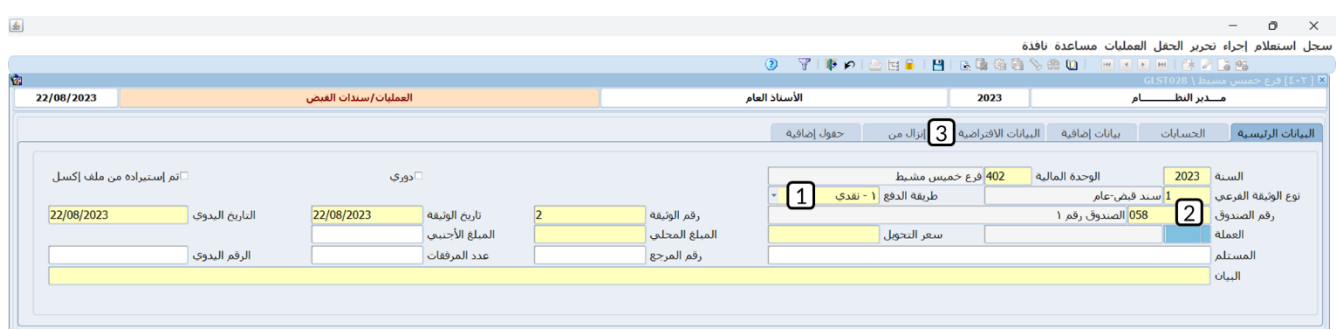

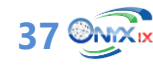

- .4 في حقل " **إنزال من**"، اضغط **"9F**"، سيعرض النظام قائمة بأسماء الشاشات التي يمكن استيراد بيانات منها إلى شاشة **سندات الصرف،** حَدِد "<u>طلب سند قبض</u>".
	- .5 في حقل "**رقم الوثيقة المرجعية**"، اضغط **"9F**"، سيعرض النظام قائمة طلبات سندات القبض المعتمدة، حَدِد الطلب الذي أنشأته وتم اعتماده عند تنفيذ المطلوبين الأول والثاني.
		- .6 اضغط زر "**تنفيذ**"، سيقوم النظام باستيراد بيانات طلب سند القبض إلى شاشة **سندات القبض** .
			- 7. اضغط زر حفظ (  $\Box$  ).

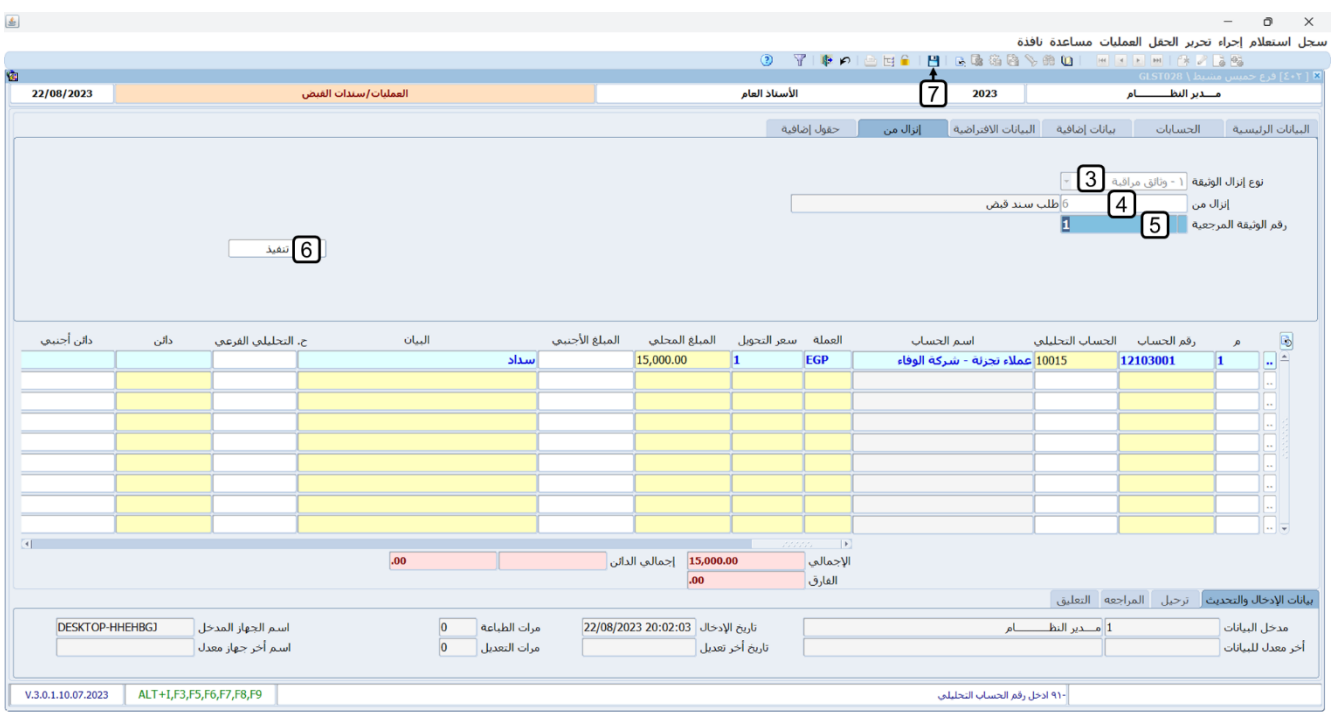

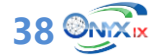

#### <span id="page-38-0"></span>**.2 سندات الصرف**

تْستخدم شاشة سند الصرف لإدخال بيانات سندات الصرف للمدفوعات النقدية سواءً من الصناديق أو حسابات المنشأة لدى البنوك. وُتصنف السندات حسب طريقة الصرف إلى سندات نقدية وسندات بنكية.

#### <span id="page-38-1"></span>**1.2 سندات الصرف النقدية**

وهي السندات التي تستخدم لإثبات صرف مبالغ نقدا من أحد حسابات الصناديق في المنشأة.

#### <span id="page-38-2"></span>**1.1.2 مثال )1(: سند صرف نقدًا وبأكثر من عملة**

تم صرف مبلغ **50,000** جنيه نقدا من حساب **الصندوق رقم 1** للمنشأة، وذلك مقابل شراء أثاث وتجهيزات بقيمة **35,000** جنيه وكاميرات بقيمة **15,000** جنيه من **شركة فيصل،** وبموجب فاتورة رقم .**4050** استخدم شاشة "**سندات الصرف**" لإدخال بيانات سند الصرف لإثبات العملية.

اتبع المسار: نظام **إدارة الحسابات ˂ الأستاذ العام ˂ العمليات ˂** وافتح شاشة " **سندات الصرف**"، اضغط زر **إضافة** ) **- أ**م)، ثم نفذ الخطوات التالية:

- 1. من حقل "**طريقة الدفع"**، اضغط زر السهم لأسفل لتنسدل قائمة طرائق الدفع، حَدّد "<u>نقدي</u>".
- ح .2 في حقل "**رقم الصندوق** "، اضغط **"9F**"، سيعرض النظام شاشة **بيانات الصناديق**، ِدد **"الصندوق رقم 1"**.
	- .3 اكمل ادخال البيانات في باقي الحقول كما تعلمت في الأمثلة السابقة.
		- 4. اضغط <sub>(ز</sub> **حفظ** ( $\Box$ ).

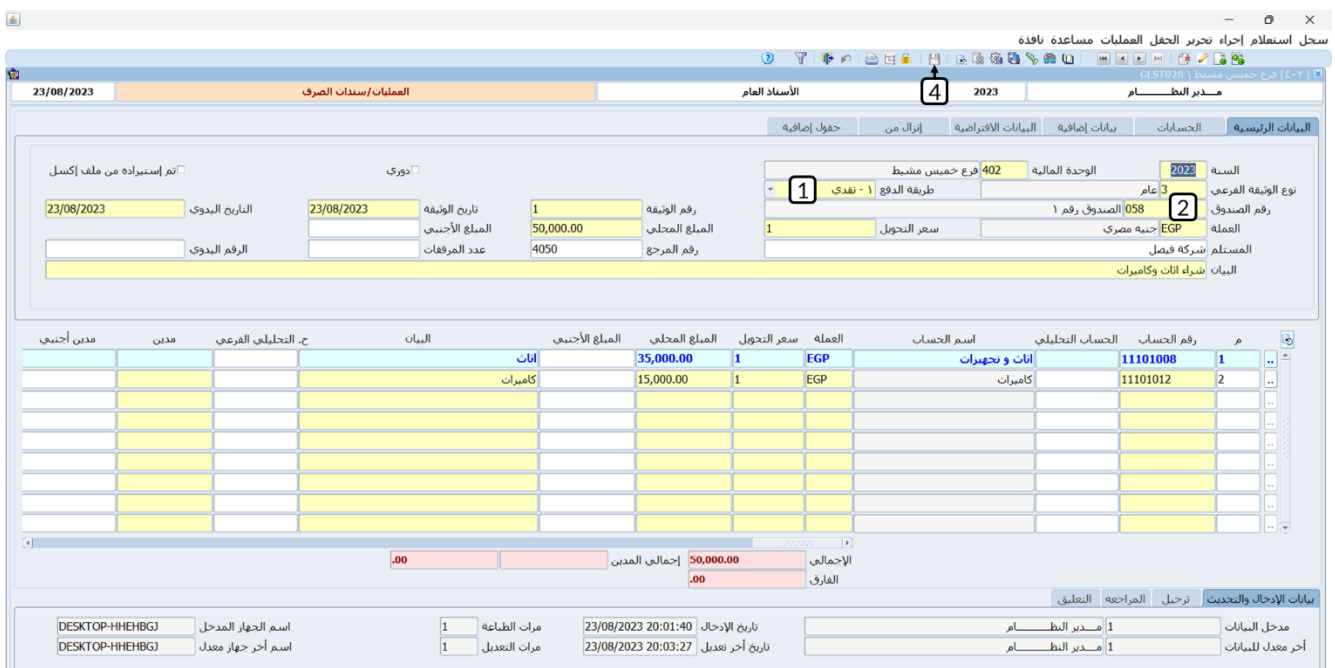

**39 ONX**<sub>IX</sub>

#### <span id="page-39-0"></span>**2.1.2 مثال )2(: سند صرف نقدًا وبأكثر من عملة**

تم صرف مبلغ **50,000** جنيه نقدا من حساب **الصندوق رقم 1** للمنشأة للمورد **الشركة المتحدة**، وقد تم صرف جزء من المبلغ بالجنيه المصري ومقداره **35,000** جنيه والباقي صُرف بالدولار ومقداره **500** دولار أمريكي. استخدم شاشة "**سندات الصرف**" لإدخال بيانات سند الصرف لإثبات العملية.

افتح شاشة "**سندات القبض** "، اضغط زر **إضافة** ) (، ثم نفذ الخطوات التالية:

- 1. من حقل "**طريقة الدفع"**، اضغط زر السهم لأسفل، لتنسدل قائمة طرائق الدفع، حَدّد "<u>نقدي</u>".
- 2. في حقل "**رقم الصندوق**"، اضغط **"F9"**، سيعرض النظام شاشة **بيانات الصناديق**، حَدِد "<u>الصندوق رقم 1</u>".
	- ح .3 في حقل " **العملة**"، اضغط **"9F**"، سيعرض النظام شاشة **قائمة العملات** دد ، **"جنيه مصري"**.
		- .4 في حقل " **المبلغ**"، ادخل " **35,000**".
		- .5 في حقل " **البيان**"، ادخل " **الشركة المتحدة**".
			- .6 انتقل إلى علامة تبويب "**العملات**".

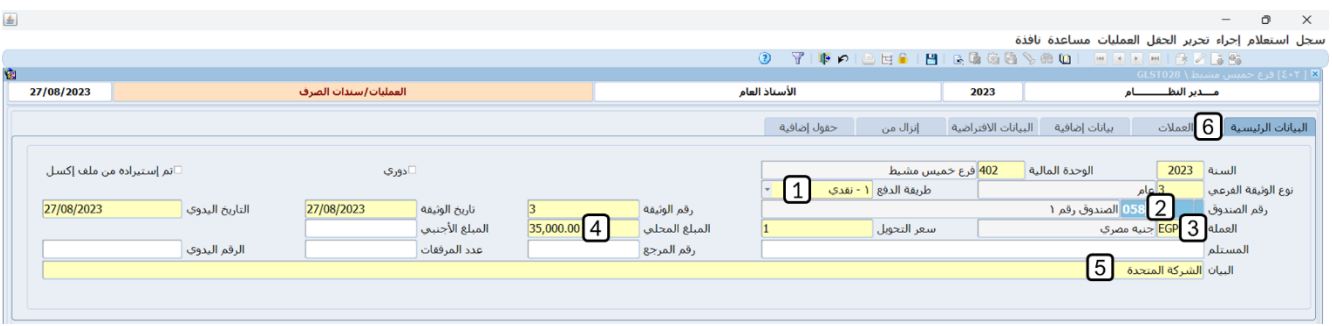

- ح .7 في حقل " **العملة**"، اضغط **"9F**"، سيعرض النظام شاشة **قائمة العملات** دد ، **"جنيه مصري**.
	- .8 في حقل " **المبلغ الاجنبي**"، ادخل " **500**".
- .9 ادخل بيانات الطرف المدين. في حقل "**المبلغ المحلي**"، ادخل إجمالي المبلغ المصروف من الصندوق.
	- .10 اضغط زر **حفظ** ) (.

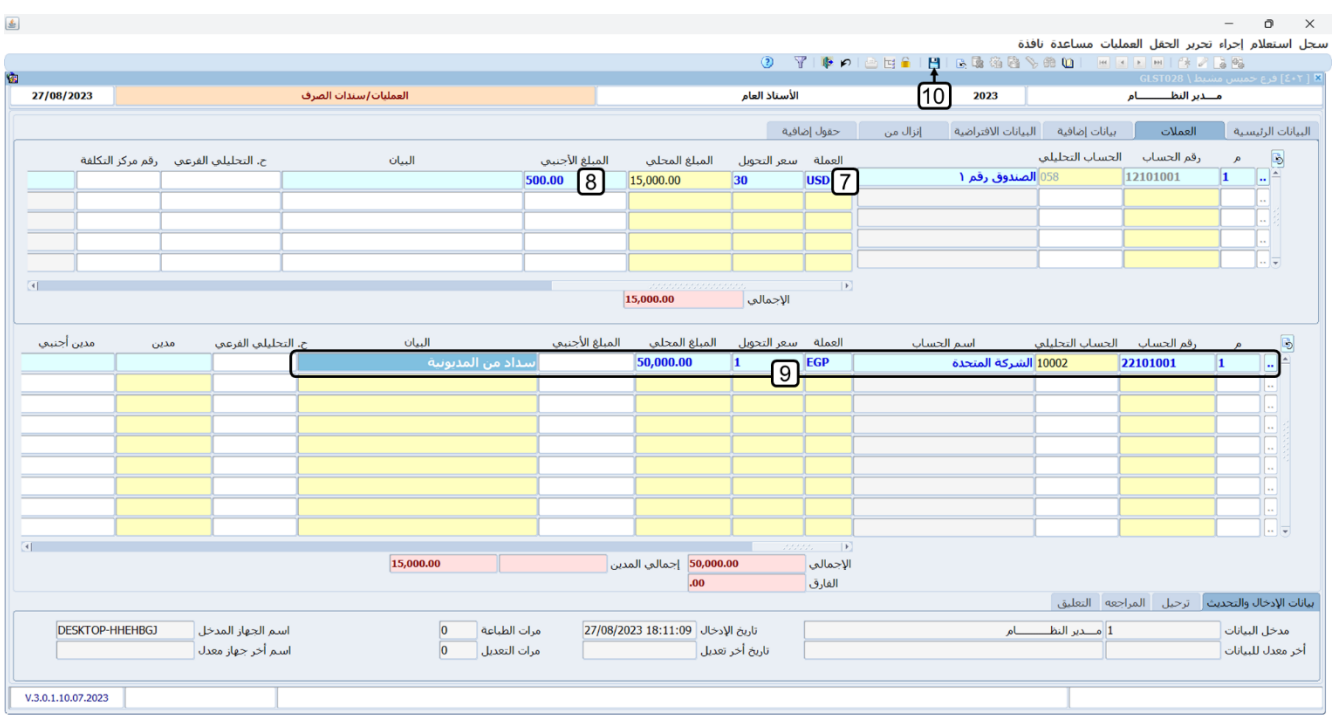

#### <span id="page-40-0"></span>**2.2 سندات الصرف البنكية**

وهي السندات التي تستخدم عند توريد المبالغ المقبوضة إلى أحد حسابات المنشاة لدى البنوك.

#### <span id="page-40-1"></span>**1.2.2 مثال: سند صرف بنكي**

يوضح الجدول التالي بيانات الشيك الذي اصدرته المنشأة، ليصرف من حسابها طرف **بنك مصر**.

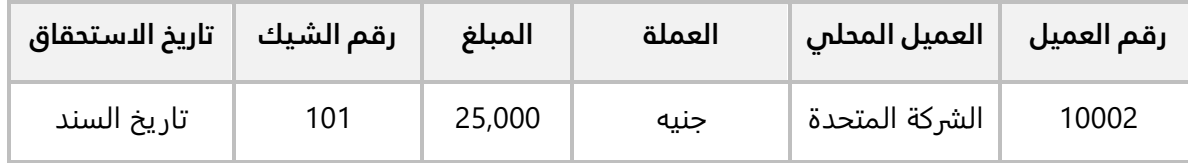

استخدم شاشة **سندات القبض** لإدخال بيانات السند، وحَدّد طريقة ترحيل البنك: تاريخ الاستحقاق.

**لتنفيذ المطلوب الأول:** افتح شاشة "**سندات القبض** " واضغط زر **إضافة** ) (، ثم نفذ الخطوات التالية:

- 1. من حقل "**طريقة الدفع"**، اضغط زر السهم لأسفل، لتنسدل قائمة طرائق الدفع، حَدّد "<mark>بنكي</mark>".
- 2. من حقل "**نوع الحركة البنكية"،** اضغط زر السهم لأسفل، لتنسدل قائمة أنواع الحركات البنكية، حَدّد "<u>شيك</u>".
	- 3. في حقل "**طريقة ترحيل البنك**"، اضغط زر السهم لأسفل، لتنسدل قائمة طرائق الترحيل، حَدّد "<u>ت**اريخ** </u> **الاستحقاق**".

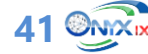

- ح .4 في حقل "**رقم البنك**"، اضغط **"9F**"، سيعرض النظام شاشة **بيانات البنوك** دد ، **"بنك مصر"**.
- ح .5 في حقل " **العملة**"، اضغط **"9F**"، سيعرض النظام شاشة **قائمة العملات** دد ، **"جنيه مصري"**.
	- .6 في حقل " **المبلغ الأجنبي**"، ادخل " **25,000**".
		- .7 في حقل " **البيان**"، ادخل "**الشركة المتحدة**".
			- .8 في حقل "**رقم الشيك**"، ادخل " **100**".

#### **ملاحظة**

- يعرض النظام آليا تاريخ الوثيقة في حقل **تاريخ الاستحقاق**، وذلك لأن طريقة ترحيل البنك في هذا المثال هي **تاريخ الاستحقاق**.
	- 9. اضغط زر **حفظ** (<sup>2</sup>).

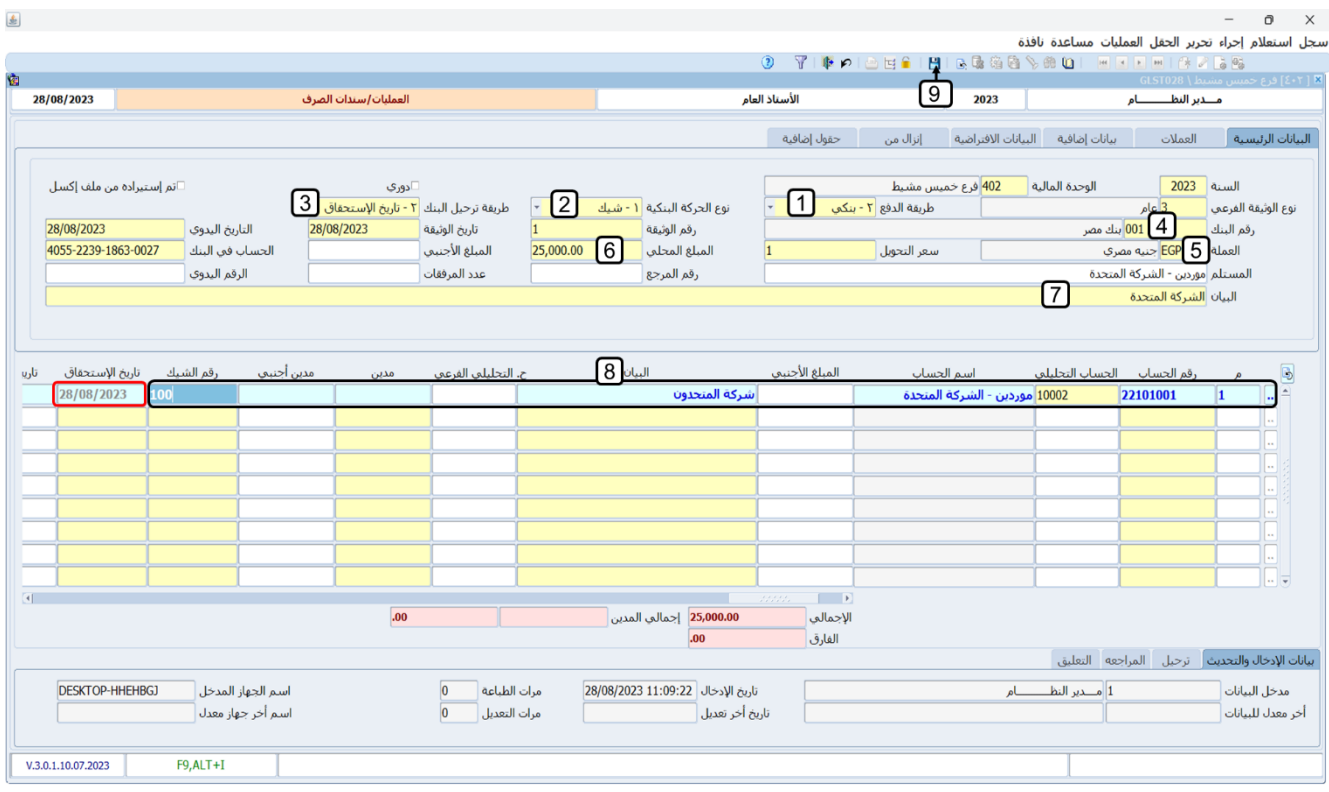

#### **معلومة**

- إذا كان خيار **فحص أرقام الشيكات في سندات الصرف البنكية** مف عل، فأن النظام يقبل فقط أرق ام الشيكات التي تم تعريفها مسبقا في نظام البنوك.
- إذا كان خيار **فحص الشيكات الموقعة فقط في سندات الصرف البنكية** مف عل، فأن النظام يقبل فقط أرقام الشيكات التي تم تعريفها وتوقيعها مسبقا في نظام البنوك.

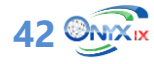

#### من شريط القوائم: اضغط قائمة **العمليات ˂** ثم اضغط على **عرض قيد اليومية**، أو اضغط )**J + Alt**).

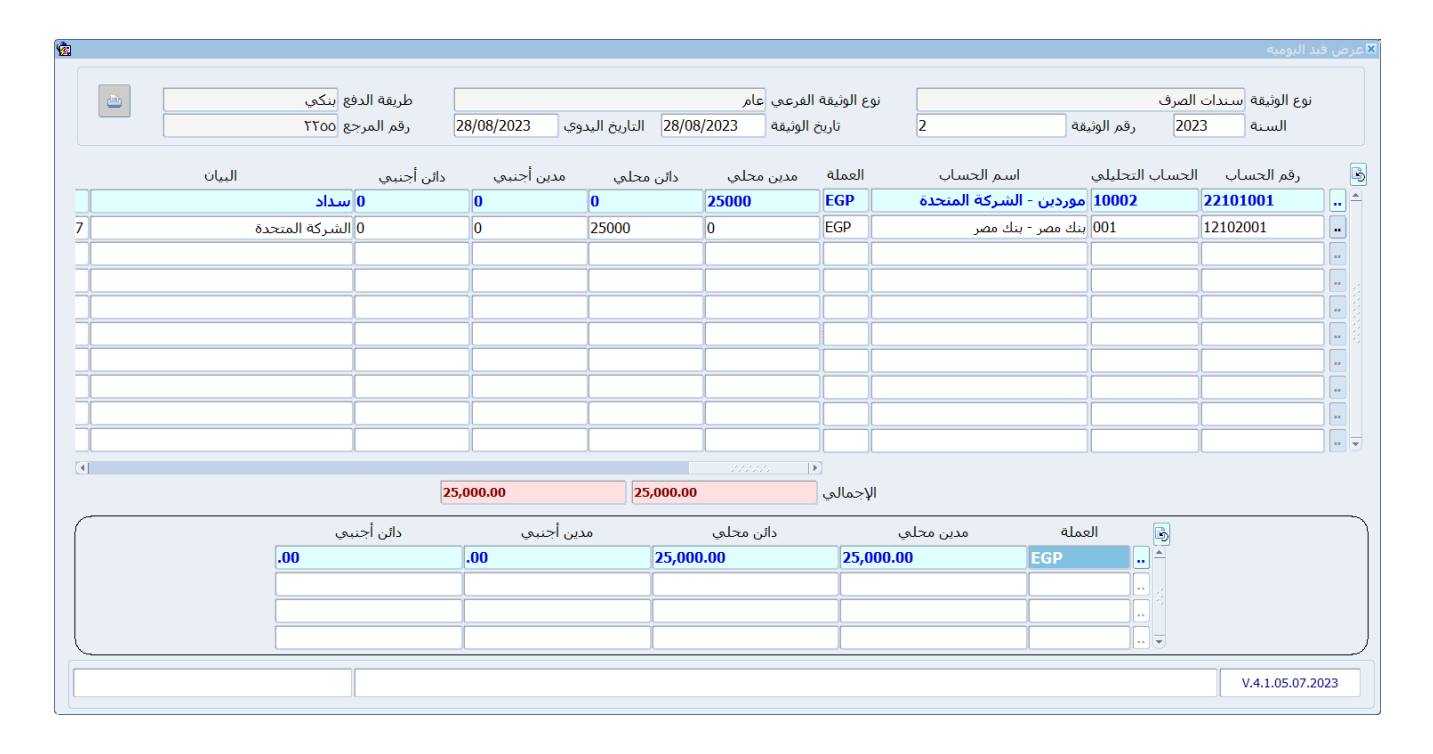

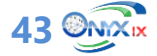

#### <span id="page-43-0"></span>**3.2 طلب سند صرف**

لتحقيق الرقابة الإدارية، تنفذ بعض المنشآت عمليات الصرف على مرحلتين، في الأولى تتم من شاشة طلب سند الصرف وفيها يتم إنشاء طلب لأنشاء سند الصرف، وبعد مراجعه واعتماد الطلب من الموظف المختص وصاحب الصلاحية، يتم في المرحلة الثانية إنشاء سند الصرف من شاشة سندات الصرف عن طريق استيراد بيانات الطلب الذي تم إنشاؤه واعتماده في الخطوة الأولى.

#### <span id="page-43-1"></span>**1.3.2 مثال: طلب سندات صرف**

تم صرف مبلغ **20,000** جنيه نقدا من حساب **الصندوق رقم 1** للمورد **الشركة المتحدة**،

**المطلوب:**

**أولا:ً** أنشئ طلب لصرف المبلغ. **ثانيا:ً** اعتمد الطلب. **ثالثا:ً** استخدم الطلب الذي أنشأته عند تنفيذ المطلوب الأول في صرف المبلغ للموظف من شاشة **سند الصرف**.

**لتنفيذ المطلوب الأول:** اتبع المسار: **إدارة الحسابات ˂ الأستاذ العام ˂ العمليات ˂** وافتح شاشة **طلب سند صرف**، اضغط زر **إضافة** ) (، ثم نفذ الخطوات التالية:

- .1 ادخل بيانات الطلب كما تعلمت في الأمثلة السابقة.
	- .2 اضغط زر **حفظ** ) (.

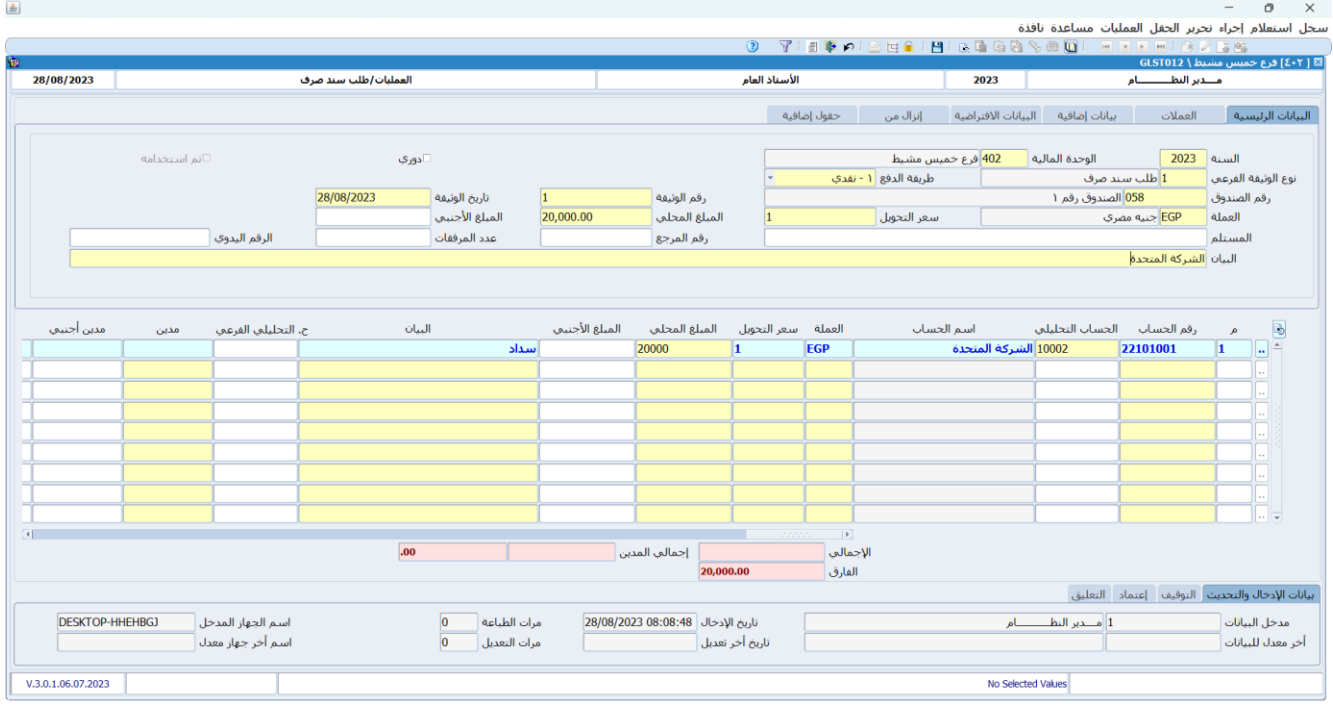

**44 ONXIX** 

**لتنفيذ المطلوب الثاني:** نفذ الخطوات التالية:

- .1 من شريط القوائم: اضغط )**A + Alt** )ستظهر شاشة **حركة اعتماد الوثائق**.
- .2 من حقل "**حالة الاعتماد"**، اضغط زر السهم لأسفل لتنسدل قائمة الخيارات، حدد "**اعتماد** ".
	- .3 اضغط زر **حفظ**.
	- .4 اضغط زر **خروج**.

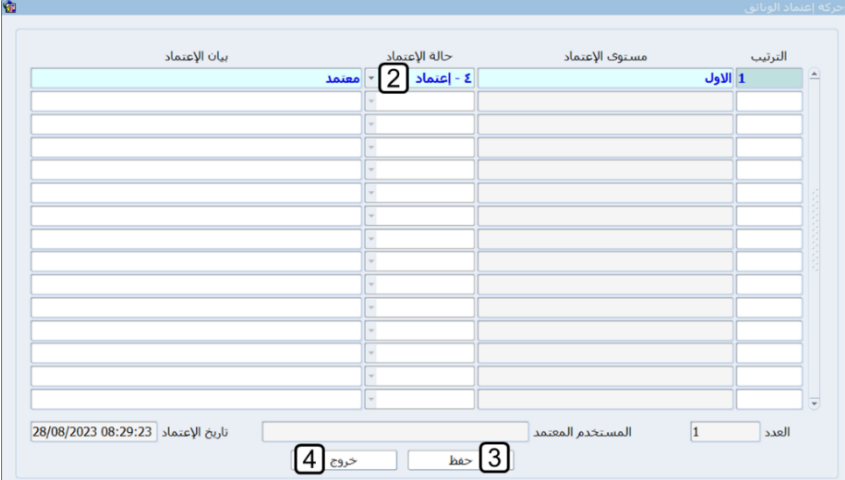

**لتنفيذ المطلوب ثالثا:ً** من شريط **الأدوات**: اضغط زر **سندات الصرف** ) (، سيقوم النظام آليا بفتح شاشة **سندات الصرف** واستيراد بيانات الطلب إلى الشاشة. اضغط زر **حفظ** ) (.

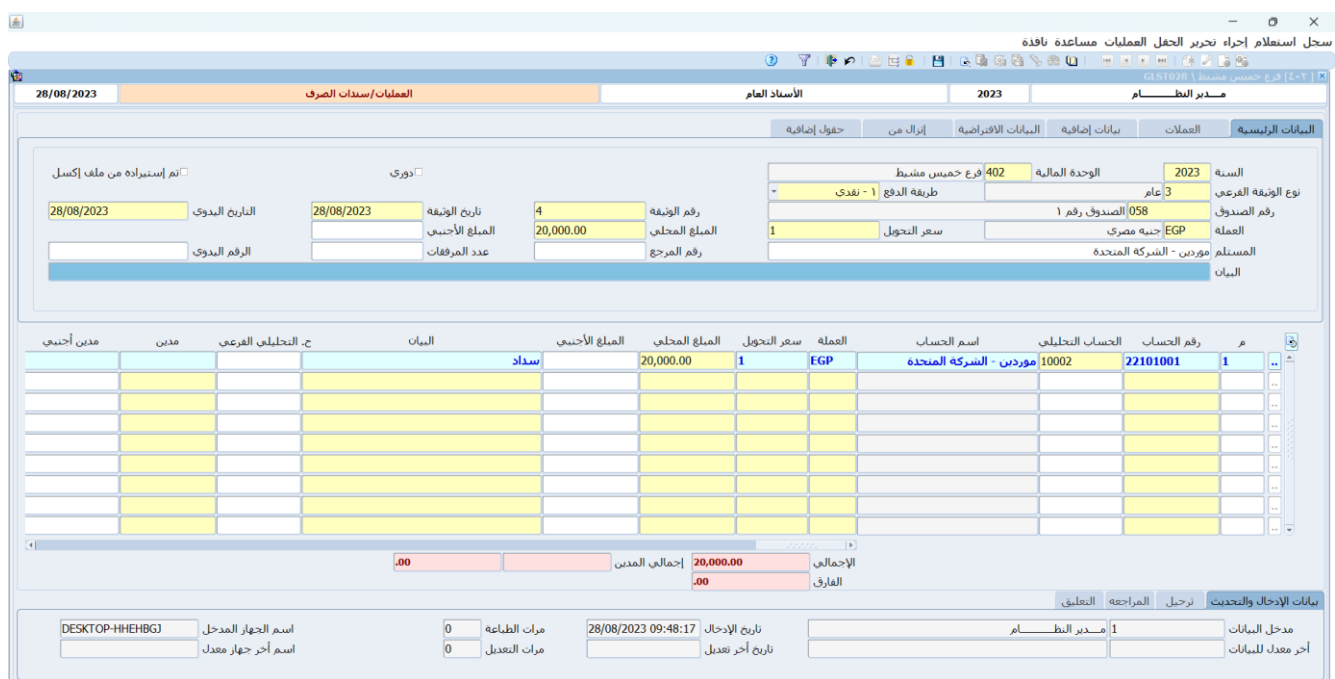

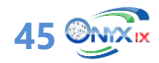

#### <span id="page-45-0"></span>**.3 تطبيقات**

- .1 ورد العميل **شركة الوفاء** مبلغ **1,000 ريال سعودي** إلى حساب **الصندوق رقم** .**1** استخدم شاشة **سندات القبض** لإدخال بيانات سند القبض لهذا المبلغ.
- .2 أودع العميل **شركة الوفاء** مبلغ **5,000 دولار أمريكي** إلى حساب المنشأة طرف **بنك مصر** رقم إشعار الإيداع **)3365(** وسعر التحويل للعملة المحلية **)30(**. استخدم شاشة **سندات القبض** لإدخال بيانات سند القبض لهذا المبلغ.
- .3 الجدول التالي يوضح بيانات الشيك الذي استلمته المنشأة لتحصيله وايداع المبلغ في حسابها طرف **بنك مصر**.

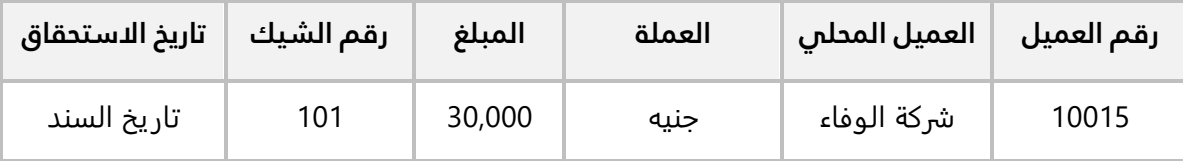

#### **المطلوب:**

**أولاً:** استخدم شاشة **سندات القبض** لإدخال بيانات السند وحَدّد طريقة ترحيل البنك: توسيط الأوراق. **ثانيا:ً** استعرض قيد اليومية الذي أنشأه النظام لسند القبض .

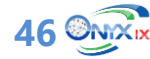

**الدرس الثالث: صرف العملة، جرد النقدية و المصروفات المقدمة**

**في هذا الدرس ستتعلم تنفيذ العمليات. نظرة عامة عن الدرس:**

#### **األهداف التعليمية من الدرس:**

بعد الانتهاء من هذا الدرس، ستكون قادر على القيام بالتالي:

- إدخال بيانات عمليات جرد النقدية.
- إدخال بيانات عملية صرف مبالغ في حساب صندوق من عملة محلية إلى اجنبية والعكس.
	- إنشاء طلب صرف عملة ثم تنفيذه في شاشة صرف العملة .
	- تنفيذ الخطوات التعامل مع عمليات المصروفات المقدمة.

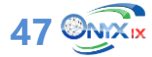

#### <span id="page-47-0"></span>**.1 جرد النقدية**

تستخدم هذه الشاشة لتسجيل بيانات عمليات جرد النقدية الموجودة بصناديق المنشأة. وتعتبر هذه الشاشة إدارية، أي أن ليس للعمليات المنفذة فيها أي تأثير على حسابات الصناديق أو غيرها من الحسابات.

#### <span id="page-47-1"></span>**1.1 مثال: جرد النقدية حسب العملة**

يبين الجدول التالي نتيجة جرد النقدية لحساب الصندوق **رقم** :**1**

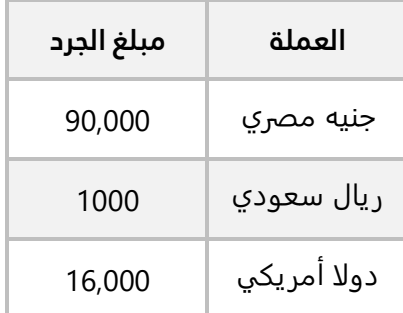

استخدم شاشة **جرد النقدية** لتسجيل بيانات عملية الجرد.

اتبع المسار: **إدارة الحسابات** ˂ **الأستاذ العام** ˂ **العمليات** ˂ وافتح شاشة **جرد النقدية**، ثم نفذ الخطوات التالية:

- 1. في حقل "**رقم الصندوق**"، اضغط "**F9"**، ثم حَدّد "ا**لصندوق رقم 1"**.
- .2 اضغط زر **إنزال العملات،** سيعرض النظام رصيد حساب الصندوق لكل العملات المستخدمة للحساب.

#### **معلومة**

- استخدم زر **إنزال العملات مع الفئات** إذا كنت ترغب بتنفيذ الجرد حسب الفئات لكل عملة. الفئات التي ستظهر هي المعرفة عند تهيئة العملة.
	- .3 في حقل **"مبلغ الجرد"،** ادخل نتيجة الجرد لكل عملة حسب الجدول في المثال.
		- .4 اضغط زر **حفظ** ) (.

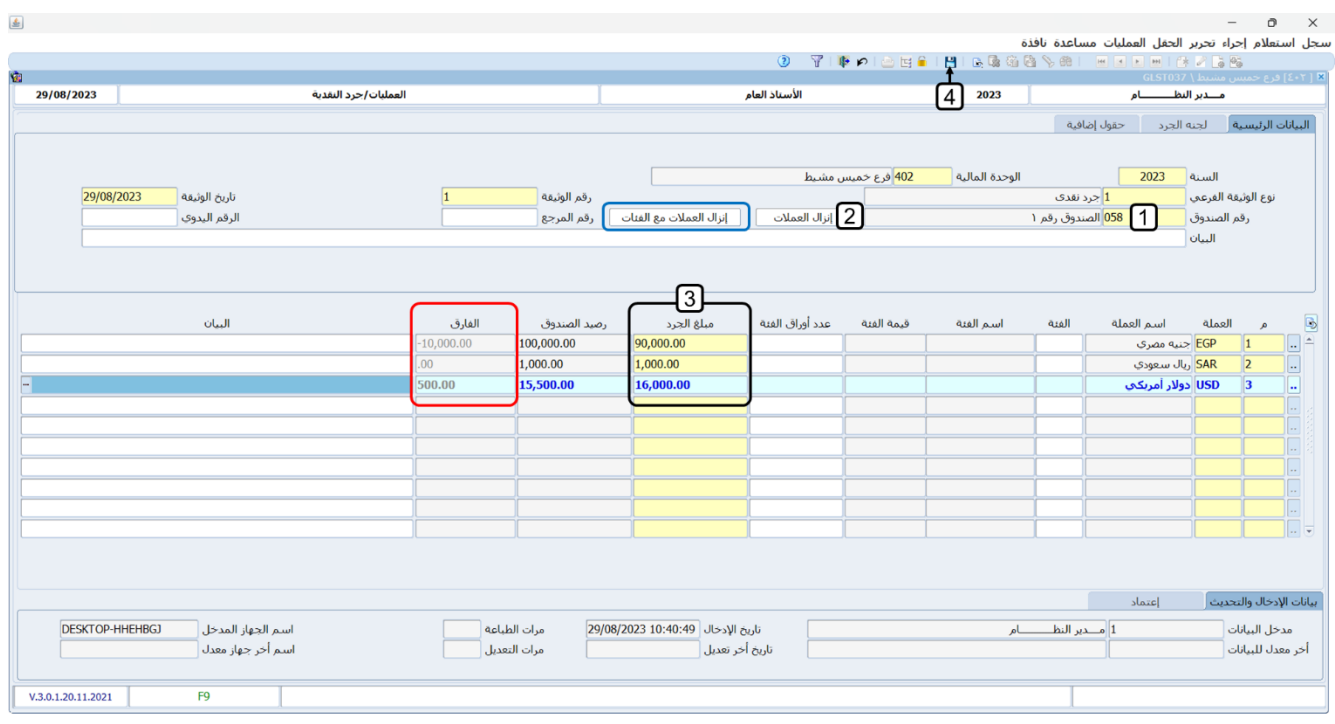

#### **ملاحظة**

• سيقوم النظام آليا بحساب الفارق ما بين رصيد الحساب ومبلغ الجرد وعرض النتيجة في حقل **الفارق**.

#### <span id="page-48-0"></span>**.2 صرف العملة**

تستخدم شاشة صرف العملة لإدخال بيانات عمليات تحويل مبالغ ماليه (لحسابات النقدية او البنوك) من عملة إلى عملة أخرى وذلك لتلبية احتياج المنشأة للسيولة النقدية من العملة المحول إليها. عمليات التحويل هذه تتم لمبالغ بعملات مختلفة لنفس الحساب.

#### <span id="page-48-1"></span>**1.2 مثال: صرف**

احتاجت المنشأة لصرف مبلغ **45,000** جنيه مصري من حساب **الصندوق رقم 1** إلى دولار امريكي لنفس الحساب.

#### **المطلوب:**

**أولا:ً** استعرض رصيد حساب **الصندوق رقم** 1 من الجنيه المصري والدولار الأمريكي.

**ثانيا:ً** استخدم شاشة **صرف عملة** لإدخال بيانات عملية التحويل.

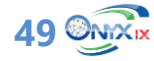

**ثالثا:ً** استعرض رصيد حساب **الصندوق رقم** 1 من الجنيه المصري والدولار الأمريكي بعد عملية صرف العملة.

**لتنفيذ المطلوب الأول:** اتبع المسار: **إدارة الحسابات ˂ الأستاذ العام ˂ التقارير والاستعلامات˂** وافتح شاشة **حركة الحسابات**، ثم نفذ الخطوات التالية:

- 1. من حقل " **طريقة العرض"**، اضغط زر السهم لأسفل لتنسدل قائمة الخيارات، حَدّد "<mark>تجميعي</mark>".
	- .2 في حقل **"العرض حسب"،** ادخل "**حسب الحساب التحليلي**".
- 3. في حقل **"نوع الحساب بالتحليلي"،** اضغط زر السهم لأسفل، لتنسدل قائمة الخيارات، حَدّد "<u>صناديق</u>".
	- 4. في حقل "**رقم الحساب**"، اضغط **"F9"**، سيعرض النظام شاشة **الحسابات**، حَدِد حساب **"نقدية"**.
- 5. في حقل " **الحساب بالتحليلي**"، اضغط **"F9"**، سيعرض النظام شاشة ا**لصناديق**، حَدِد **"الصندوق رقم 1**".
	- **.6** اضغط زر **عرض**.

#### **ملاحظة**

- حساب **الصندوق رقم 1 دائن 120,000 جنيه مصري**.
- حساب **الصندوق رقم 1 مدين 15,500 دولار أمريكي**.

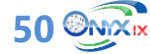

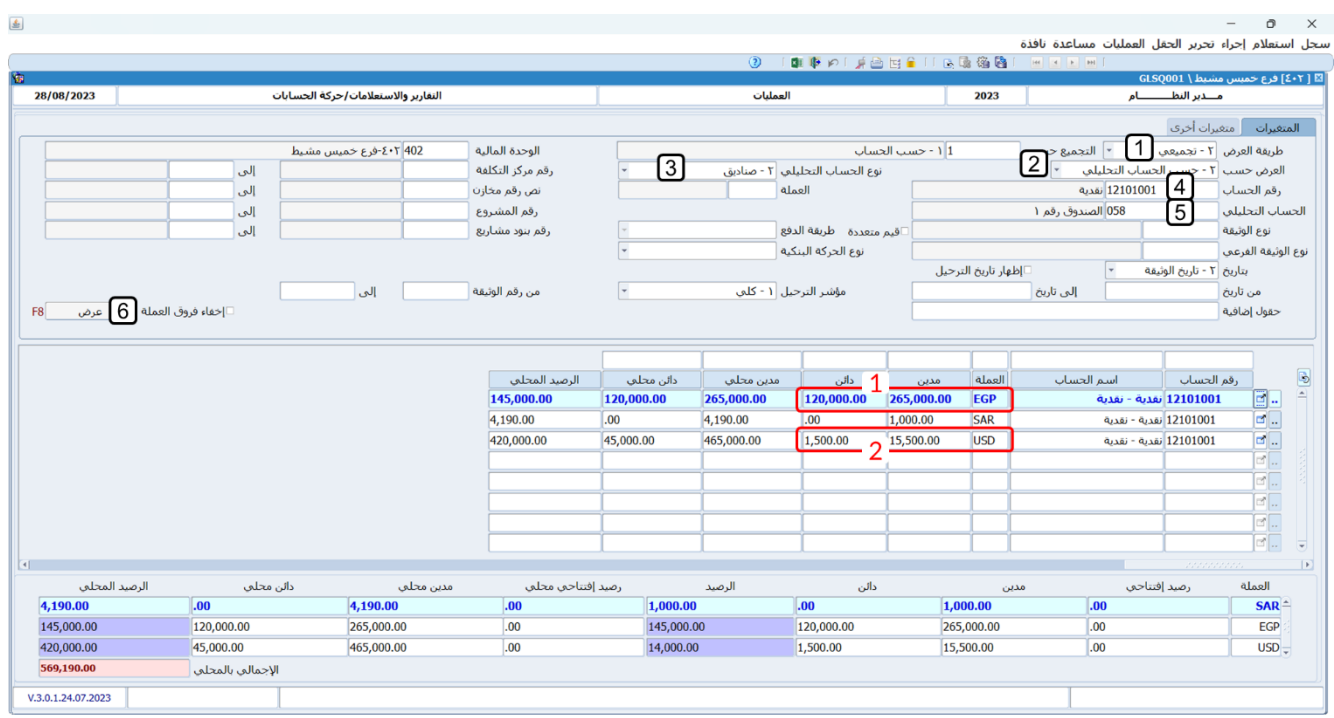

**لتنفيذ المطلوب الثاني:** افتح شاشة "**صرف عملة**"، اضغط زر **إضافة** ) (، ثم نفذ الخطوات التالية:

- 1. من حقل " **طريقة الدفع"**، اضغط زر السهم لأسفل، لتنسدل قائمة الخيارات، حَدّد "<u>نق**دي**"</u>.
- 2. في حقل "**العملة**"، اضغط **"F9"**، سيعرض النظام شاشة **قائمة العملات**، حَدّد "<u>جنيه مصري</u>"، وهي العملة المحول منها.
	- .3 في حقل " **المبلغ**"، ادخل " **45,000**" ، وهو المبلغ المراد تحويله.
	- .4 في حقل **"البيان"،** ادخل "**تحويل من جنيه إلى دولار أمريكي** ".
- 5. في حقل "**العملة**"، اضغط **"F9"**، سيعرض النظام شاشة **قائمة العملات**، حَدّد **"<u>دولار أمريكي</u>"**، وهي العملة المحول اليها.
- .6 في حقل "**المبلغ**"، ادخل " **45,000**"، سيعرض النظام المبلغ المقابل بالدولار الأمريكي في حقل **"المبلغ الأجنبي"** وسيستخدم للتحويل القيمة في حقل "**سعر التحويل"**.
	- **.7** اضغط زر **حفظ** ) (.

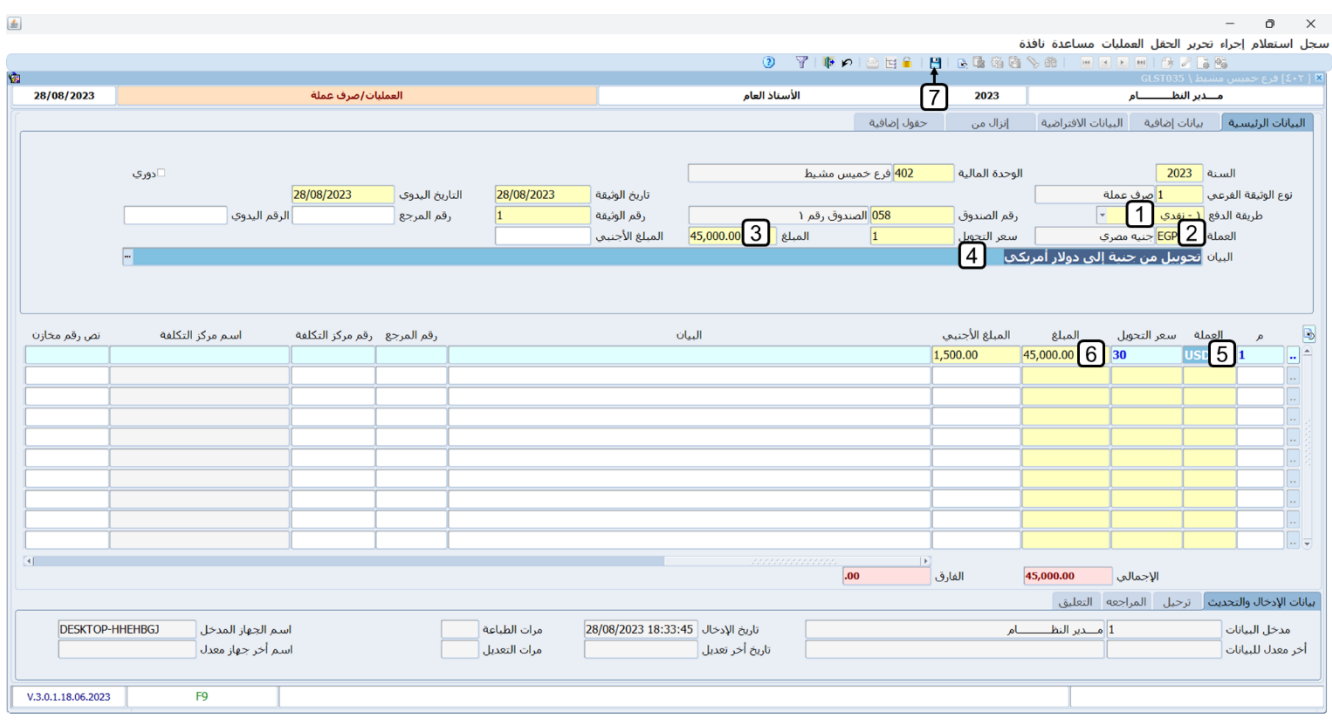

**لتنفيذ المطلوب الثالث:** استعرض كشف حساب **الصندوق رقم 1** كما تعلمت عند تنفيذ المطلوب الأول.

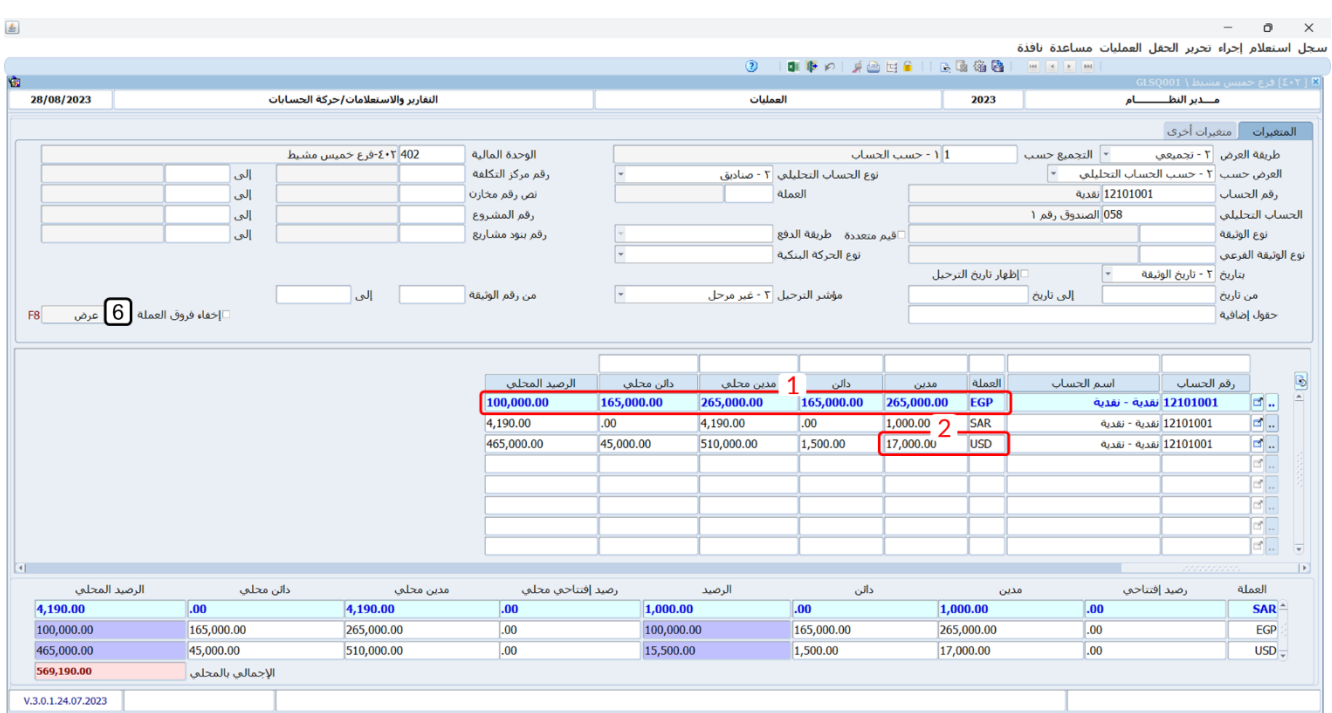

ستلاحظ أن الرصيد الدائن للحساب بالجنيه المصري قد زاد بمقدار المبلغ المحول وهو 45,000 جنيه، والرصيد المدين للحساب بالدولار الأمريكي قد زاد بمقدار 1,500 دولار.

**52 OMXIX** 

#### <span id="page-52-0"></span>**2.2 طلب صرف عملة**

تستخدم الشاشة بغرض القيام بعملية طلب صرف "تحويل" مبلغ نقدي من عملة إلى عملة أخرى لتلبية احتياجات المنشأة للسيولة النقدية من تلك العملة، وتحتاج الوثيقة للاعتماد في حالة تأشير المستخدم على استخدم اعتماد للوثيقة من شاشة أنواع وثائق النظام في ادارة النظام.

#### <span id="page-52-1"></span>**3.2 مثال: طلب صرف + بنكي + من أجنبي الى محلي**

احتاجت المنشأة إلى صرف مبلغ **2,000** دولار أمريكي من حساب المنشأة طرف **بنك مصر** إلى جنيه مصري من نفس الحساب.

#### **المطلوب:**

**أولا:ً** استعرض رصيد حساب **بنك مصر** من الجنيه المصري والدولار الأمريكي.

**ثانيا:ً** استخدم شاشة **طلب صرف عملة** لإنشاء طلب لصرف المبلغ، ثم اعتمد الطلب.

**ثالثا:ً** استخدم زر **صرف عملة** في شاشة **طلب صرف عملة،** وذلك لتنفيذ طلب الصرف في شاشة **صرف عملة**.

**رابعا:ً** استعرض رصيد حساب **الصندوق رقم** 1 من الجنيه المصري، والدولار الأمريكي بعد عملية صرف العملة.

**لتنفيذ المطلوب الأول:** افتح شاشة **حركة الحسابات،** لاستعر اض رصيد حساب **بنك مصر**، وستلاحظ ان رصيد الحساب هو 140,000 ألف جنيه مصري، و16,000 دولار أمريكي.

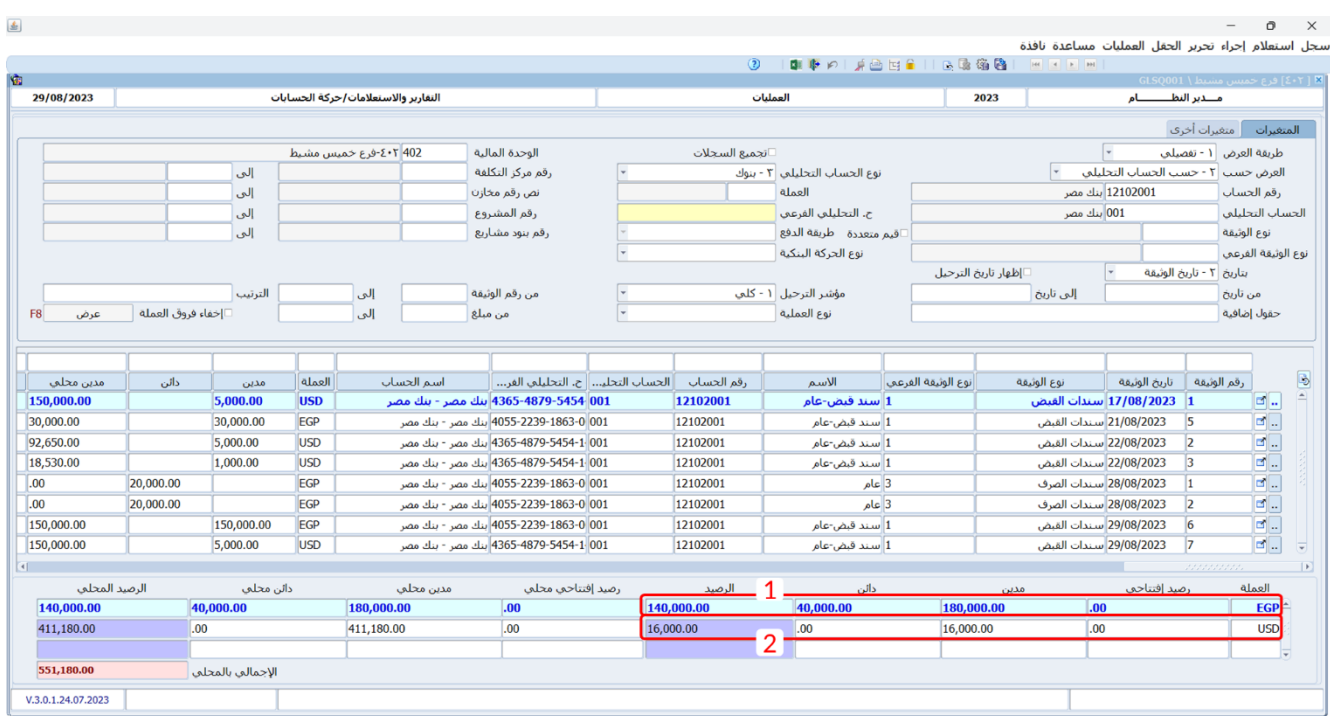

53 **ONX**<sub>D</sub>

**لتنفيذ المطلوب الثاني:** افتح شاشة "**صرف عملة**"، اضغط زر **إضافة** ) (، ثم نفذ الخطوات التالية:

- 1. من حقل " **طريقة الدفع"**، اضغط زر السهم لأسفل، لتنسدل قائمة الخيارات، حَدّد "<mark>ينكي</mark>".
- 2. في حقل "**رقم البنك**"، اضغط **"F9"**، سيعرض النظام شاشة **بيانات البنوك**، حَدّد "<u>بنك مصر</u>".
- 3. في حقل "**العملة**"، اضغط **"F9"**، سيعرض النظام شاشة **قائمة العملات**، حَدّد "<u>**دولار أمريكي**</u>"، وهي العملة المحول منها.
	- .4 في حقل " **المبلغ الأجنبي**"، ادخل " **2,000**" ، وهو المبلغ المراد تحويله.
- 5. في حقل "**العملة**"، اضغط **"F9"**، سيعرض النظام شاشة **قائمة العملات**، حَدّد "<u>جنيه مصري</u>"، وهي العملة المحول اليها.
- .6 في حقل " **المبلغ الأجنبي**"، ادخل "**2,000**"، سيعرض النظام المبلغ المقابل بالجنيه المصري في حقل **"المبلغ"** وسيستخدم للتحويل القيمة في حقل "**سعر التحويل"**.
	- .7 في حقل **"البيان"،** ادخل "**تحويل من دولار أمريكي إلى جنيه** ".
		- **.8** اضغط زر **حفظ** ) (.

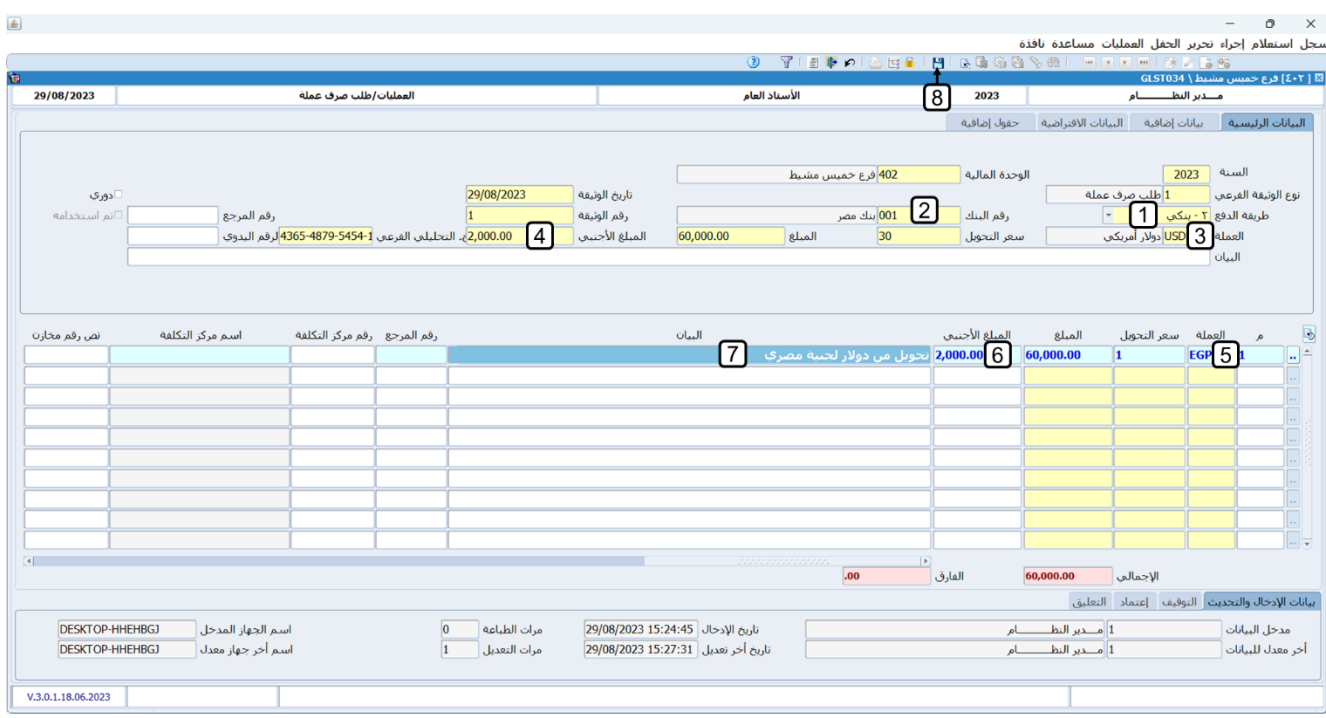

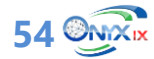

افتح شاشة **حركة اعتماد الوثائق**، ثم اعتمد الطلب حسب مستويات الاعتماد المعدة لطلبات صرف العملة.

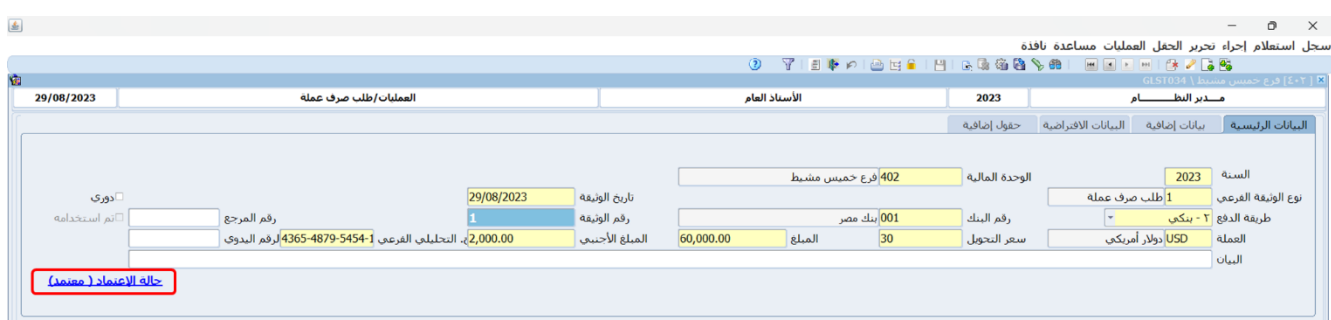

#### **ملاحظة**

• سيعرض النظام حالة اعتماد الطلب على يسار علامة تبويب **البيانات الرئيسية**.

**لتنفيذ المطلوب الثالث:** من شريط **الأدوات**: اضغط زر **صرف عملة** ) (، سيقوم النظام آليا بفتح شاشة **صرف عملة** واستيراد بيانات الطلب إلى الشاشة. ثم اضغط زر **حفظ** ) (.

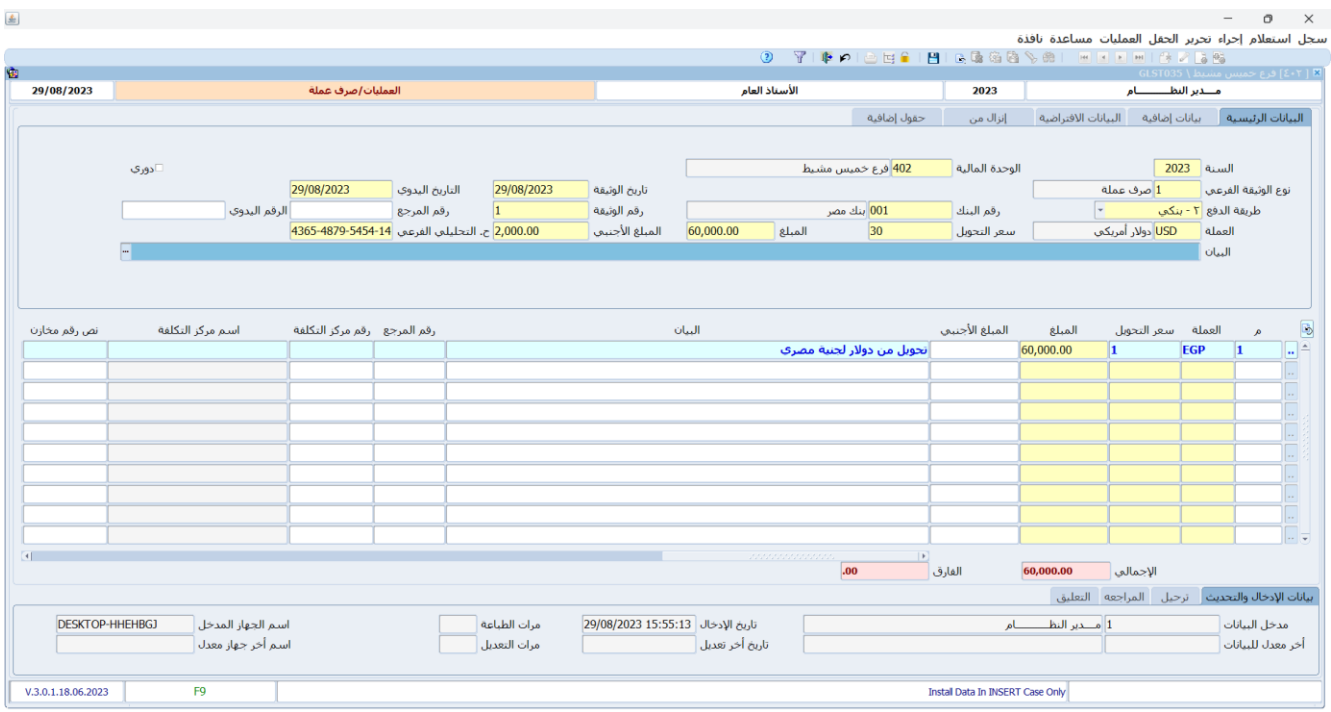

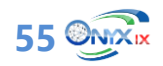

ل**تنفيذ المطلوب الرابع:** استعرض رصيد حساب **بنك مصر** من شاشة **حركة الحسابات**، ستلاحظ ان رصيد الحساب بالدولار قد نقص من 16,000 إلى 14,000 دولار أمريكي والنقص هو بمقدار المبلغ المحول ) 2,000( ، وستلاحظ ان رصيد الحساب بالجنيه قد زاد من 140,000 إلى 200,000 ألف جنيه مصري والزيادة هي بمقدار المبلغ المحول إليه )60,000( ، و 16,000 دولار أمريكي.

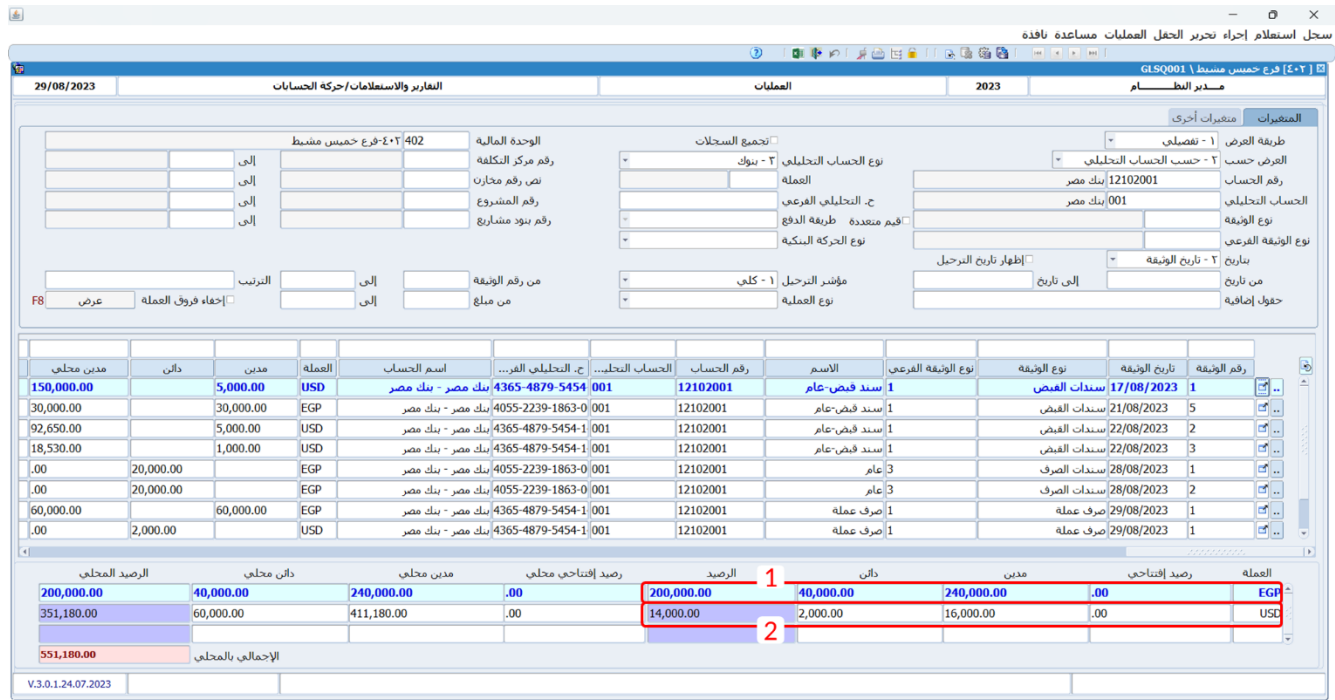

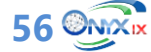

#### <span id="page-56-0"></span>**.3 المصروفات المقدمة**

المصروفات المدفوعة مقدمًا هي النفقات التي تم دفعها مقدمًا خلال الفترة المحاسبية الحالية، ولكنها سَتُستحق في فترات لاحقة. ويتم تسجيلها كأصول حتى موعد استحقاقها فعليا، وعندها يتم تحميلها على حساب المصروف الفعلي.

تستخدم شاشة المصروفات المقدمة لتحديد حساب المصروف الفعلي وتحديد بيانات الأقساط (مبلغ وتاريخ كل قسط) وذلك لكي يقوم النظام آليا بتحميل كل فترة محاسبية بالمصروف المستحق خلالها.

#### <span id="page-56-1"></span>**1.3 خطوات معالجة المصروفات المقدمة:**

**أولا:ً** استخدم شاشة **سندات الصرف** لإثبات صرف المبلغ، وبعد حفظ السند سينشئ النظام القيد التالي:

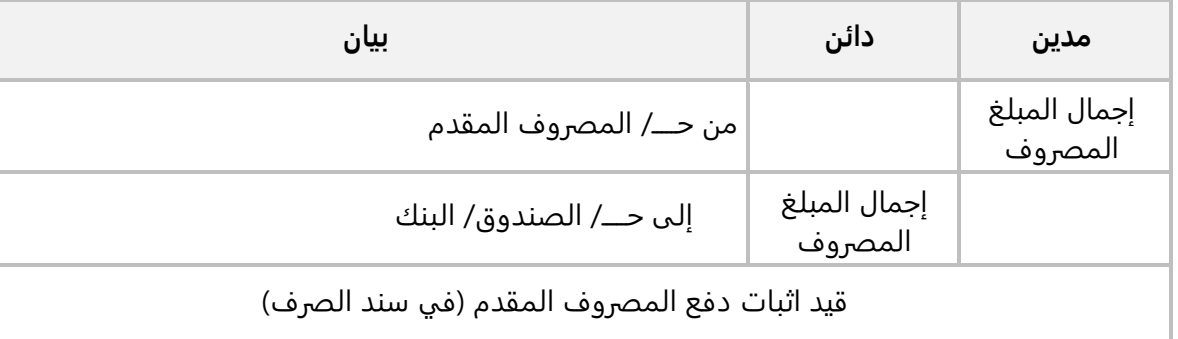

**ثانيا:ً** استخدم شاشة **المصروفات المقدمة** لتحديد حساب المصروف الفعلي وتحديد عدد الفترات )الأقساط( التي سيتم توزيع المصروف المقدم عليها ومقدار المبلغ الذي يستحق على كل فترة. عند حفظ العملية في الشاشة أو عند اعتمادها (حسب الإعدادات في النظام)، سيستخدم النظام بيانات الأقساط في إنشاء قيود اليومية كما هو موضح في الجدول التالي:

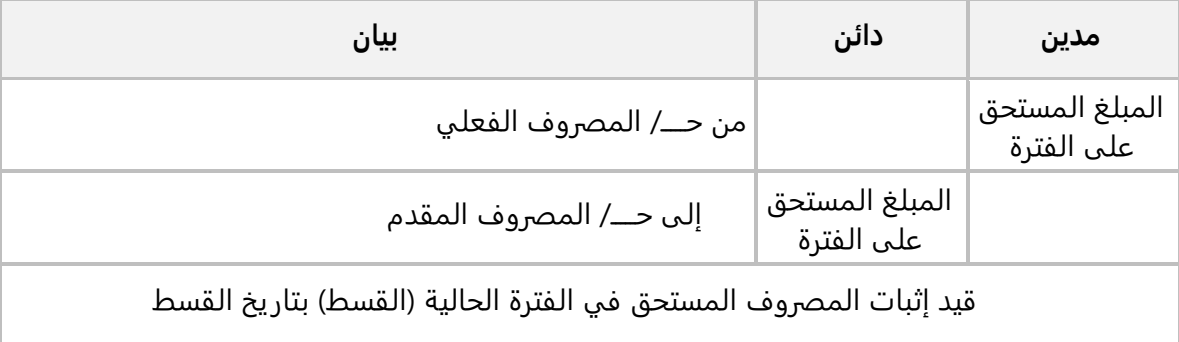

#### <span id="page-57-0"></span>**2.3 مثال: توزيع ايجار مقدم على عده اقساط**

دفعت المنشأة مبلغ **300,000** جنيه مصري نقدا من حساب **الصندوق رقم** ،**1** وذلك مقابل إيجار الشهر الحالي ومقدم ايجار شهرين.

#### **المطلوب:**

**أولا:ً** استخدم شاشة **سندات الصرف** لإثبات صرف المبلغ، ثم استعرض قيد إثبات دفع المبلغ. **ثانيا:ً** استخدم شاشة **المصروفات المقدمة** لتوزيع بيانات المبلغ المدفوع مقدما على 3 أقساط ، تبدأ من تاريخ السند وتنتهي بعد 3 أشهر على ان يتم إثبات دفع القسط في تاريخ نهاية كل شهر، ثم اعتماد العملية. **ثالثا:ً** افتح شاشة **قيود اليومية،** ثم استعرض قيد اليومية الذي أنشأه النظام آليا بتاريخ **2023/10/31** لإثبات سداد

القسط الثاني من المصروف.

**لتنفيذ المطلوب الأول:** افتح شاشة **سندات الصرف**، ثم ادخل بيانات سند صرف باستخدام البيانات في المثال بحيث يمثل حساب إيجارات مدفوعة مقدما **للطرف** المدين وحساب **الصندوق رقم 1** الطرف الدائن في القيد.

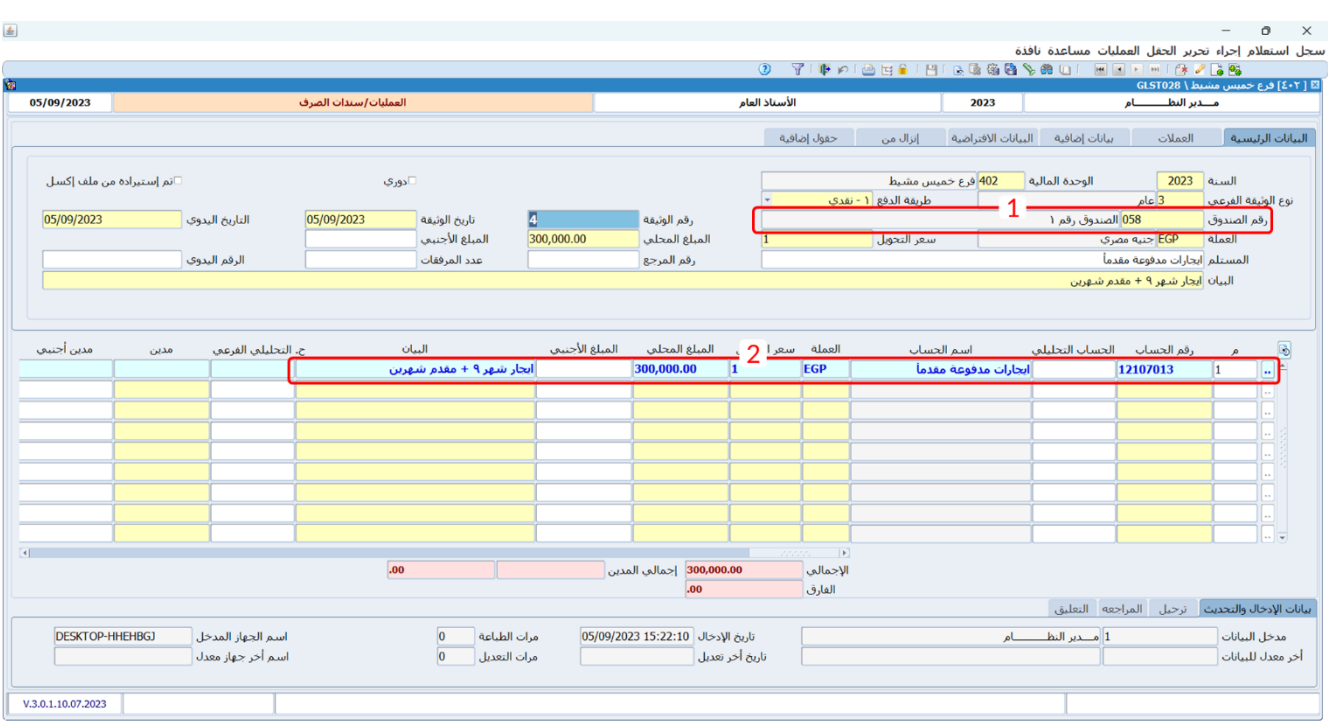

احفظ القيد، ثم اضغط )**J + Alt** )ليعرض النظام القيد المحاسبي في شاشة **عرض اليومية العامة**.

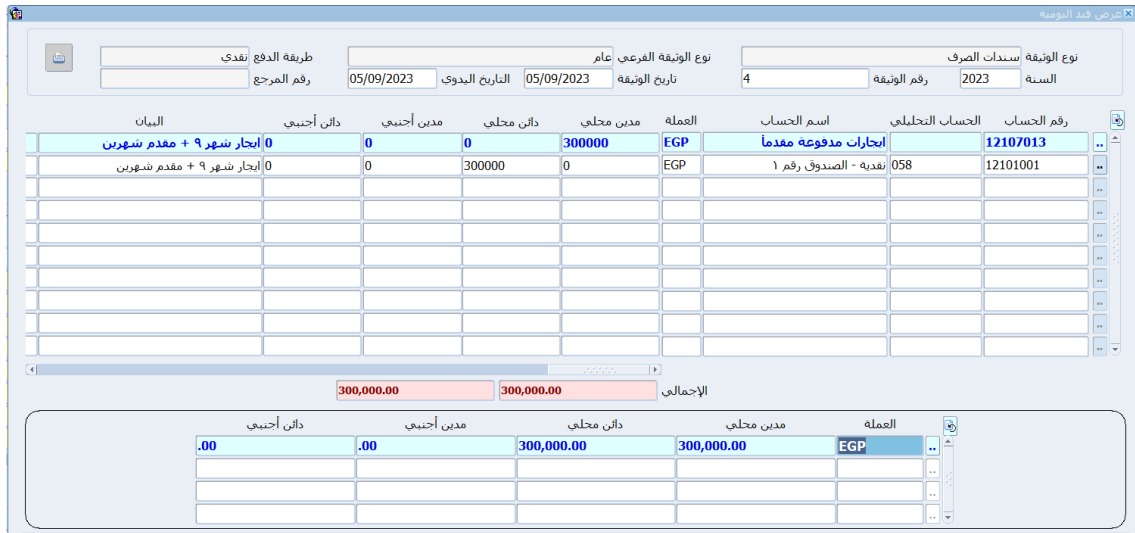

**لتنفيذ المطلوب الثاني:** افتح شاشة **المصروفات المقدمة**، اضغط زر **إضافة** ) (، ثم نفذ الخطوات التالية:

- 1. في حقل "**رقم الوثيقة المرجعية**"، اضغط **"F9"**، سيعرض بيانات سندات الصرف، حَدِد سند الصرف الذي أنشأته عند تنفيذ المطلوب الأول. ستلاحظ أن النظام سيقوم آليا باستيراد القيم للحقول **العملة، المبلغ المحلي ورقم حساب المصاريف المقدمة** من سند الصرف.
- 2. في حقل "**رقم حساب المصاريف**"، اضغط **"F9"**، ثم حَدِد حساب المصروف الفعلي، وفي هذا المثال هو **ايجارات عمومية**.
	- .3 في حقل "**عدد الأقساط**"، ادخل "**3**".
	- .4 في حقل "**تاريخ البداية**"، ادخل "**2023/09/30**".
	- .5 في حقل "**تاريخ النهاية**"، ادخل "**2023/11/30**".
		- .6 في حقل " **البيان**"، ادخل "**سداد ايجارات**".
- .7 افتح علامة تبويب **البيانات الافتراضية**، ثم من حقل "**طريقة التوزيع"**، اضغط زر السهم لأسفل، لتنسدل قائمة طرائق توزيع المبلغ المسدد مقدماً، حَدّد "<mark>آخر الشهر</mark>".

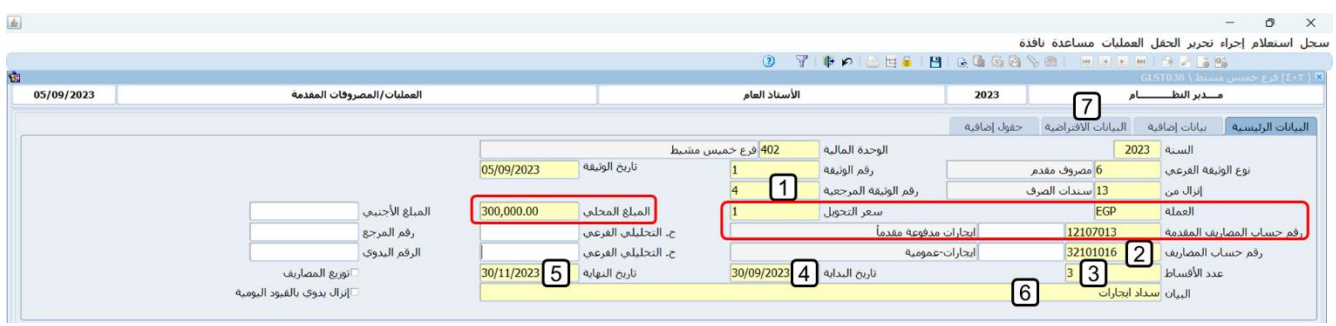

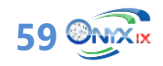

#### **معلومة**

يوفر النظام طريقتين لتحديد مواعيد الأقساط:

- **آخر الشهر:** في هذه الحالة، يقوم النظام بتحديد بتاريخ اخر يوم في الشهر ابتداءً من الشهر الذي حددته في **حقل تاريخ** البداية وحتى شهر آخر قسط.
	- **بالأيام**: في هذه الحالة، سيكون الفارق في تاريخ استحقاق الأقساط عدد محدد من الأيام، وهذا العدد يتم إدخاله من قبل المستخدم في حقل **عدد الأيام،** وسَيُحدد النظام تاريخ أول قسط بالتاريخ في حقل **تاريخ البداية**، وتاريخ القسط الثاني سيكون بعد القسط الأول بعدد الأيام المحددة في حقل **عدد الأيام**  وهكذا بقية الأقساط حتى تاريخ آخر قسط.
		- .8 في حقل "**مبلغ أول قسط**"، ادخل " **1,000,000**".
		- .9 اضغط زر **تنفيذ**. سيقوم النظام آليا بحساب وعرض بيانات الأقساط.
			- .10 ادخل البيان المناسب لكل قسط.
				- .11 اضغط <sub>(ر</sub> **حفظ** (ط).

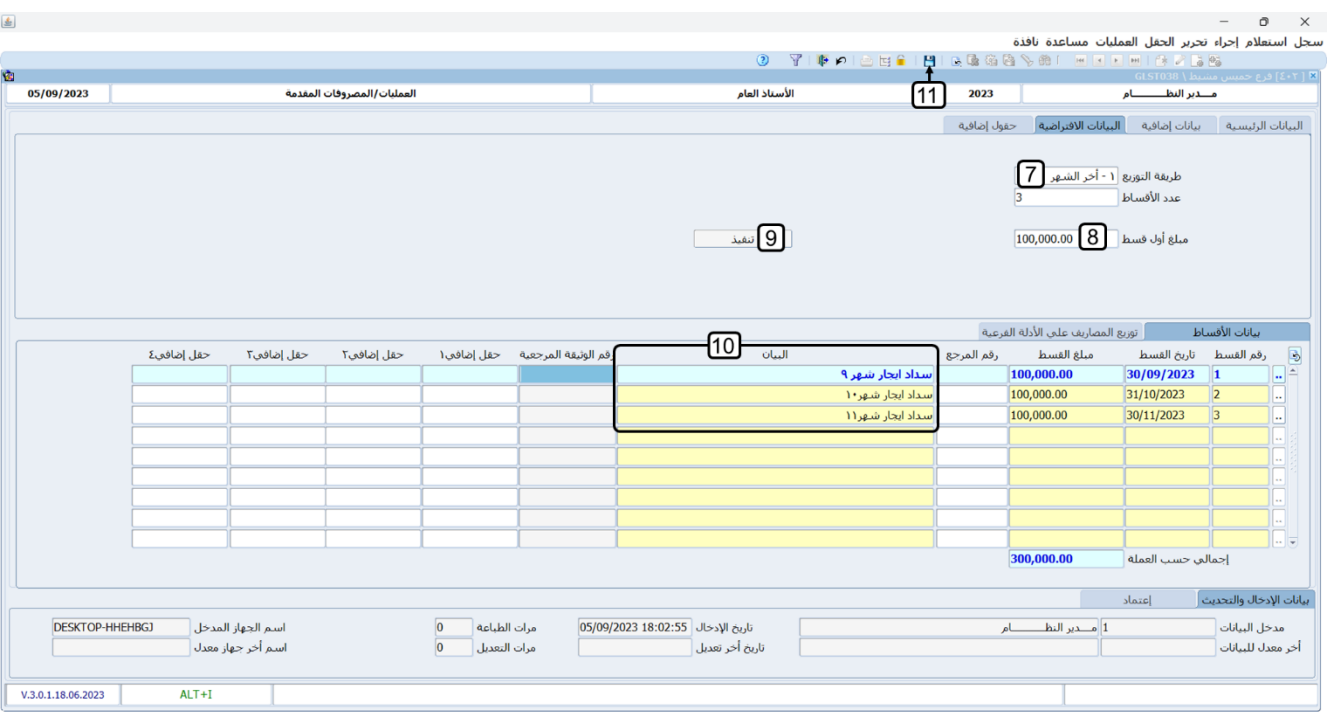

.12 اضغط )**A + Alt** )ليعرض النظام شاشة **حركة اعتماد الوثائق**، اعتمد العملية ثم اخرج من الشاشة.

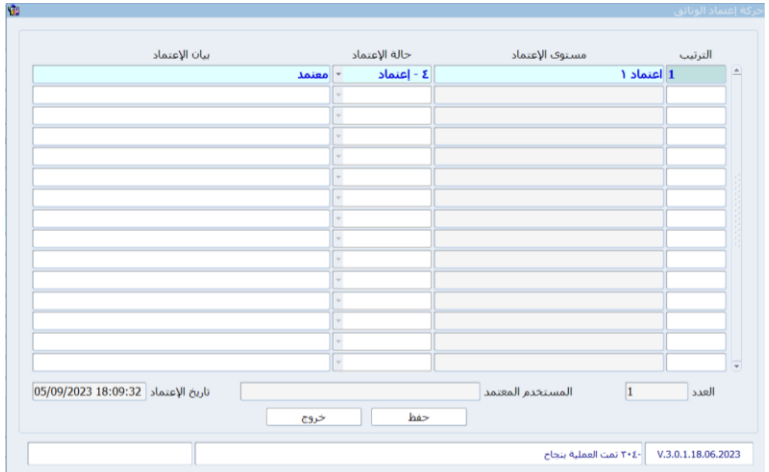

**لتنفيذ المطلوب الثالث:** افتح شاشة **قيود اليومية**، اضغط زر **بحث** ) (، ثم استخدم حقول البحث لإيجاد قيد القسط الثاني.

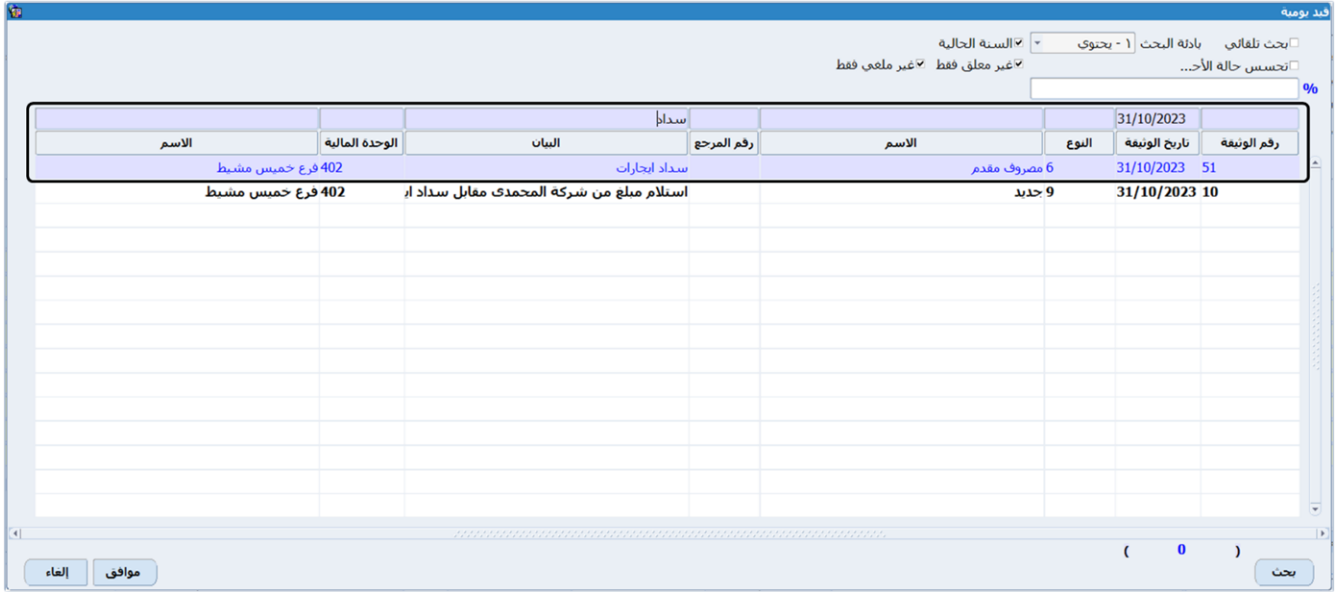

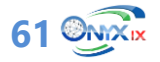

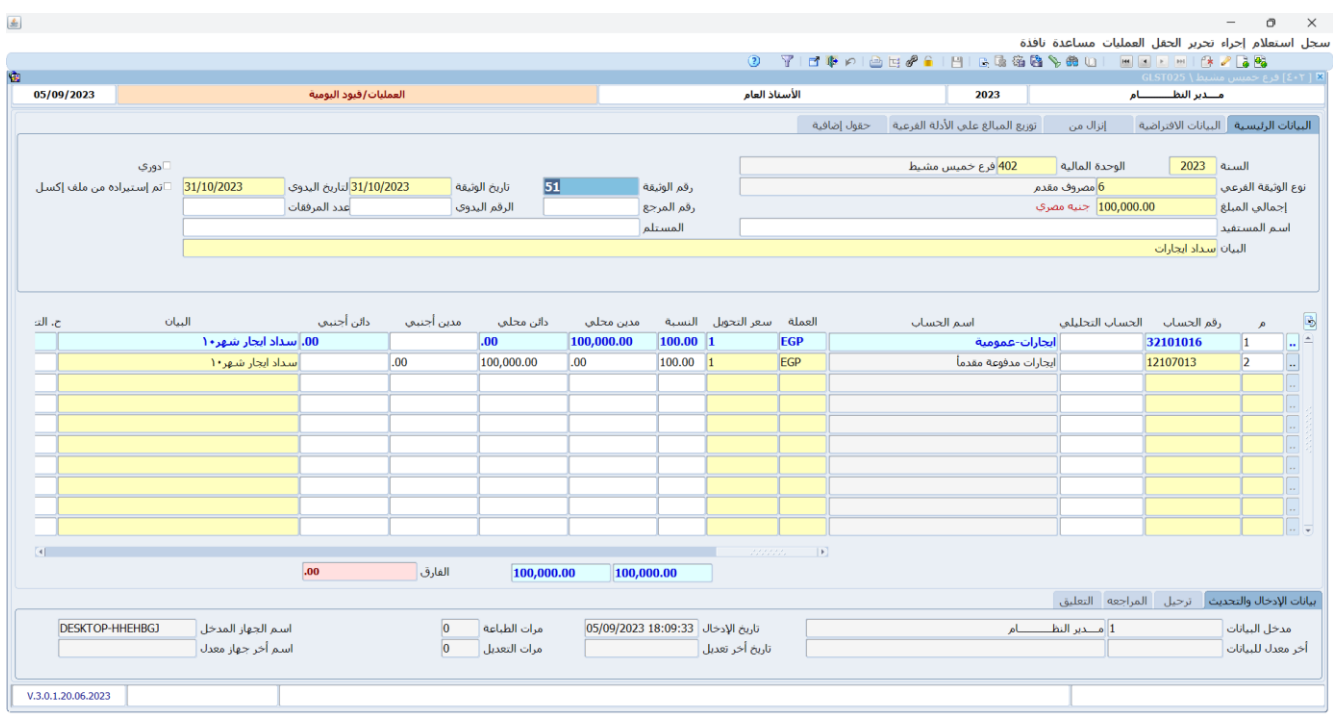

ثم اضغط )**J + Alt** )ليعرض النظام القيد المحاسبي الذي أنشأه آليا باستخدام شاشة **عرض اليومية العامة،** وذلك اقفال المصروف المقدم في المصروف. ستلاحظ ان حساب المصروف الفعلي (ايجارات - عمومية) مدين بمبلغ ايجار شهر أكتوبر، كذلك حساب **إيجارات مدفوعة مقدماً** دائن بنفس المبلغ.

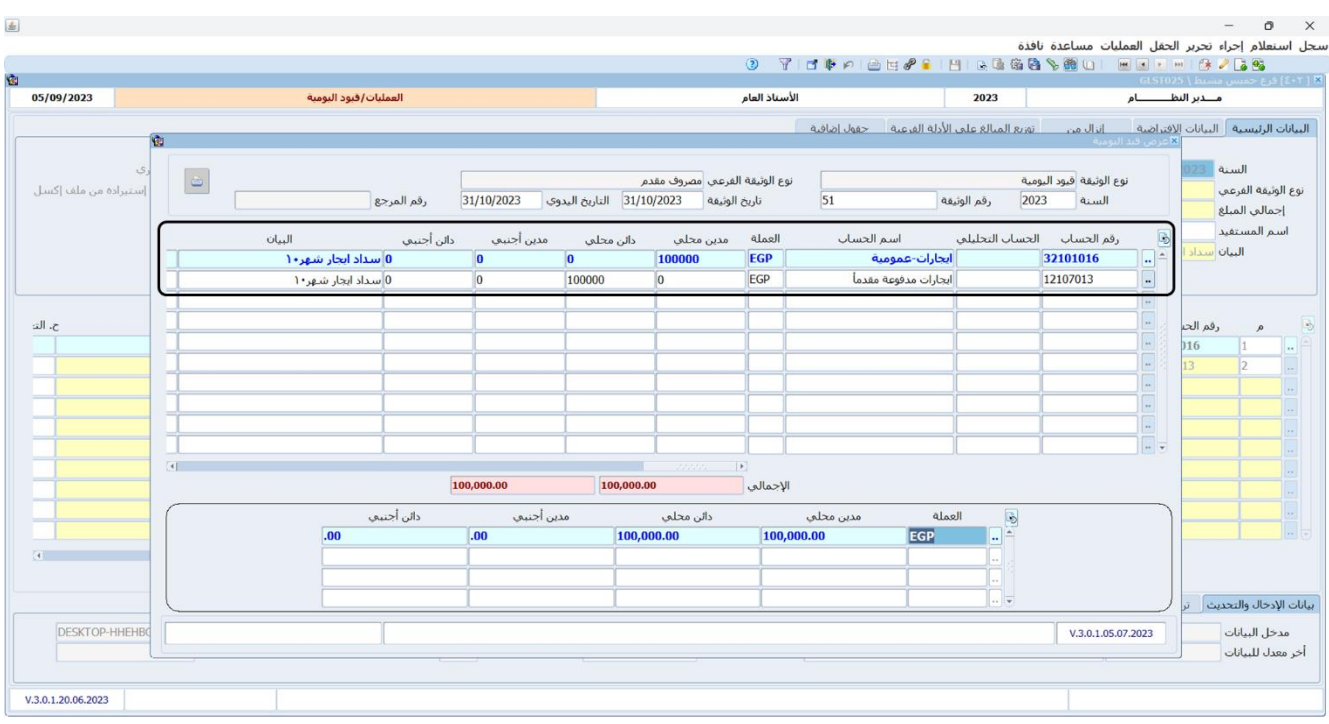

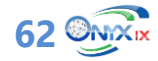

#### <span id="page-62-0"></span>**.4 تطبيقات**

.1 يبين الجدول التالي نتيجة جرد النقدية لحساب الصندوق **رقم** :**1**

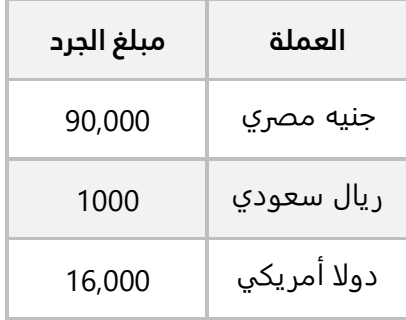

استخدم شاشة **جرد النقدية** لتسجيل بيانات عملية الجرد.

.2 احتاجت المنشأة لصرف مبلغ **45,000** جنيه مصري من حساب **الصندوق رقم 1** إلى دولار امريكي لنفس الحساب.

#### **المطلوب:**

**أولا:ً** استعرض رصيد حساب **الصندوق رقم** 1 من الجنيه المصري والدولار الأمريكي.

**ثانيا:ً** استخدم شاشة **صرف عملة** لإدخال بيانات عملية التحويل.

.3 احتاجت المنشأة إلى صرف مبلغ **2,000** دولار أمريكي من حساب المنشأة طرف **بنك مصر** إلى جنيه مصري من نفس الحساب.

#### **المطلوب:**

**أولا:ً** استعرض رصيد حساب **بنك مصر** من الجنيه المصري والدولار الأمريكي. **ثانيا:ً** استخدم شاشة **طلب صرف عملة** لإنشاء طلب لصرف المبلغ، ثم اعتمد الطلب. **ثالثا:ً** استخدم زر **صرف عملة** في شاشة **طلب صرف عملة** وذلك لتنفيذ طلب الصرف في شاشة **صرف عملة**. **رابعا:ً** استعرض رصيد حساب **الصندوق رقم** 1 من الجنيه المصري والدولار الأمريكي بعد عملية صرف العملة.

.4 دفعت المنشأة مبلغ **300,000** جنيه مصري نقدا من حساب **الصندوق رقم** ،**1** وذلك مقابل ايجار الشهر الحالي ومقدم ايجار شهرين. **المطلوب:**

**أولا:ً** استخدم شاشة **سندات الصرف** لإثبات صرف المبلغ، ثم استعرض قيد اثبات دفع المبلغ.

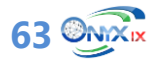

**ثانيا:ً** استخدم شاشة **المصروفات المقدمة** لتوزيع بيانات المبلغ المدفوع مقدما على 3 أقساط تبدأ من تاريخ السند وتنتهي بعد 3 أشهر على ان يتم اثبات دفع القسط في تاريخ نهاية كل شهر، ثم اعتمد العملية. **ثالثا:ً** افتح شاشة **قيود اليومية،** ثم استعرض قيد اليومية الذي أنشأه النظام آليا بتاريخ **2023/10/31** لإثبات سداد القسط الثاني من المصروف.

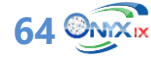